# Office 10 パッケージ版 プロジェクト バージョン 10.3

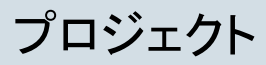

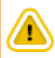

● プロジェクトを利用するためには、継続サービスライセンスが必要です。

プロジェクトは、指定するメンバー内で、担当する業務を効率よく進めるためのアプリケーションです。 目的ごとに、作業内容をテーマやタスクという単位に分割し、取り組む期間や担当者を設定できます。 プロジェクトでできる操作は、ユーザーの権限によって次のように異なります。

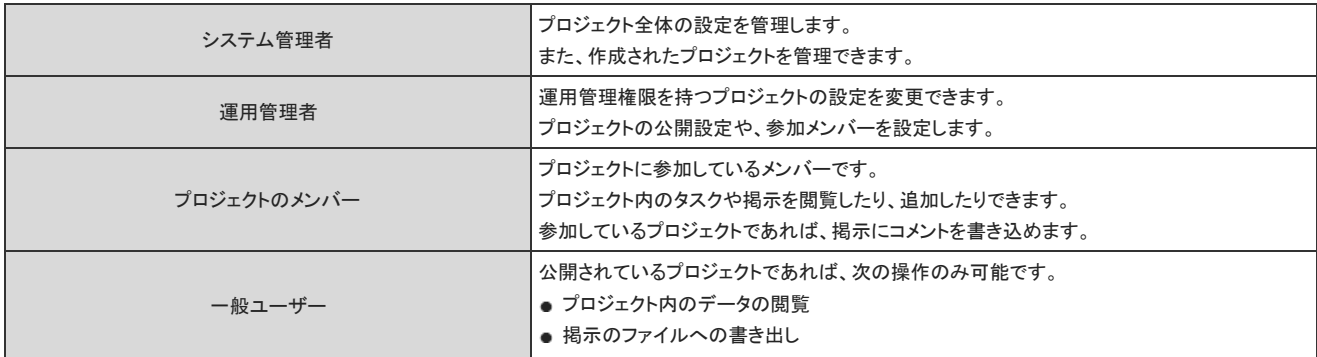

管理者マニュアルでは、システム管理者が設定する項目や、プロジェクトの管理方法を説明します。 プロジェクトの作成方法や運用管理者が設定する機能の説明は、ユーザーマニュアルの次のページを参照してください。

**ロ**ューザーマニュアル: [プロジェクト](https://manual.cybozu.co.jp/of10/user_app/pj/index.html)

### プロジェクトの有効化

プロジェクトを使用するには、システム設定でプロジェクトを有効にする必要があります。

プロジェクトを有効にすると、ユーザー画面のアプリケーションメニューに マン プロジェクト が表示されます。 プロジェクトを有効にするには、Office 10全体でプロジェクトを有効にした後、特定のユーザーにプロジェクトの使用を許可します。 初期状態では、すべてのユーザーがプロジェクトを使用できます。

#### $\blacksquare$ ■ 使用するアプリケーションの設定

Office 10全体で、プロジェクトが有効になっていることを確認します。

- 1. システム設定画面で、 画 使用するアプリケーション をクリックします。 [システム設定画面にアクセスする](https://manual.cybozu.co.jp/of10/admin/sys/s01/access.html#link01)
- 2. 「プロジェクト」が選択されていることを確認し、お設定する をクリックします。 プロジェクトを使用しない場合は、選択を外します。

### ■ ● 個人に許可するアプリケーション

プロジェクトを利用するユーザーに、プロジェクトの使用が許可されていることを確認します。 「使用するアプリケーションの設定」で無効に設定されているアプリケーションは、「個人に許可するアプリケーション」に表示されません。

- 1. システム設定画面で、 園 個人に許可するアプリケーション をクリックします。 ■ [システム設定画面にアクセスする](https://manual.cybozu.co.jp/of10/admin/sys/s01/access.html#link01)
- 2. プロジェクトの使用を許可するユーザーの ◎設定する をクリックします。

3. 「プロジェクト」を選択し、 設定する をクリックします。 ユーザーの利用を禁止する場合は、選択を外します。

⚠

プロジェクトを無効にする場合の注意 プロジェクトを無効にすると、プロジェクトに登録済のデータは非表示になります。削除はされません。 プロジェクトを再度有効にすると、登録済みのデータが表示されます。

# 非公開プロジェクトの作成許可

非公開プロジェクトの作成をユーザーに許可するかどうかを設定します。 非公開のプロジェクトの詳細は、参加メンバーだけが確認できます。 システム管理者はプロジェクト名のみ確認でき、プロジェクトの詳細にはアクセスできません。

- 1. システム設定画面で、 プロジェクト をクリックします。 [システム設定画面にアクセスする](https://manual.cybozu.co.jp/of10/admin/sys/s01/access.html#link01)
- 2. 第一般設定 をクリックします。
- 3. 「非公開プロジェクトの作成を許可する」を選択し、|設定する をクリックします。
- 4. 「プロジェクトの追加」画面に、「公開/非公開」欄が表示されていることを確認します。

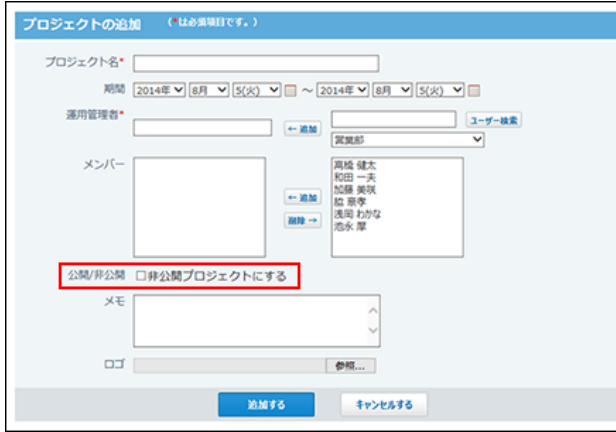

#### Δ

非公開プロジェクトがすでに存在する場合、「非公開プロジェクトの作成を許可する」の選択を外すと、作成済の非公開プロジェクトが公開されます。<br>運用中に非公開プロジェクトの作成許可の設定を変更する場合は注意してください。

プロジェクトデータの管理

プロジェクトの表示順を変更したり、プロジェクトを削除したりします。

### プロジェクトの表示順を変更する

プロジェクトの表示順を変更します。非公開プロジェクトを含む、すべてのプロジェクトの表示順を変更できます。

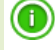

● 表示順を変更できるのは、進行状況が「進行中」と「完了」のプロジェクトだけです。

- 1. システム設定画面で、 プロジェクト をクリックします。 [システム設定画面にアクセスする](https://manual.cybozu.co.jp/of10/admin/sys/s01/access.html#link01)
- 2. まつロジェクトの管理 をクリックします。
- 3. 企順番変更する をクリックします。

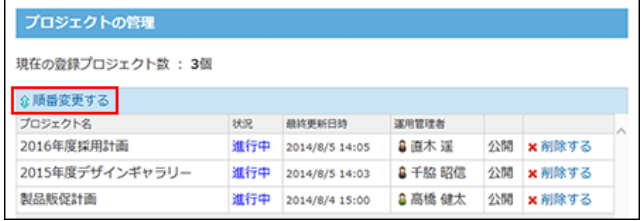

4. 表示順を変更し、変更する をクリックします。

### プロジェクトを削除する

作成済のプロジェクトを削除します。非公開プロジェクトを含む、すべてのプロジェクトを削除できます。

#### $\bigcirc$

- プロジェクトを削除すると、プロジェクト内に設定されているデータやタスク、掲示もあわせて削除されます。
- 削除したプロジェクトやプロジェクト内のデータは、元に戻せません。運用に支障がないかどうかを十分確認してからプロジェクトを削除してください。 削除する前に、重要なデータのバックアップを取ることを推奨します。 ■ [バックアップ](https://manual.cybozu.co.jp/of10/admin/maint/backup/index.html)
- 1. システム設定画面で、 プロジェクト をクリックします。 [システム設定画面にアクセスする](https://manual.cybozu.co.jp/of10/admin/sys/s01/access.html#link01)
- 2. まつプロジェクトの管理 をクリックします。
- 3. 削除するプロジェクトで、 ※削除する をクリックします。

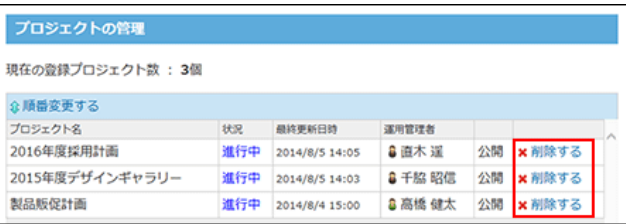

4. 確認画面で、 削除する をクリックします。

# プロジェクト

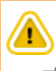

● プロジェクトを利用するためには、継続サービスライセンスが必要です。

プロジェクトは、指定するメンバー内で、担当する業務を効率よく進めるためのアプリケーションです。 目的ごとに、作業内容をテーマやタスクという単位に分割し、取り組む期間や担当者を設定できます。

# プロジェクトで最初に確認すること

プロジェクトの使用する前に、次の内容を確認しておくと、操作がスムーズです。

- プロジェクトの操作イメージ
- 閲覧できるプロジェクトのタイプ
- プロジェクトで使用する用語

### プロジェクトの操作イメージ

プロジェクトは、進行をまとめるプロジェクトのリーダーが、情報をまとめる場(=プロジェクト)を作成し、プロジェクトに関する作業をメンバーで処理するイメージで操作 します。

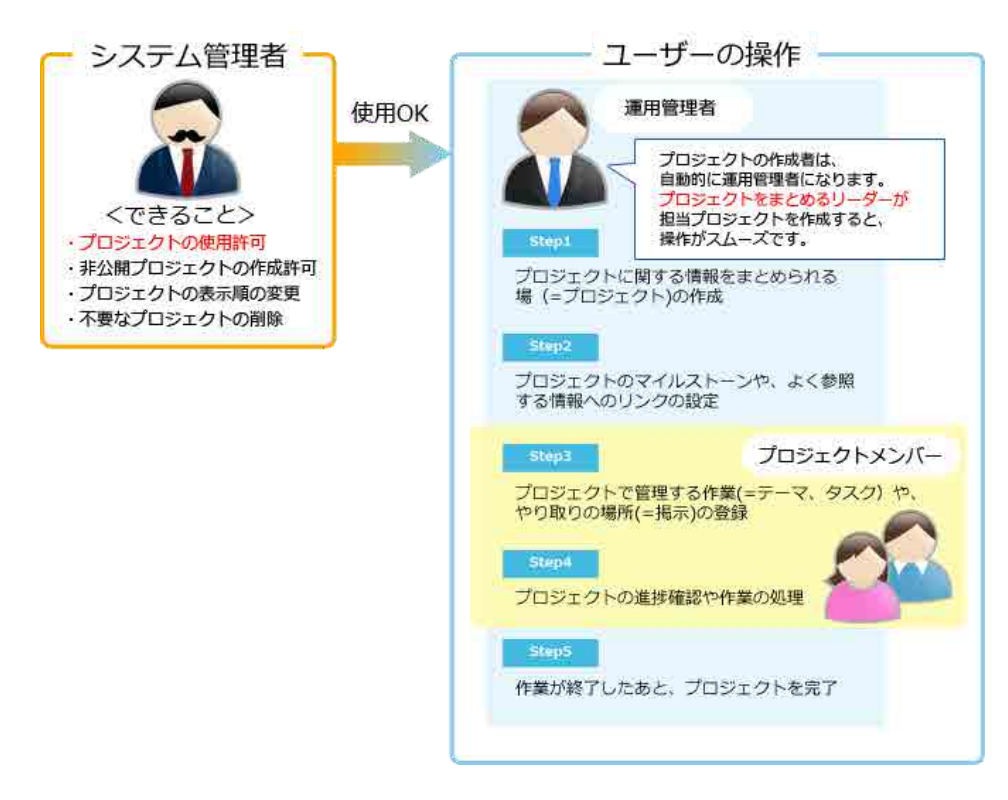

# 閲覧できるプロジェクト

プロジェクトの状態や、ユーザーがプロジェクトに参加しているかどうかにより、閲覧できるプロジェクトが異なります。

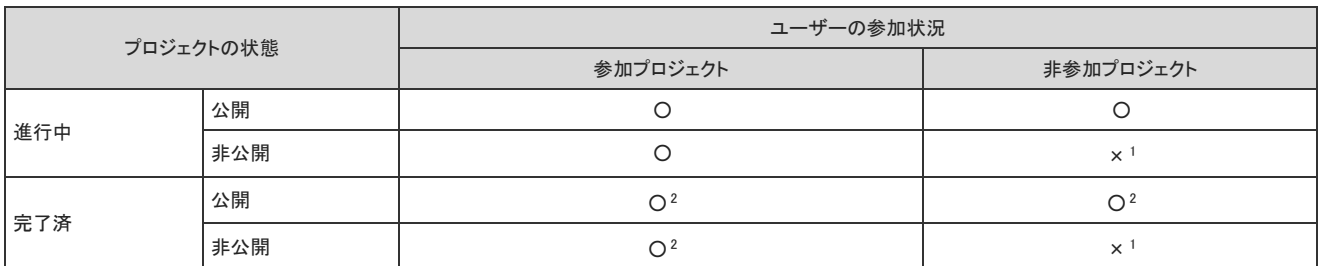

<sup>1</sup>:非公開のプロジェクトのURLに直接アクセスすると、「エラー番号:16201」が表示されます。非公開のプロジェクトを閲覧する場合は、プロジェクトの運用管理者または プロジェクトの登録者にメンバーに追加してもらうよう依頼してください。

**ロ**システム設定:[メンバーの変更](https://manual.cybozu.co.jp/of10/user_app/pj/prepare/member.html)

2:プロジェクトが完了している場合、次の操作のみできます。

・テーマ、タスク、掲示の閲覧

・掲示のファイルへの書き出し

# プロジェクトの用語

プロジェクトでは、次の用語を使用します。

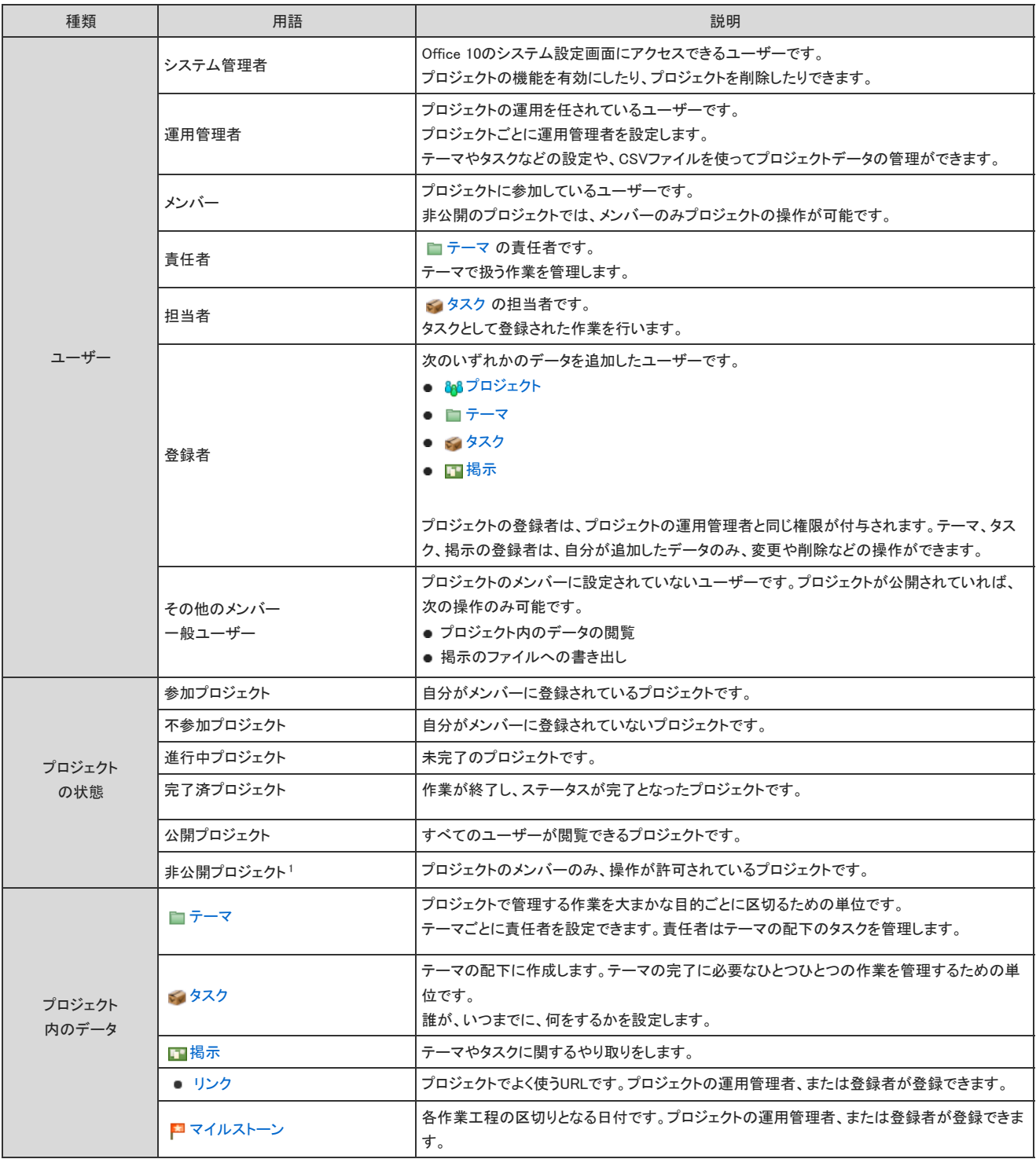

1 :システム管理者の設定により、非公開のプロジェクトを作成できない場合があります。

プロジェクトの見かた

プロジェクトの画面の見かたや、データの見かたを説明します。

#### 【プロジェクトの運用管理者の画面例】

プロジェクト全体に関する 次の情報が表示されます。  $\cdot xE$ ・掲示 ・ マイルストーン · 関連リンク

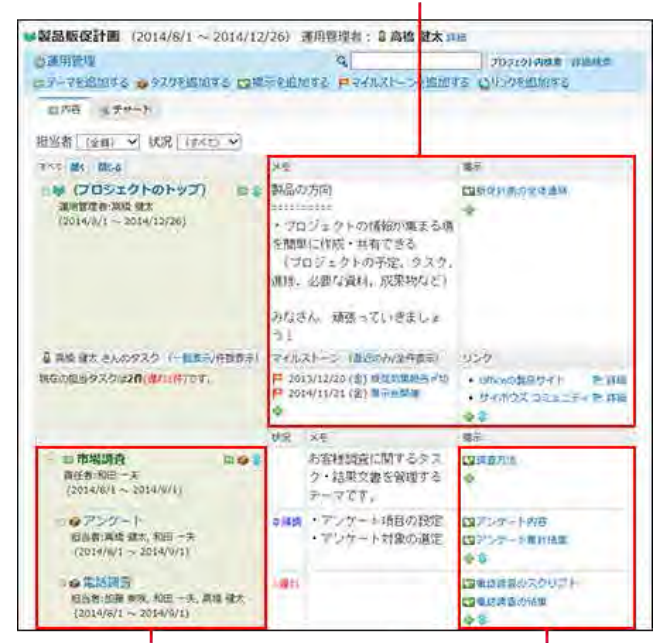

テーマやタスクが表示されます。

取りする掲示が表示されます。

# プロジェクトの一覧画面の見かた

プロジェクトの一覧画面は、アプリケーションメニューで、 マン プロジェクト をクリックすると表示されます。

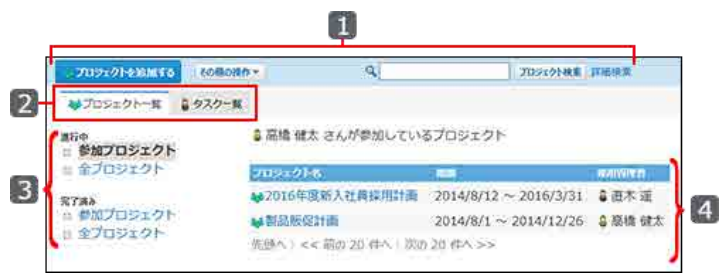

■ パーツ

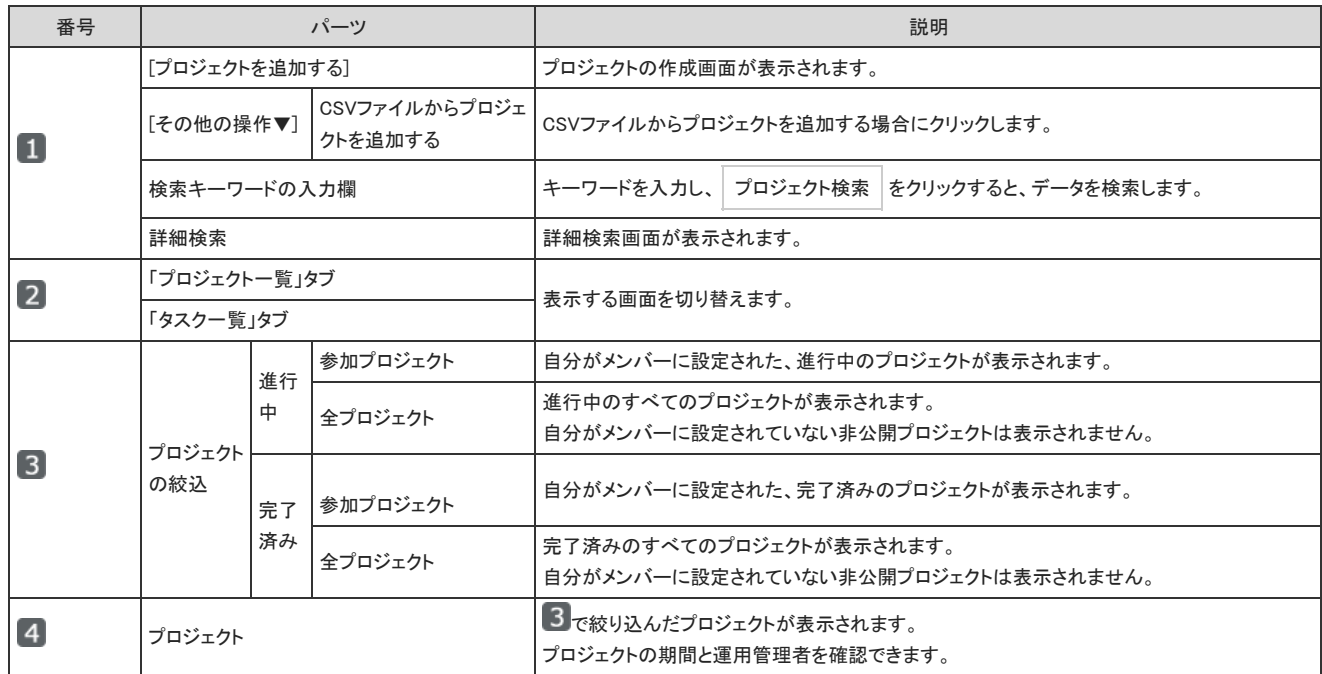

### プロジェクト(内容)画面の見かた

「プロジェクト(内容)」画面は、プロジェクトの一覧画面で 20 プロジェクト名 をクリックすると表示されます。

#### 【プロジェクトの運用管理者の画面例】

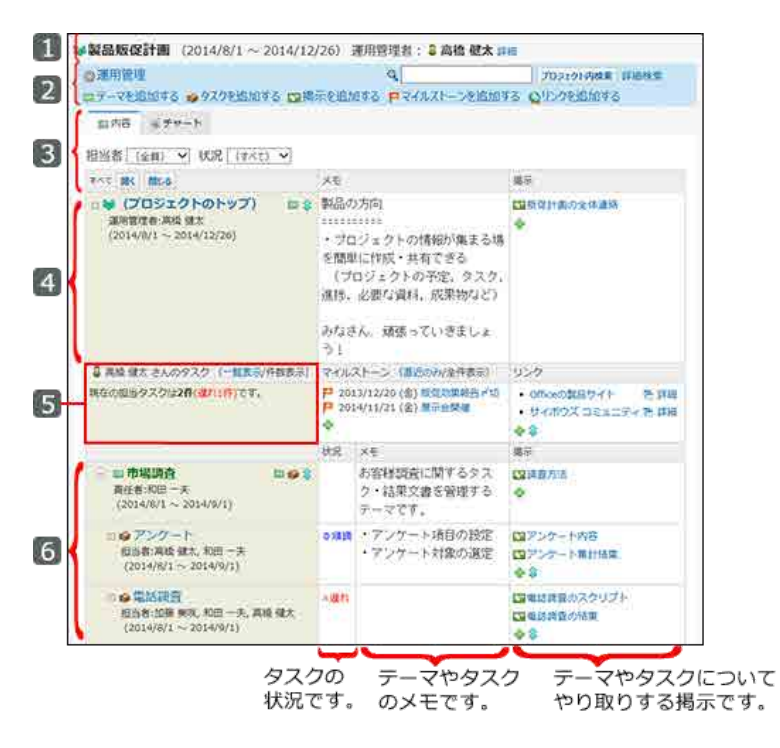

#### ■ パーツ

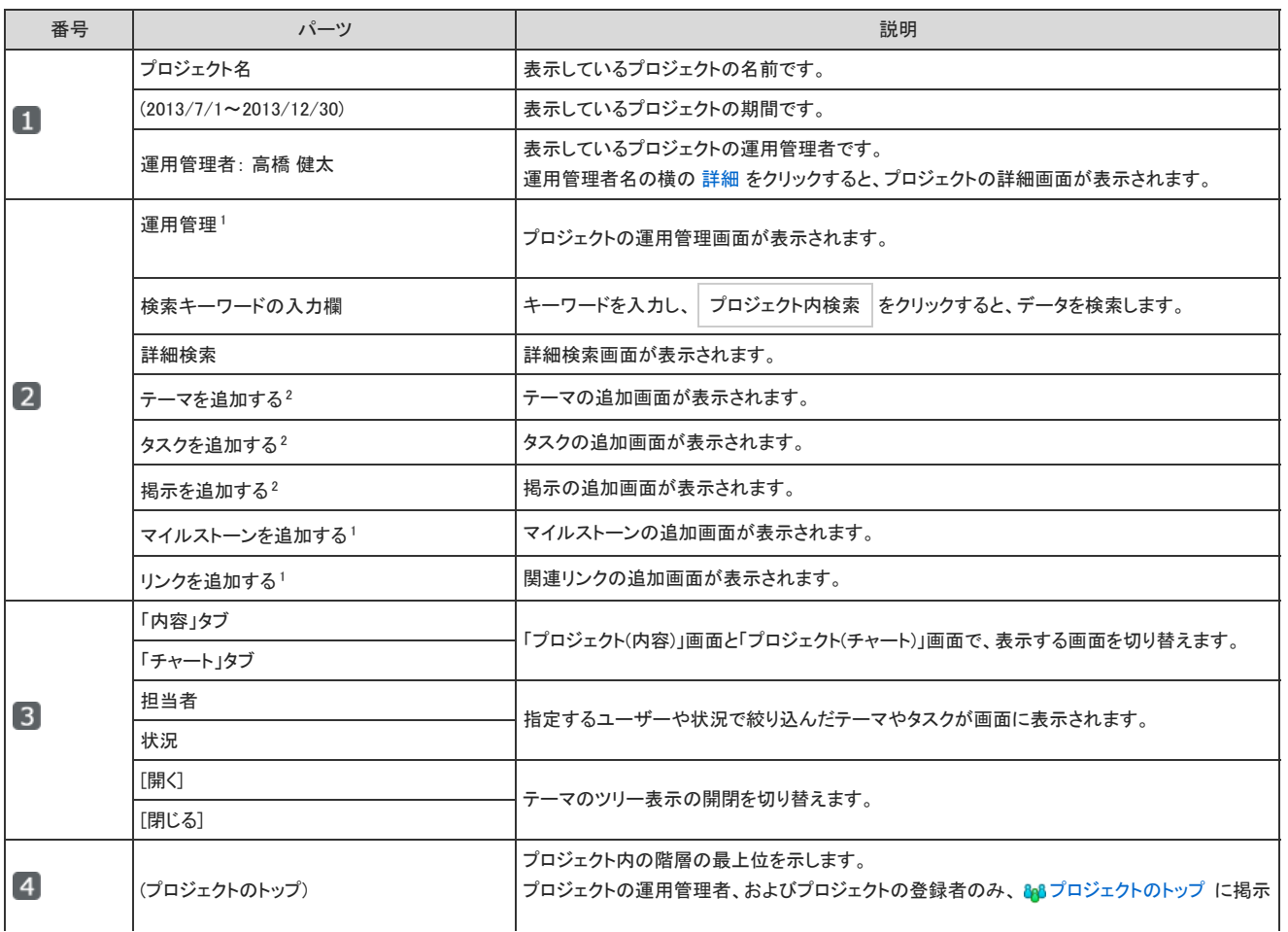

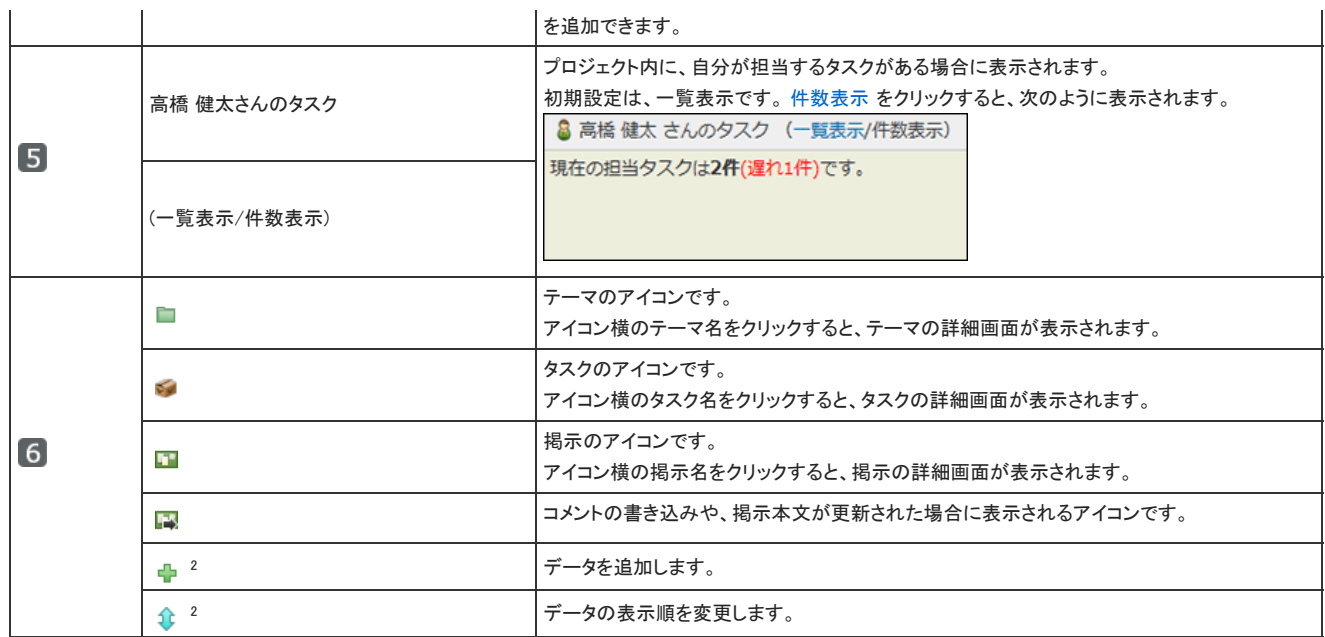

<sup>1</sup> :プロジェクトの運用管理者の画面に表示されます。<br><sup>2</sup> :プロジェクトのメンバーの画面に表示されます。

# プロジェクト(チャート)画面の見かた

「プロジェクト(チャート)」画面は、プロジェクトの一覧画面で 20 プロジェクト名 をクリックし、画面上部で「チャート」タブをクリックすると表示されます。 重複するパーツの説明は省略します。

#### 【プロジェクトの運用管理者の画面例】

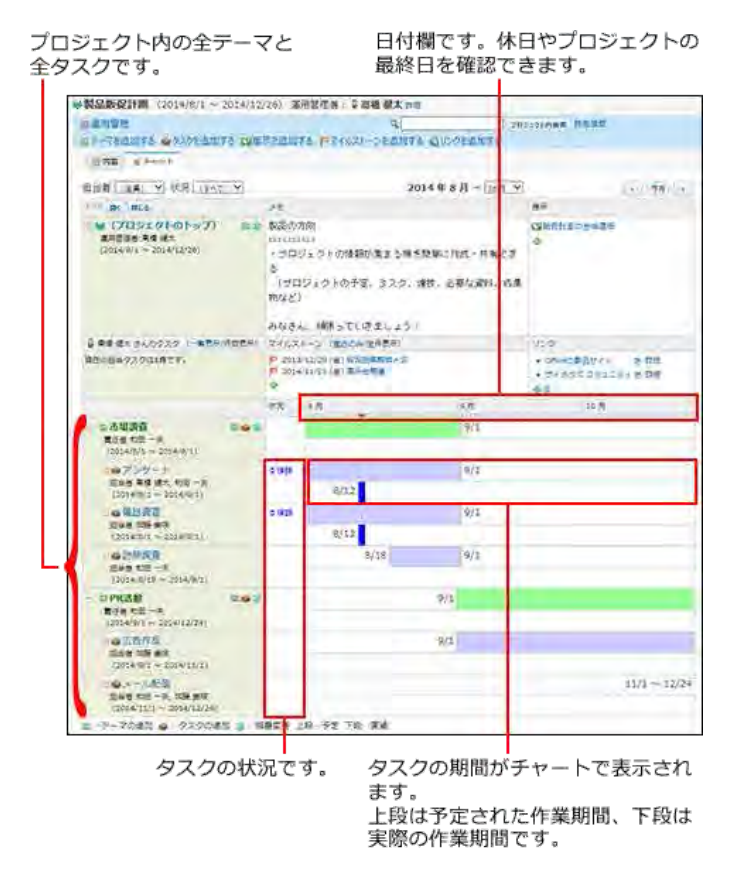

#### ■ チャート形式の表示で使用される色

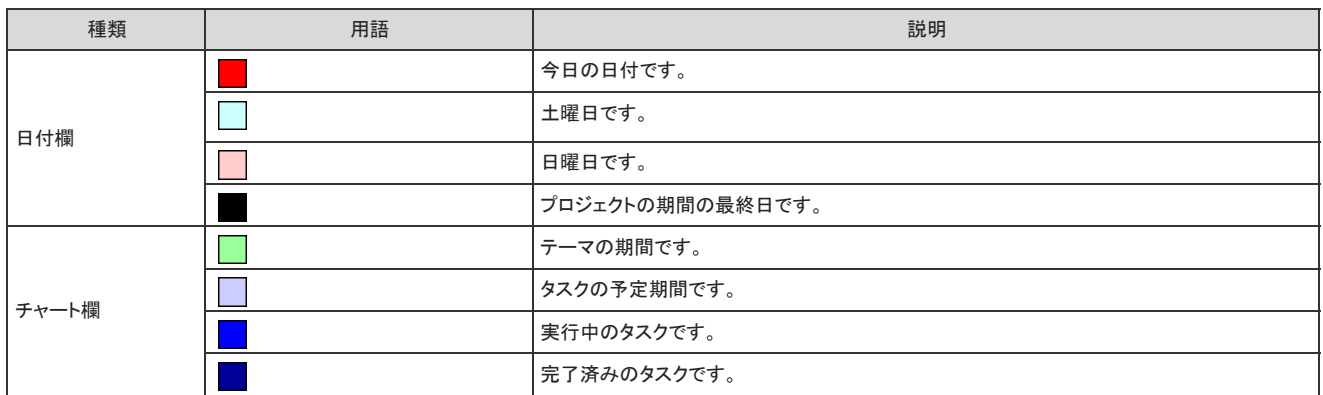

#### コ タスクの状況

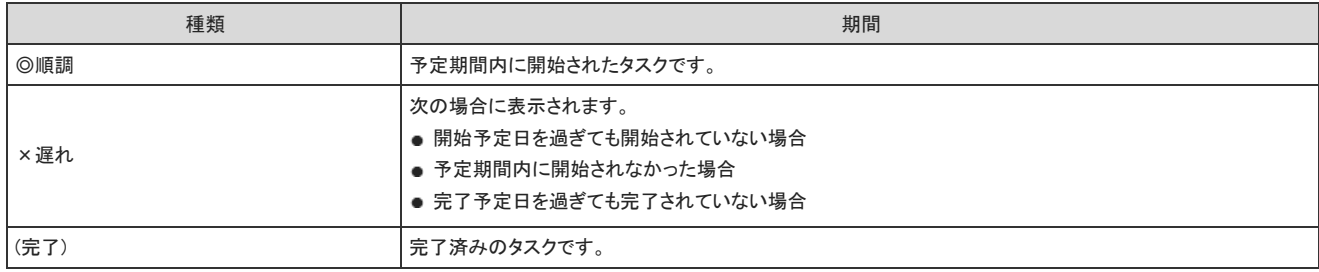

# プロジェクトの詳細画面の見かた

「プロジェクトの詳細」画面は、「プロジェクト(内容)」画面で、次のどちらかをクリックすると表示されます。

- 88 プロジェクトのトップ
- 画面上部の運用管理者名の横の 詳細

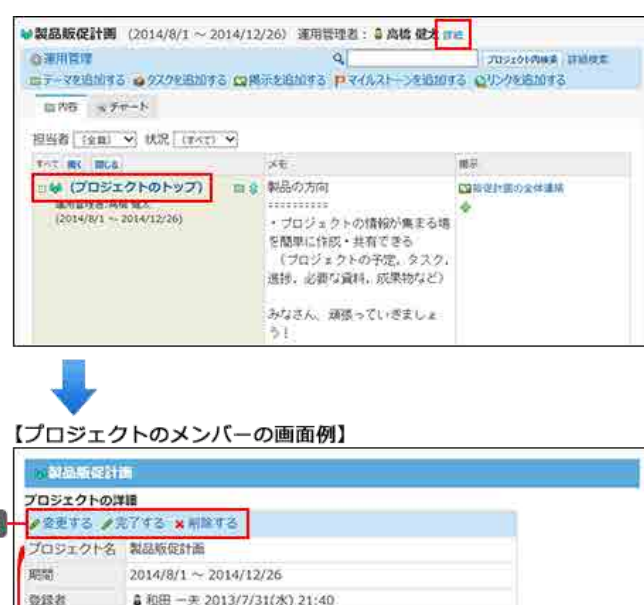

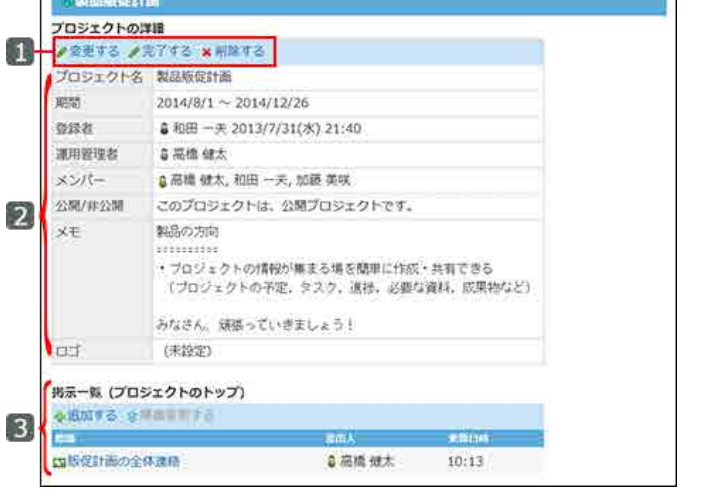

#### ■ パーツ

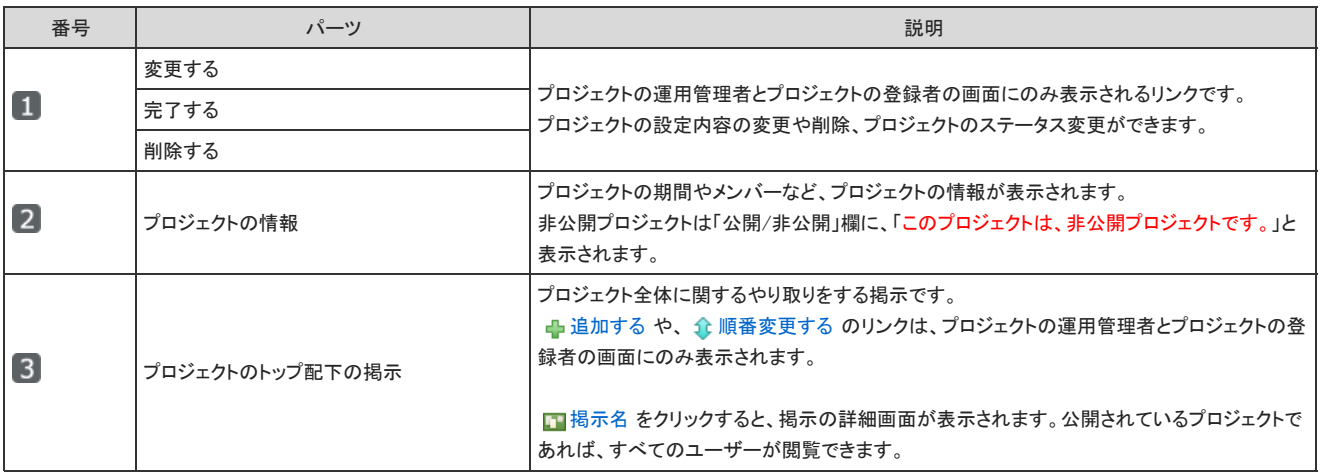

### タスクの一覧画面の見かた

タスクの一覧画面は、指定する担当者のタスクを一覧で確認できる画面です。 アプリケーションメニューで、 プロジェクト をクリックし、画面上部の「タスクー覧」タブをクリックすると表示されます。 「プロジェクト一覧」画面と重複するパーツの説明は省略します。

操作の詳細は、次のページを参照してください。

#### [担当タスクの確認](https://manual.cybozu.co.jp/of10/user_app/pj/member/task.html)

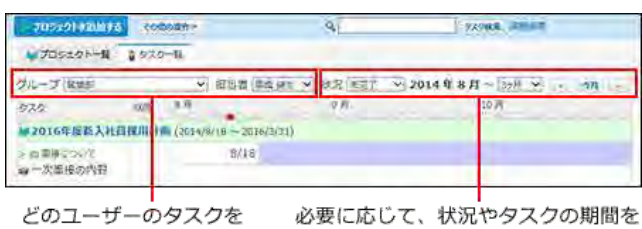

どのユーザーのタスクを 表示するかを指定します。

ただし、一覧に表示するタスクを絞り<br>指定し、一覧に表示するタスクを絞り

指定するユーザーが担当するタスクが、

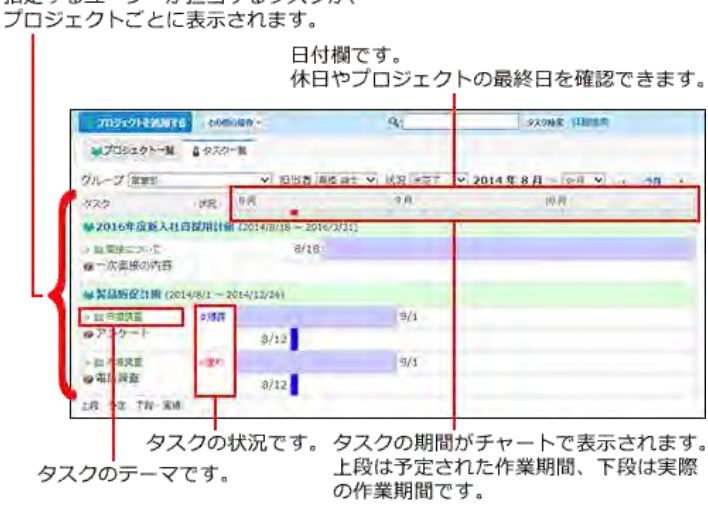

# テーマの詳細画面の見かた

「テーマの詳細」画面は、次のいずれかの画面で、■テーマ名 をクリックすると表示されます。

- 「プロジェクト(内容)」画面
- 「プロジェクト(チャート)」画面

#### 【プロジェクトのメンバーの画面例】

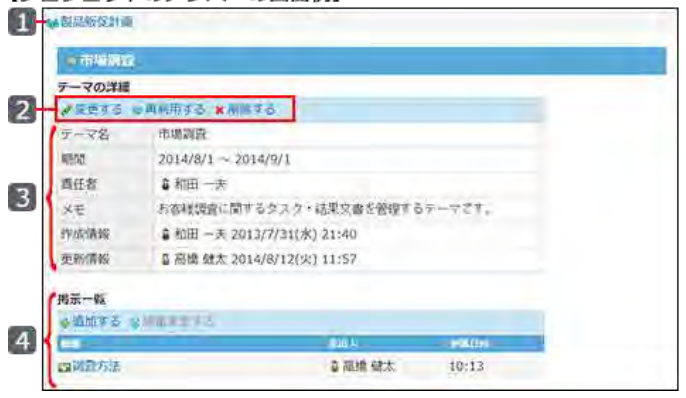

#### ■ パーツ

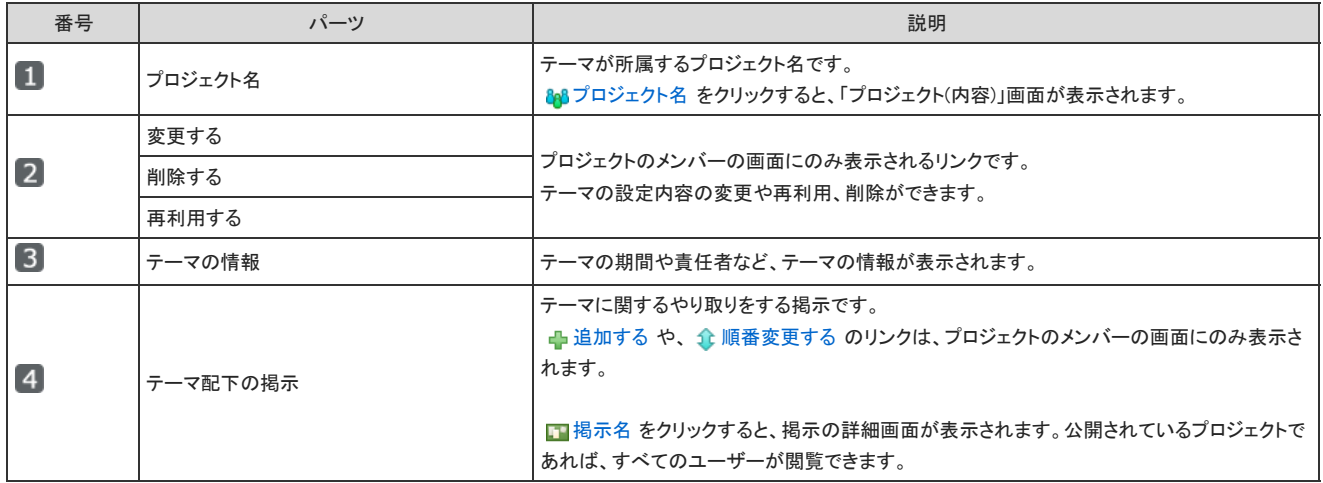

# タスクの詳細画面の見かた

「タスクの詳細」画面は、次のいずれかの画面で、 タスク名 をクリックすると表示されます。

- 「プロジェクト(内容)」画面
- 「プロジェクト(チャート)」画面
- 「タスクー覧」画面

#### 【プロジェクトのメンバーの画面例】

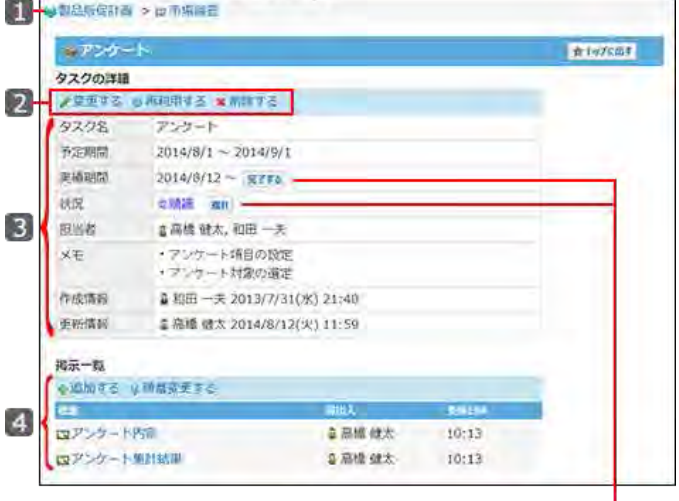

ー<br>。タスクの担当者の画面にのみ表示されます。<br>。現在のタスクの進捗に合わせて、期間や状況を変更します。

■ パーツ

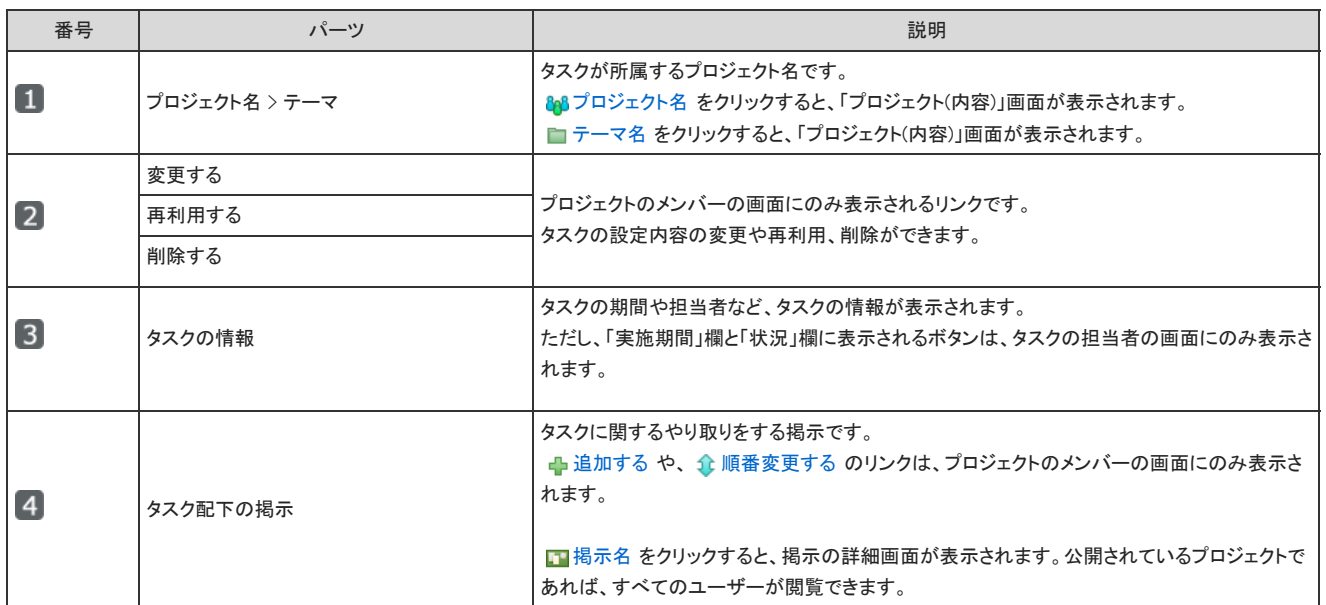

### プロジェクトの準備と設定

プロジェクトの作成と設定方法を説明します。 プロジェクトを使用する場合の制限事項は、次のとおりです。

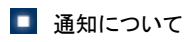

プロジェクトやマイルストーン、関連リンクの設定に伴う更新情報は、通知されません。

#### ■ ユーザーに許可されているプロジェクトの操作

ユーザーのタイプによって、許可されている操作が異なります。

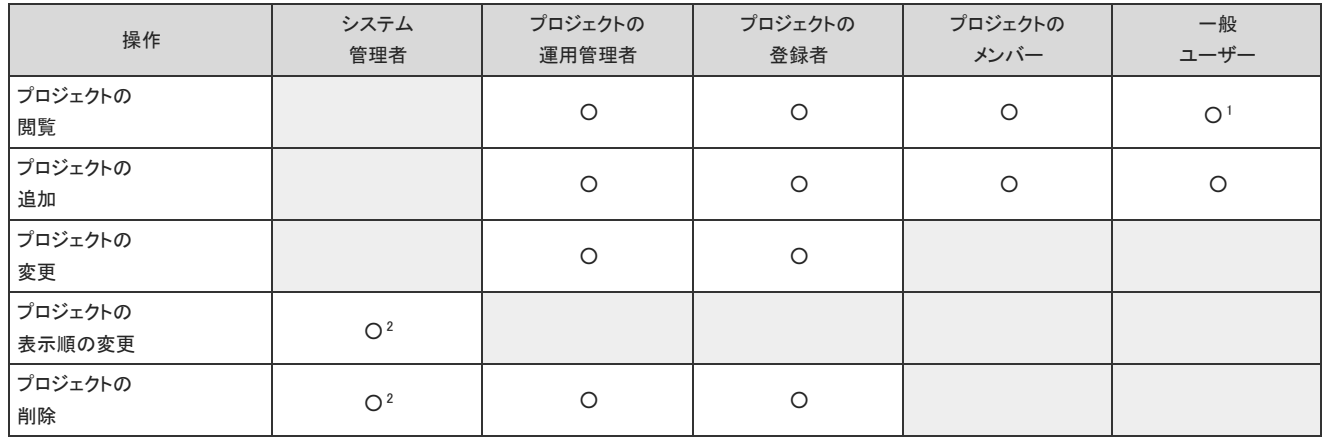

○ :操作可能

1 :プロジェクトが公開されている場合のみ、操作可能です。

2:システム設定画面で操作します。

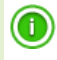

非公開のプロジェクトを操作できるのは、プロジェクトのメンバーだけです。 メンバー以外のユーザーは、非公開のプロジェクトにアクセスできません。

# プロジェクトの操作の流れ

プロジェクトの作成から完了までは、次の流れで操作します。 各操作の詳細は、参照先のページを確認してください。

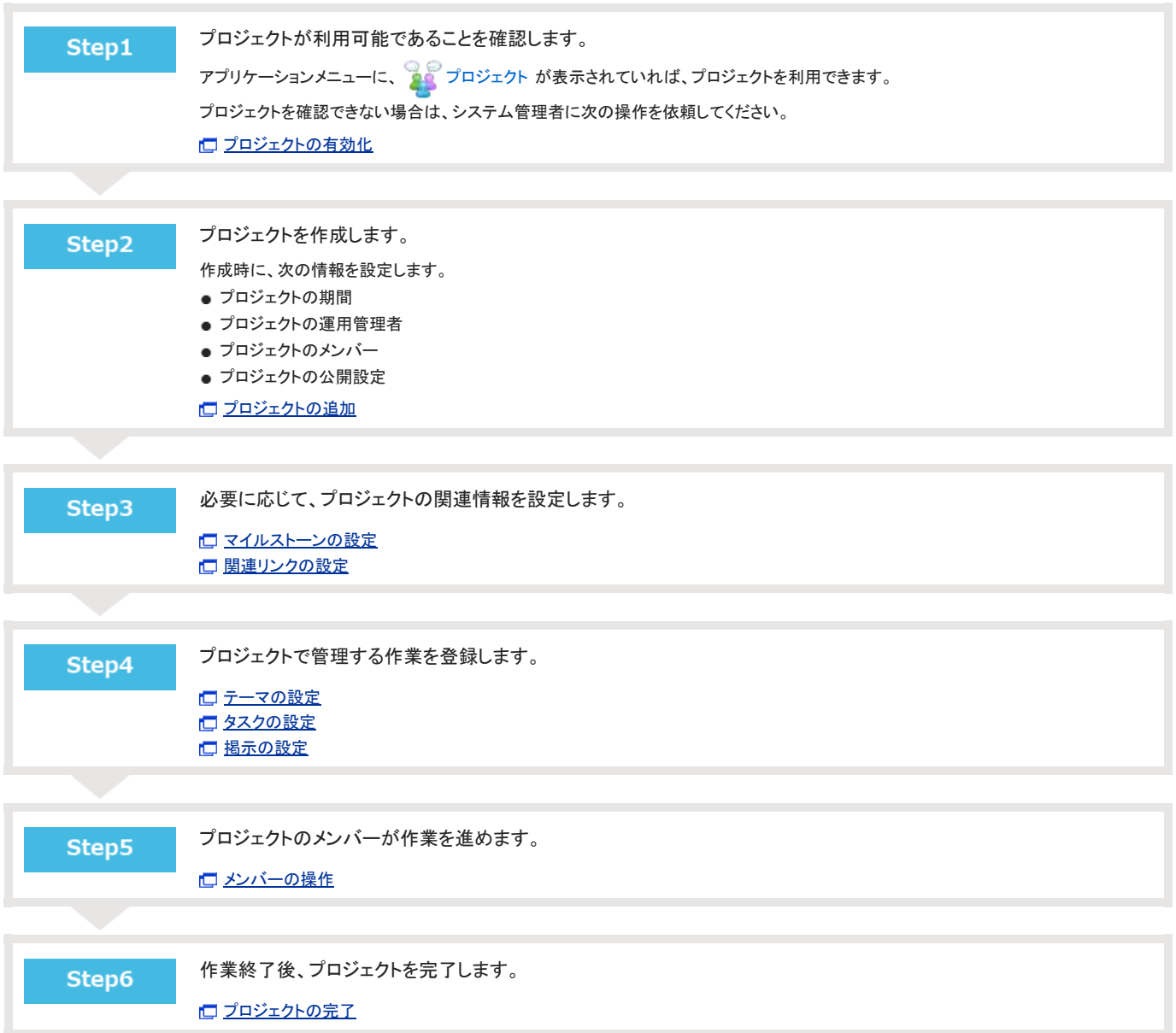

# プロジェクトの追加

プロジェクトを追加します。

プロジェクトの利用が許可されているすべてのユーザーが、プロジェクトを追加できます。

- 1. 20 プロジェクト をクリックします。
- 2. るのプロジェクトを追加する をクリックします。
- 3. プロジェクト名と、プロジェクトの期間を設定します。

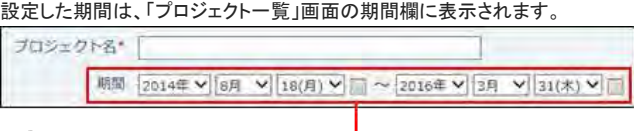

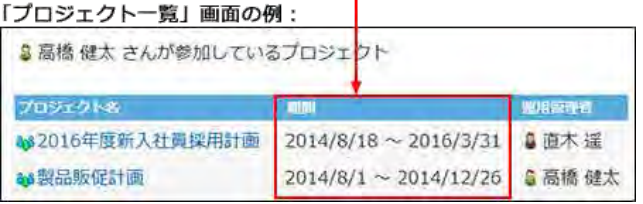

4. プロジェクトの運用管理者と、プロジェクトのメンバーを選択します。 プロジェクトの利用が許可されているユーザーの中から設定します。 プロジェクトの運用管理者は、自動的にプロジェクトのメンバーに設定されます。

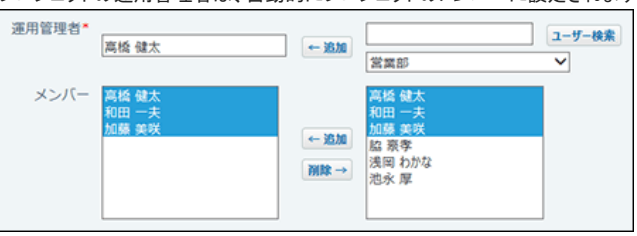

5. プロジェクトを公開するかどうかを選択します。

システム管理者の設定により、この項目が表示されない場合があります。 非公開にする場合は、「非公開プロジェクトにする」を選択します。 非公開にすると、プロジェクトのメンバーだけがプロジェクトを閲覧したり、操作したりできます。

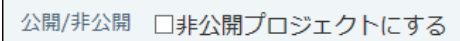

6. 必要に応じて、プロジェクトのメモを入力します。 入力したメモは、「プロジェクト(内容)」画面や「プロジェクト(チャート)」画面のメモ欄に表示されます。

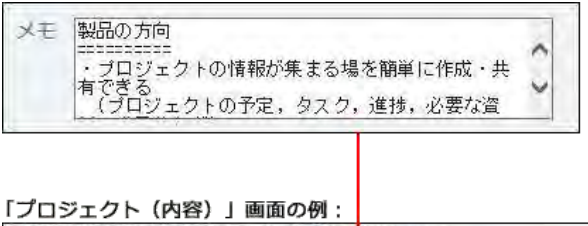

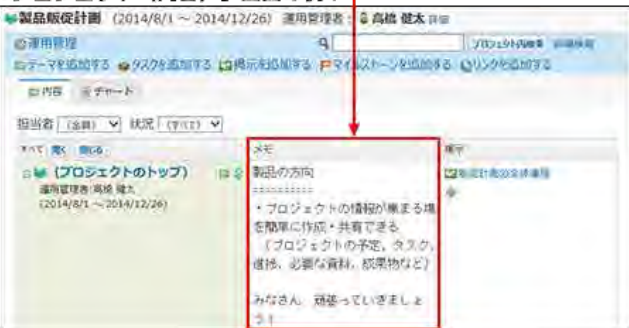

- 7. 必要に応じて、プロジェクトのロゴを設定します。 次の種類の画像ファイルを使用できます。
	- gif
	- $epng$
	- $\bullet$  jpeg

設定したロゴは、「プロジェクト(内容)」画面や「プロジェクト(チャート)」画面、「プロジェクトの詳細」画面に表示されます。

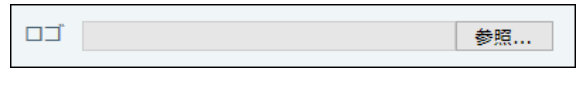

#### 「プロジェクト(内容)」画面の例:

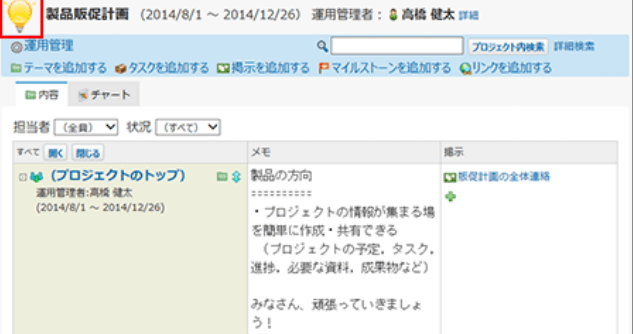

8. 設定内容を確認し、 追加する をクリックします。

プロジェクトを追加すると、次のメッセージが表示されます。

最初に行う設定について をクリックすると、設定に関する説明が表示されます。

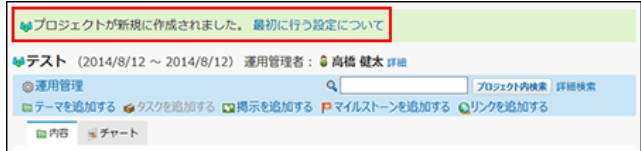

- 9. 必要に応じて、次の項目を設定をします。
	- [マイルストーンの設定](https://manual.cybozu.co.jp/of10/user_app/pj/prepare/milestone.html)
	- [関連リンクの設定](https://manual.cybozu.co.jp/of10/user_app/pj/prepare/link.html)
	- [テーマの設定](https://manual.cybozu.co.jp/of10/user_app/pj/theme/index.html)
	- [タスクの設定](https://manual.cybozu.co.jp/of10/user_app/pj/task/index.html)
	- [掲示の設定](https://manual.cybozu.co.jp/of10/user_app/pj/topic/index.html)

# プロジェクトの期間やロゴの変更

プロジェクトの設定内容を変更します。 操作できるのは次のユーザーです。

- プロジェクトの運用管理者
- プロジェクトの登録者
	- 1. 20 プロジェクト をクリックします。
	- 2. 変更する 2コジェクト を表示します。

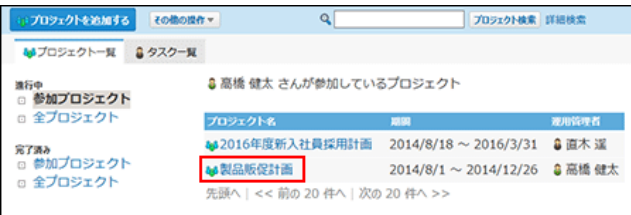

- 3. 次のどちらかをクリックします。
	- 88プロジェクトのトップ
	- 画面上部の運用管理者名の横の 詳細

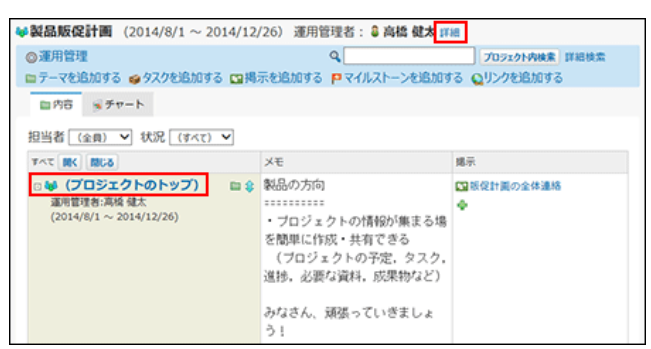

4. プロジェクトの詳細画面で、ノ変更するをクリックします。

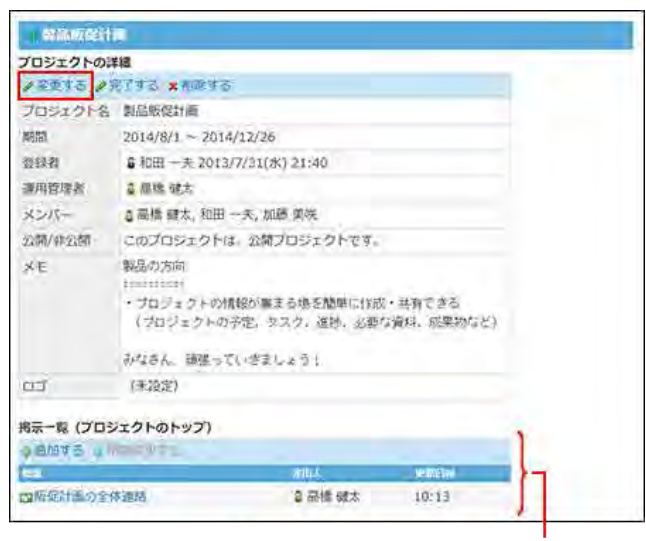

88 (プロジェクトのトップ)配下の掲示です。 掲示が作成されている場合のみ表示されます。

5. 必要な項目を設定し、 変更する をクリックします。

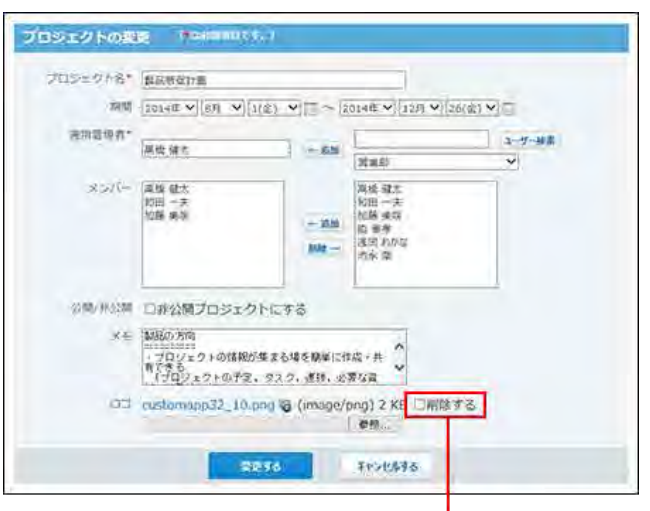

 $\bigcirc$ 

設定しているロゴを削除する場合に選択します。

● プロジェクトが非公開の場合、運用開始後にプロジェクトのメンバーから削除されたユーザーは、非公開のプロジェクトを閲覧できなくなります。

### 運用管理者の変更

プロジェクトの運用管理者を変更します。 操作できるのは次のユーザーです。

- プロジェクトの運用管理者
- プロジェクトの登録者

プロジェクトの運用管理者は、自動的にプロジェクトのメンバーに設定されます。

- 1. ? プロジェクト をクリックします。
- 2. 運用管理者を変更する ピプロジェクト を表示します。

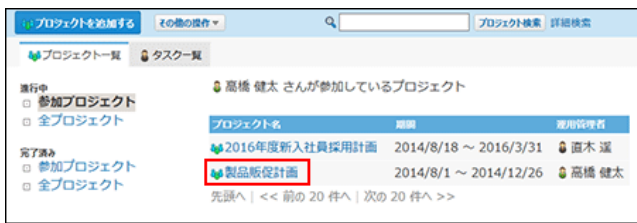

- 3. 次のどちらかをクリックします。
	- 88プロジェクトのトップ
	- 画面上部の運用管理者名の横の 詳細
- 4. プロジェクトの詳細画面で、ノ変更するをクリックします。
- 5. 「運用管理者」欄に、新しい運用管理者を設定します。

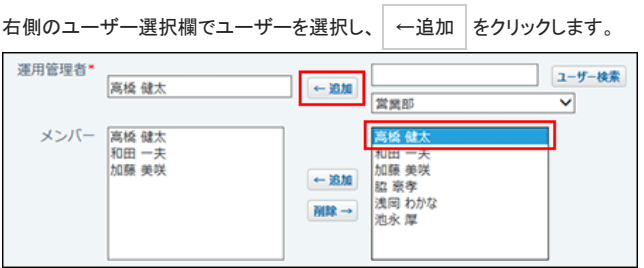

6. 設定内容を確認し、 変更する をクリックします。

### メンバーの変更

プロジェクトのメンバーを変更します。メンバーは、プロジェクトの使用が許可されているユーザーの中から選択できます。 操作できるのは次のユーザーです。

- プロジェクトの運用管理者
- プロジェクトの登録者
	- 1. アラプロジェクト をクリックします。
	- 2. メンバーを変更する 20プロジェクト を表示します。

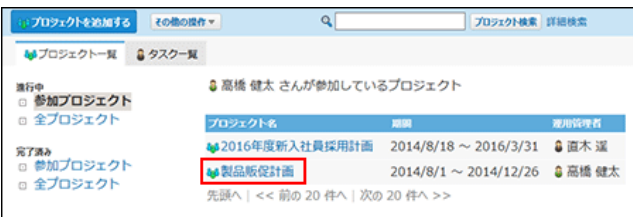

- 3. 次のどちらかをクリックします。
	- & プロジェクトのトップ
	- 画面上部の運用管理者名の横の 詳細
- 4. プロジェクトの詳細画面で、ノ変更するをクリックします。
- 5. 「メンバー」欄で、ユーザーを設定します。
	- メンバーを追加する場合: 右側のユーザー選択欄でユーザーを選択し、 ←追加 をクリックします。

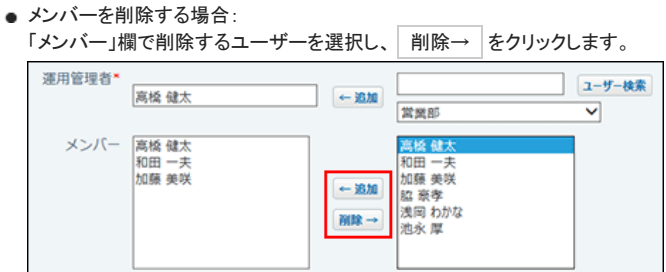

6. 設定内容を確認し、 変更する をクリックします。

### プロジェクトの非公開設定

公開中のプロジェクトを非公開にします。 非公開のプロジェクトを公開することもできます。 非公開にすると、プロジェクトのメンバーだけがプロジェクトを閲覧したり、操作したりできます。

操作できるのは次のユーザーです。

- プロジェクトの運用管理者
- プロジェクトの登録者

公開中のプロジェクトを非公開にする手順は次のとおりです。

- 1. 20 プロジェクト をクリックします。
- 2. 非公開にする 20プロジェクト を表示します。

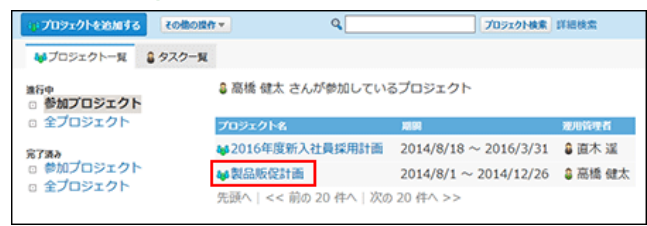

- 3. 次のどちらかをクリックします。
	- 88 プロジェクトのトップ
	- 画面上部の運用管理者名の横の 詳細
- 4. プロジェクトの詳細画面で、ク変更するをクリックします。
- 5. 「非公開プロジェクトにする」を選択します。

公開/非公開 図非公開プロジェクトにする

6. 設定内容を確認し、 変更する をクリックします。

# プロジェクトの完了

作業が終了したプロジェクトを完了します。 操作できるのは次のユーザーです。

- プロジェクトの運用管理者
- プロジェクトの登録者

#### ■ 完了したプロジェクトで操作できること

完了したプロジェクトでは、データの閲覧と、掲示のファイルへの出力のみ可能です。 ほかの操作が必要な場合は、プロジェクトを再開してください。

#### [プロジェクトの再開](https://manual.cybozu.co.jp/of10/user_app/pj/prepare/reopen.html)

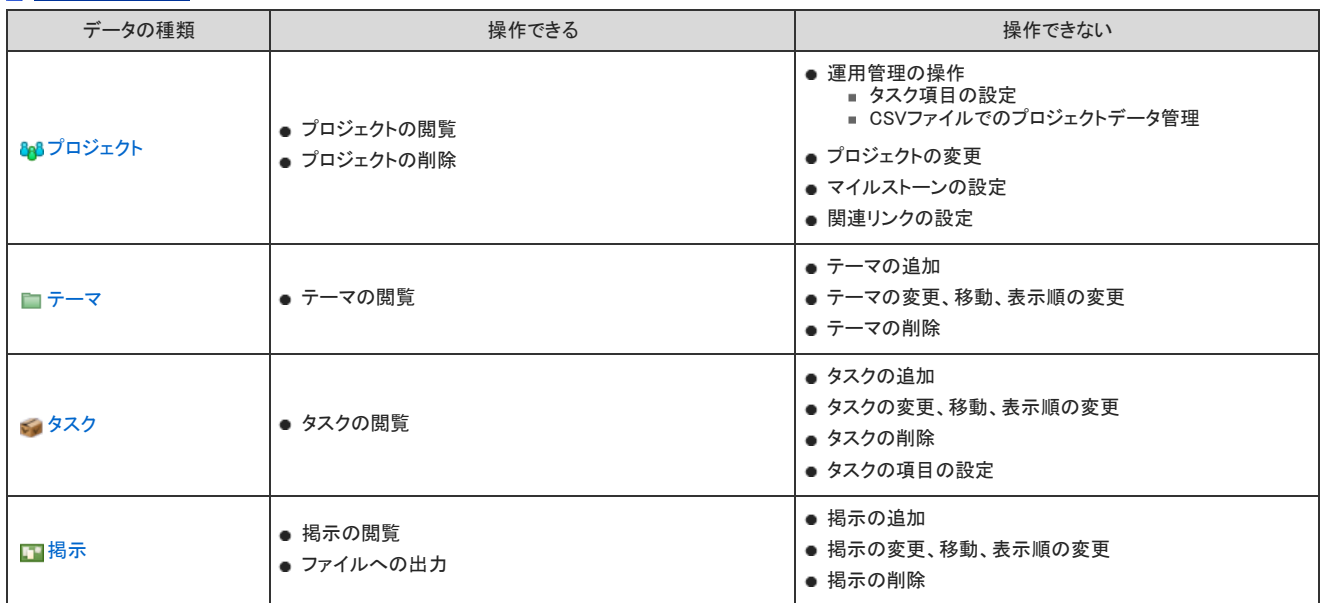

#### 1. 20 プロジェクト をクリックします。

#### 2. 完了する 2コジェクト を表示します。

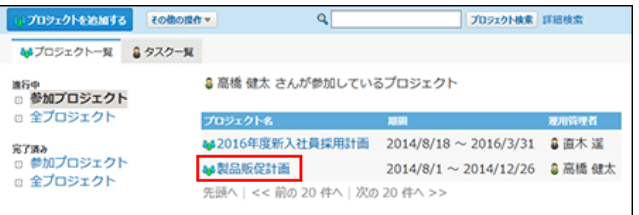

- 3. 次のどちらかをクリックします。
	- & プロジェクトのトップ
	- 画面上部の運用管理者名の横の 詳細
- 4. プロジェクトの詳細画面で、 ●完了する をクリックします。

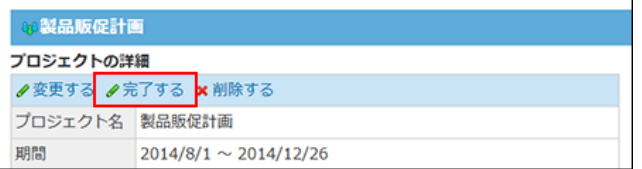

5. 確認画面で、 完了する をクリックします。

# プロジェクトの再開

完了したプロジェクトを再開します。 プロジェクトを再開すると、進行中のプロジェクトになります。 操作できるのは次のユーザーです。

- プロジェクトの運用管理者
- プロジェクトの登録者
	- 1. 20 プロジェクト をクリックします。
	- 2. 再開する 2コジェクト を表示します。

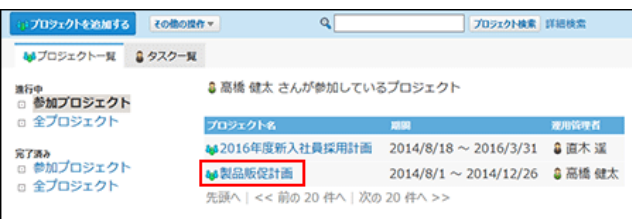

- 3. 次のどちらかをクリックします。
	- 88 プロジェクトのトップ
	- 画面上部の運用管理者名の横の 詳細
- 4. プロジェクトの詳細画面で、ノ再開するをクリックします。

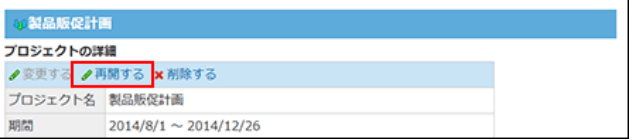

5. 確認画面で、 再開する をクリックします。

# マイルストーンの設定

マイルストーンは、各作業工程の区切り、または目処となる日付です。 プロジェクトにマイルストーンを設定すると、それぞれの時点での作業の進捗状況を把握しやすくなるため、効率的に作業を進めることができます。 操作できるのは次のユーザーです。

- プロジェクトの運用管理者
- プロジェクトの登録者

設定したマイルストーンは、「プロジェクト(内容)」画面や「プロジェクト(チャート)」画面で確認できます。

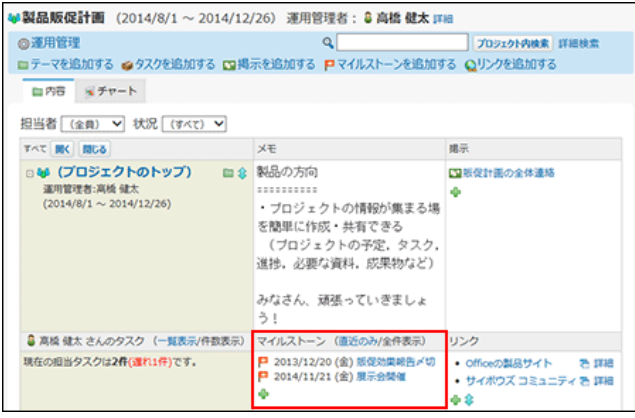

### マイルストーンを追加する

マイルストーンを追加します。

ここでは、「プロジェクト(内容)」画面で操作する場合を例に説明します。

- 1. 20 プロジェクト をクリックします。
- 2. マイルストーンを追加する 品プロジェクト を表示します。

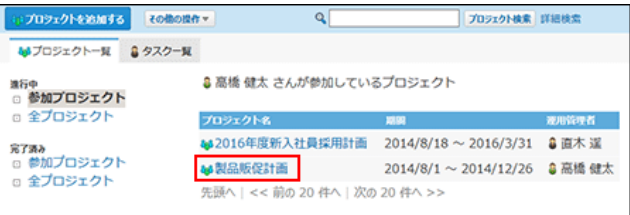

3. 「マイルストーン」欄で、 4 をクリックします。

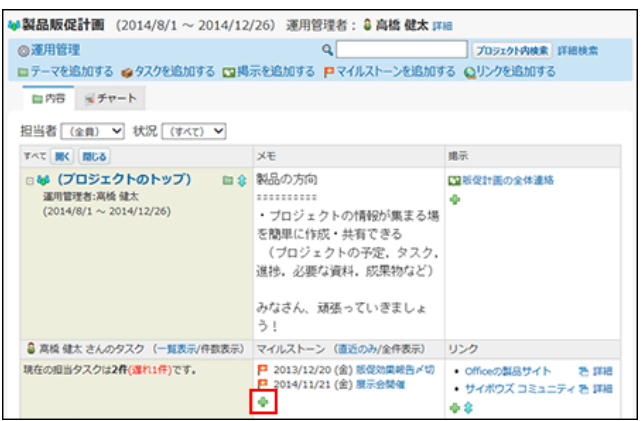

画面上部から操作する場合は、■マイルストーンを追加する をクリックします。

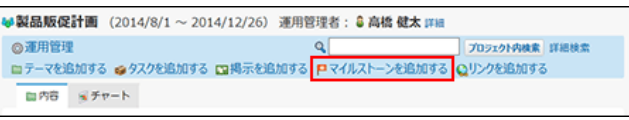

4. マイルストーンの日付や見出し、メモを入力し、「追加する」をクリックします。

追加したマイルストーンは、日付の古い順に表示されます。

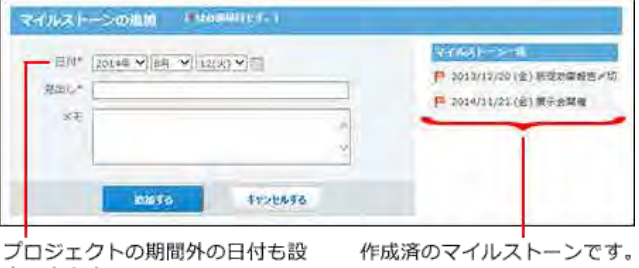

定できます。

#### マイルストーンを変更する

マイルストーンの設定内容を変更します。

ここでは、「プロジェクト(内容)」画面で操作する場合を例に説明します。

- 1. 20 プロジェクト をクリックします。
- 2. マイルストーンを変更する 2コジェクトを表示します。

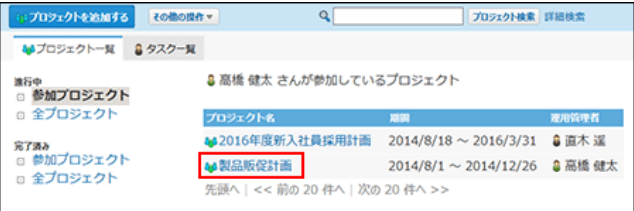

3. 「マイルストーン」欄で、変更する ロマイルストーン をクリックします。

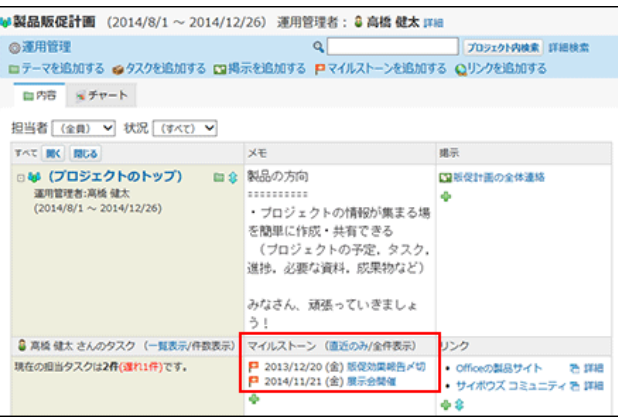

- 4. 「マイルストーンの詳細」画面で、ノ変更するをクリックします。
- 5. 必要な項目を設定し、 変更する をクリックします。

### マイルストーンを削除する

- 1. ? プロジェクト をクリックします。
- 2. マイルストーンを削除する 2コジェクト を表示します。

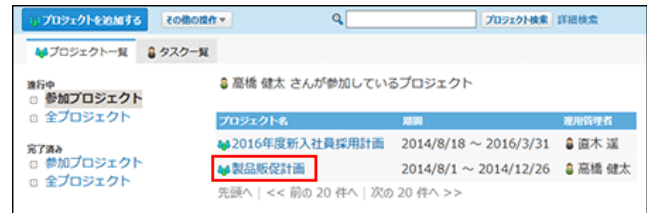

3. 「マイルストーン」欄で、削除する ロマイルストーン をクリックします。

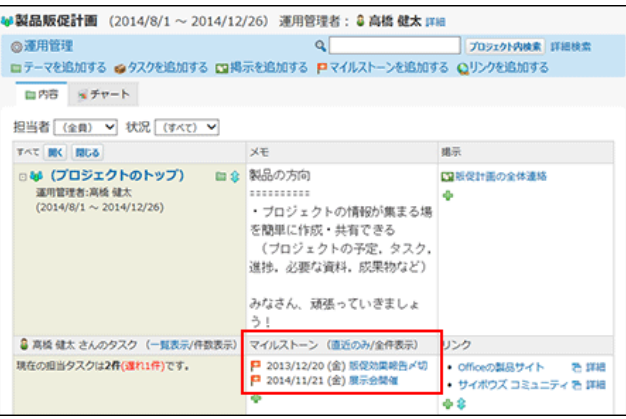

- 4. 「マイルストーンの詳細」画面で ★削除する をクリックします。
- 5. 確認画面で、 削除する をクリックします。

### 関連リンクの設定

関連リンクは、プロジェクトでよく使うURLのリンク集です。 操作できるのは次のユーザーです。

- プロジェクトの運用管理者
- プロジェクトの登録者

設定した関連リンクは、「プロジェクト(内容)」画面や「プロジェクト(チャート)」画面で確認できます。

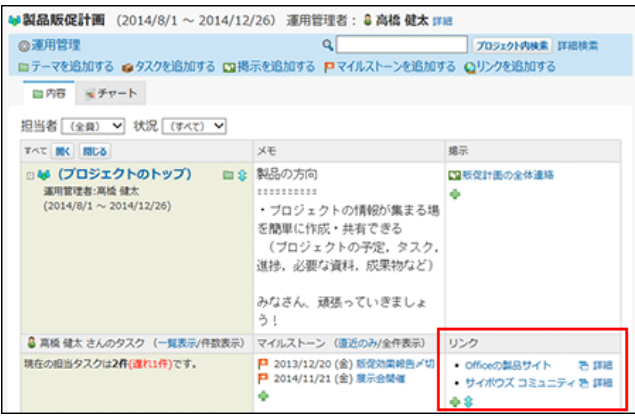

#### 関連リンクを追加する

関連リンクを追加します。

ここでは、「プロジェクト(内容)」画面で操作する場合を例に説明します。

- 1. 20 プロジェクト をクリックします。
- 2. 関連リンクを追加する 85プロジェクト を表示します。

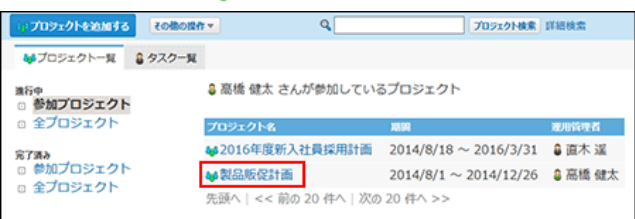

3. 「リンク」欄で、 - をクリックします。

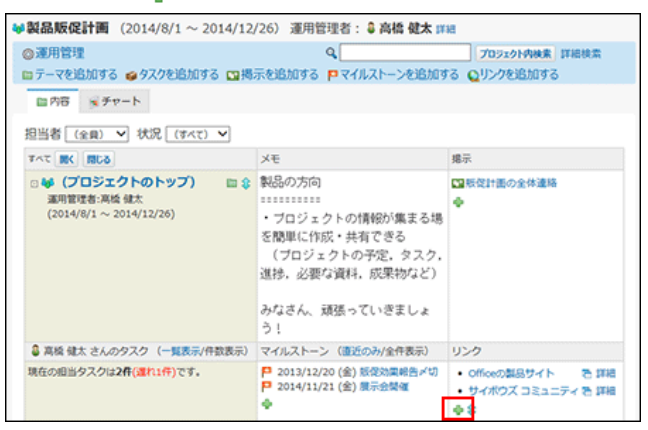

画面上部から操作する場合は、●リンクを追加する をクリックします。

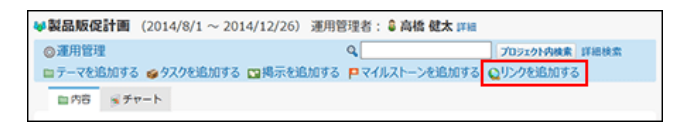

4. リンクのタイトルとURLを入力し、 追加する をクリックします。 追加した関連リンクは、上から追加した順に表示されます。

### 関連リンクを変更する

関連リンクの設定内容を変更します。 ここでは、「プロジェクト(内容)」画面で操作する場合を例に説明します。

- 1. 20 プロジェクト をクリックします。
- 2. 関連リンクを変更する 2コジェクト を表示します。

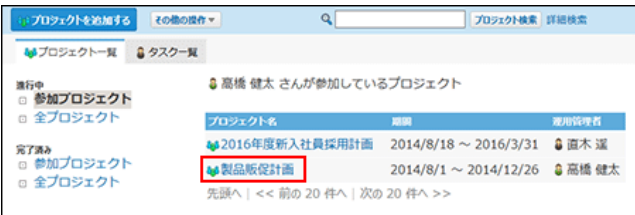

3. 「リンク」欄で、変更するリンクの横の 詳細 をクリックします。

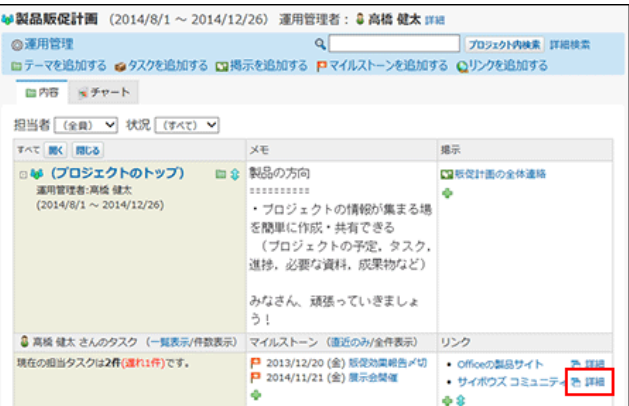

- 4. 「リンクの詳細」画面で、 ●変更する をクリックします。
- 5. 必要な項目を設定し、変更する をクリックします。

#### 関連リンクを削除する

関連リンクを削除します。 ここでは、「プロジェクト(内容)」画面で操作する場合を例に説明します。

- 1. 20 プロジェクト をクリックします。
- 2. 関連リンクを削除する 2コジェクト を表示します。
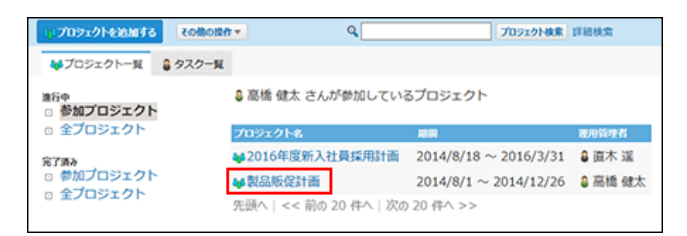

3. 「リンク」欄で、変更するリンクの横の 詳細 をクリックします。

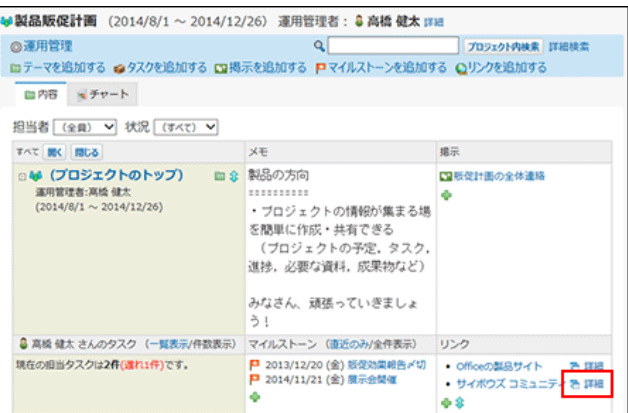

- 4. 「リンクの詳細」画面で ※ 削除する をクリックします。
- 5. 確認画面で、 削除する をクリックします。

プロジェクトの削除と管理

プロジェクトの削除や、CSVファイルを使ってプロジェクトデータを管理する方法を説明します。

### プロジェクトの削除

操作できるのは次のユーザーです。

- プロジェクトの登録者
- プロジェクトの運用管理者

### $\circledcirc$

- プロジェクトを削除すると、登録されているすべてのテーマ、タスク、掲示が削除されます。 また、削除されたデータは元に戻せません。 重要なデータは、削除する前にデータを書き出しておくことを推奨します。 □ [バックアップ](https://manual.cybozu.co.jp/of10/admin/maint/backup/index.html) [CSVファイルでのプロジェクトデータの管理](https://manual.cybozu.co.jp/of10/user_app/pj/maint/csv.html)
- プロジェクトを削除しても、更新情報は通知されません。
- システム管理者は、システム設定画面からプロジェクトを削除できます。 詳細は、次のページを参照してください。 ■ システム設定: プロジェクトを削除する
- 1. ? プロジェクト をクリックします。
- 2. 削除する 品プロジェクト を表示します。

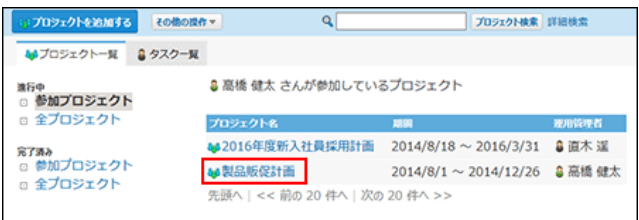

- 3. 次のどちらかをクリックします。
	- 88プロジェクトのトップ
	- 画面上部の運用管理者名の横の 詳細

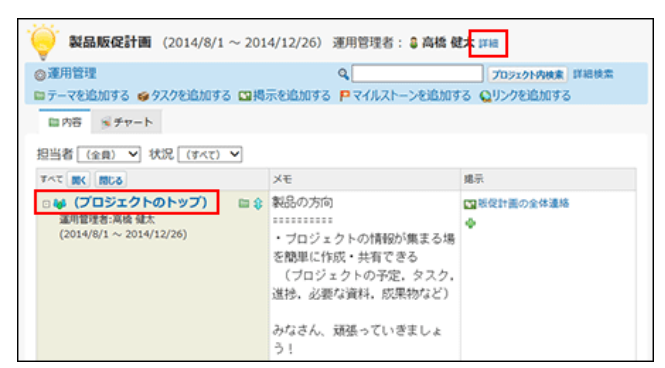

4. プロジェクトの詳細画面で、 ※削除する をクリックします。

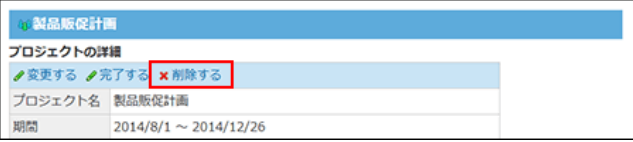

5. 確認画面で、 削除する をクリックします。

### CSVファイルでのプロジェクトデータの管理

プロジェクトのデータをCSVファイルから読み込んだり、CSVファイルに書き出したりします。 CSVファイルを使って、プロジェクトデータの読み込みと書き出しができるのは、次のユーザーです。

- プロジェクトの登録者
- プロジェクトの運用管理者

### CSVファイルから読み込む

CSVファイルからプロジェクトのデータを読み込みます。 読み込んだデータを使って、既存のプロジェクトを更新できます。

- 1. CSVファイルで管理できる項目を確認します。 [プロジェクトのCSVフォーマット](https://manual.cybozu.co.jp/of10/admin/spec/format/pj.html)
- 2. 次のどちらかの方法で、プロジェクトのデータをCSVファイルで準備します。
	- Excelなどを使って、CSVファイルを作成する。 [CSVファイル作成時の注意点](https://manual.cybozu.co.jp/of10/admin/spec/csv/note_create.html)
	- Office 10から書き出したCSVファイルを編集する。 [CSVファイルに書き出す](https://manual.cybozu.co.jp/of10/user_app/pj/maint/csv.html#link02)
- 3. 準備したファイルを「CSV(カンマ区切り)(\*.csv)」の形式で保存します。
- 4. 20 プロジェクト をクリックします。
- 5. 画面の左ペインでプロジェクトの種類を選択し、データを読み込む №プロジェクト をクリックします。

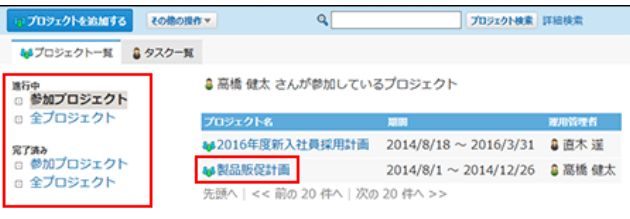

6. ◎運用管理 > △ CSVファイルからの読み込み の順にクリックします。

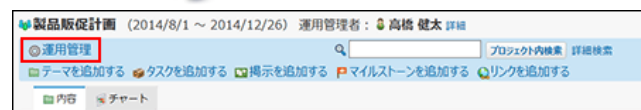

7. 手順3で保存したファイルを選択します。

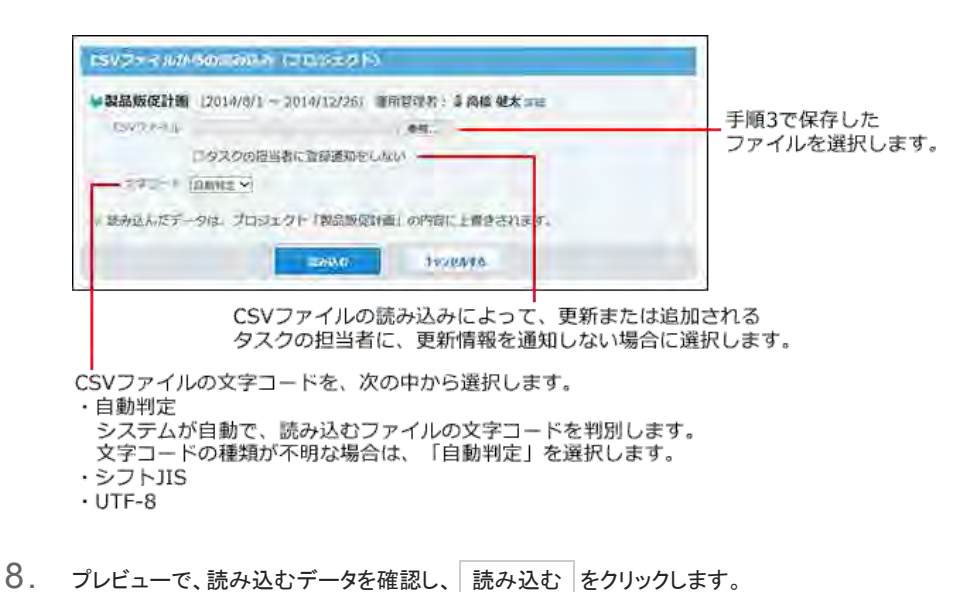

### CSVファイルに書き出す

プロジェクトのデータをCSVファイルに書き出します。書き出したファイルは、バックアップデータとして保管できます。 一度の操作で書き出せるのは、1つのプロジェクトのデータだけです。複数のプロジェクトのデータをまとめて書き出すことはできません。

- 1. CSVファイルに書き出せる項目を確認します。 **ロ**[プロジェクトのCSVフォーマット](https://manual.cybozu.co.jp/of10/admin/spec/format/pj.html)
- 2. 2 プロジェクト をクリックします。
- 3. 画面の左ペインでプロジェクトの種類を選択し、データを書き出す 20プロジェクト をクリックします。

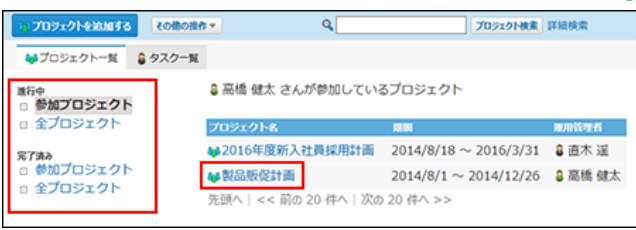

4. ◎運用管理 > ● CSVファイルからの書き出し の順にクリックします。

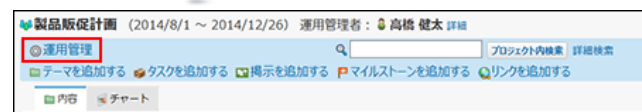

5. CSVファイルに書き出す項目と、CSVファイルの文字コードを選択します。

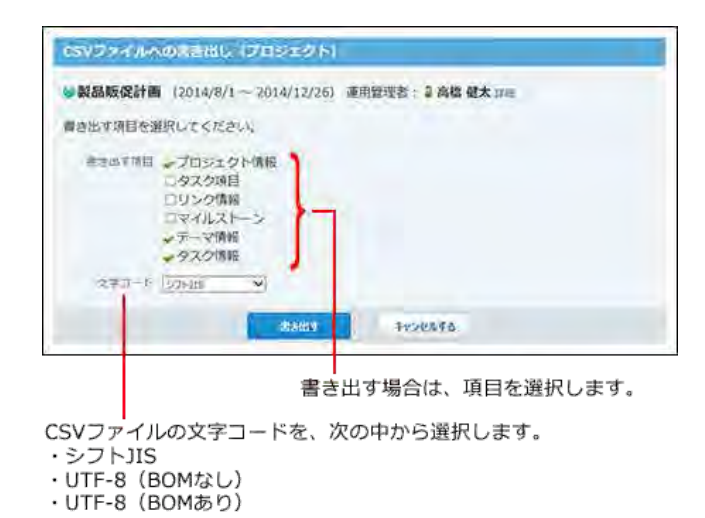

- 6. 設定内容を確認し、 書き出す をクリックします。
- 7. Webブラウザーのファイル保存機能を使って、ファイルを保存します。

#### $\circledcirc$ ● プロジェクトが完了済みの場合、「プロジェクト(内容)」画面からも CSVファイルを書き出せます。 - プロジェクトを追加する | その他の説作 v |  $\overline{\mathbf{q}}$ プロジェクト検索 詳細検索 Mプロジェクトー覧 8タスクー覧 登録されているすべての完了済みプロジェクト <sub>進行中</sub><br>□ 参加プロジェクト<br>□ 全プロジェクト □ 全プロジェクト プロジェクト名 <mark>常7あぁ</mark><br>◎ 参加プロジェクト<br>◎ 金プロジェクト ₩2014年度秋版 デザイン検討<br>2014/6/1~2014/8/8 8 高橋 健太 先頭へ | << 前の 20 件へ | 次の 20 件へ >> 全プロジェクト →2014年度秋版 デザイン検討 (2014/6/1 ~ 2014/8/8) 運用管理者: 3 高橋 健太 IFHE ◎CSVファイルへの書き出し  $\overline{\mathbf{q}}$ プロジェクト内検索 詳細検索 田内容 Sチャート

### CSVファイルを使ってプロジェクトを追加する

CSVファイルを読み込んで、新しいプロジェクトを追加します。

- 1. プロジェクトを追加するためのCSVファイルを作成します。 [CSVファイル作成時の注意点](https://manual.cybozu.co.jp/of10/admin/spec/csv/note_create.html) [プロジェクトのCSVフォーマット](https://manual.cybozu.co.jp/of10/admin/spec/format/pj.html)
- 2. 準備したファイルを「CSV(カンマ区切り)(\*.csv)」の形式で保存します。
- 3. 20 プロジェクト をクリックします。
- **4. その他の操作▼ > pcsvファイルからプロジェクトを追加する をクリックします。** ・プロジェクトを追加する プロジェクト検索 詳細検索 **同CSVファイルからプロジェクトを追加する** Mプロジェクトー覧 図聞じる プロジェクト
- 5. 手順2で保存したファイルを選択します。

進行中

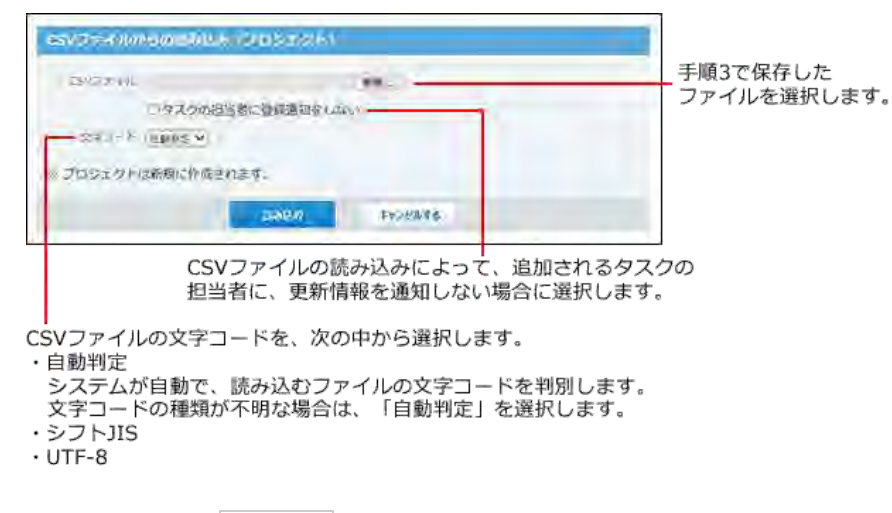

6. 設定内容を確認し、 読み込む をクリックします。

### テーマの設定

テーマは、プロジェクト全体の作業を目的ごとに区切った、1つの単位です。 テーマごとに作業期間を設定できます。

テーマを使用する場合の制限事項は、次のとおりです。

■ 通知について

テーマの操作では、更新情報は通知されません。

#### ■ ユーザーに許可されているテーマの操作

ユーザーのタイプによって、許可されている操作が異なります。

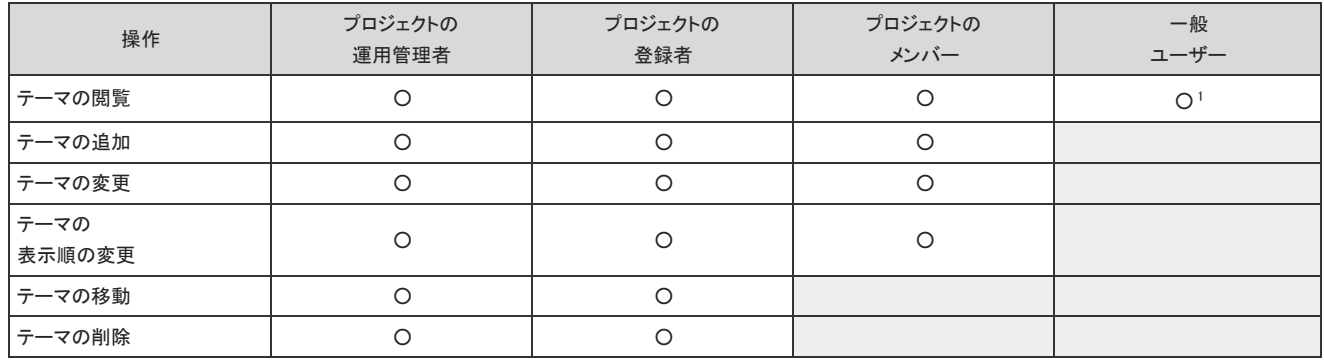

○:操作可能

1:プロジェクトが公開されている場合のみ、操作可能です。

 $\bigcirc$ 

非公開のプロジェクトを操作できるのは、プロジェクトのメンバーだけです。 メンバー以外のユーザーは、非公開のプロジェクトにアクセスできません。

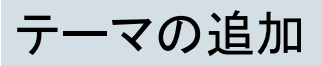

テーマを作成します。プロジェクトのメンバーであれば、誰でもテーマを追加できます。 ここでは、「プロジェクト(内容)」画面での操作を例に説明します。

1. テーマを追加する 23 プロジェクト を表示します。

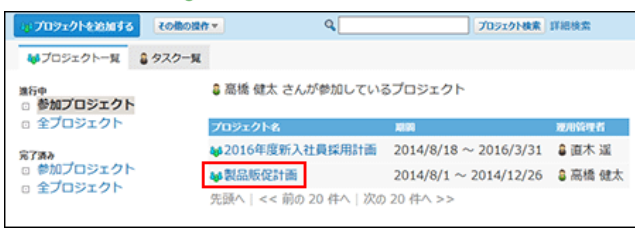

#### 2. ■ をクリックします。

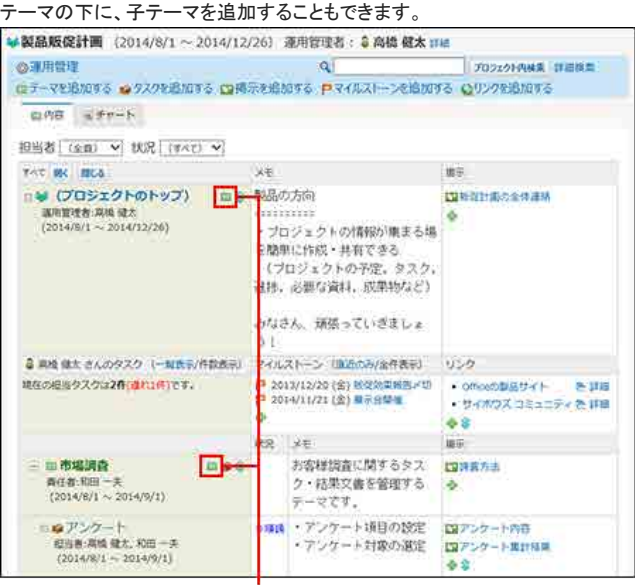

テーマを追加します。

画面上部から操作する場合は、■テーマを追加する をクリックします。

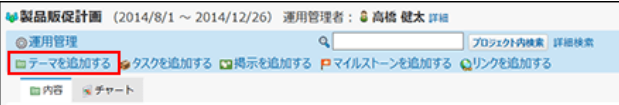

3. テーマの位置を確認します。

必要に応じて、位置は変更できます。

位置 製品販促計画 ▼の下  $(2014/8/1 \sim 2014/12/26)$  -

- 選択した位置(プロジェクトまたは<br>『親テーマ)の期間です。
- 4. テーマ名、期間、責任者、メモを入力します。

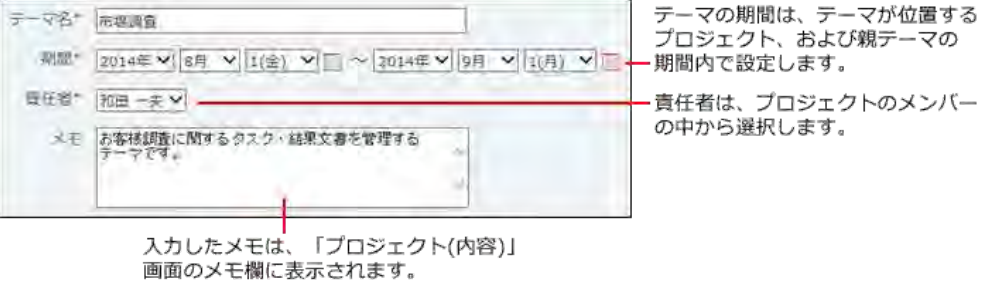

### 5. 設定項目を確認し、 追加する をクリックします。

追加されたテーマは、テーマが位置するプロジェクト、および親テーマの一番下に追加されます。 テーマを追加した直後は、テーマ名欄の背景が緑色で表示されます。

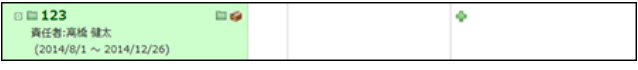

### テーマの再利用

作成済みのテーマを複製して、新しいテーマを作成します。 テーマを再利用すると、同じような内容のテーマを追加する場合に、テーマの詳細を入力する手間が省けます。

- 1. 再利用するテーマを表示します。
- 2. テーマの詳細画面で、2 再利用するをクリックします。

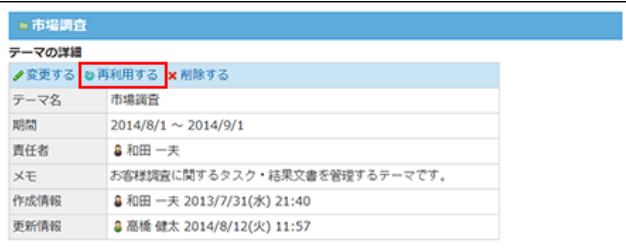

3. 必要な項目を設定し、 追加する をクリックします。

再利用するテーマの配下に設定されているテーマやタスクを併せて再利用する場合は、「下位のテーマ・タスクをコピーする」を選択します。

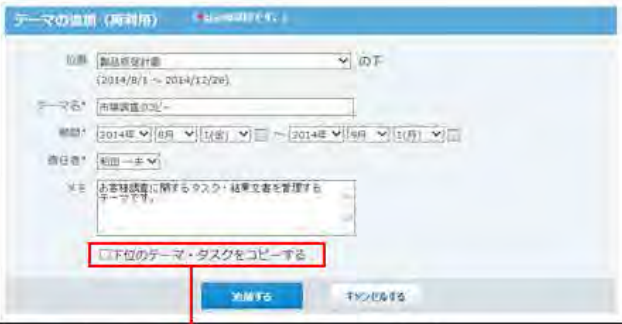

# テーマの変更

テーマの設定内容を変更します。プロジェクトのメンバーであれば、誰でもテーマを変更できます。

- 1. 変更するテーマを表示します。
- 2. テーマの詳細画面で、 変更する をクリックします。
- 3. 必要な項目を設定し、 変更する をクリックします。 [テーマの追加](https://manual.cybozu.co.jp/of10/user_app/pj/theme/add.html)

### テーマの表示順の変更

テーマの表示順を変更します。

ここでは、「プロジェクト(内容)」画面での操作を例に説明します。

- 1. テーマの表示順を変更するプロジェクトを表示します。
- 2. 28プロジェクトのトップ または、目的のテーマで、 ♪ をクリックします。

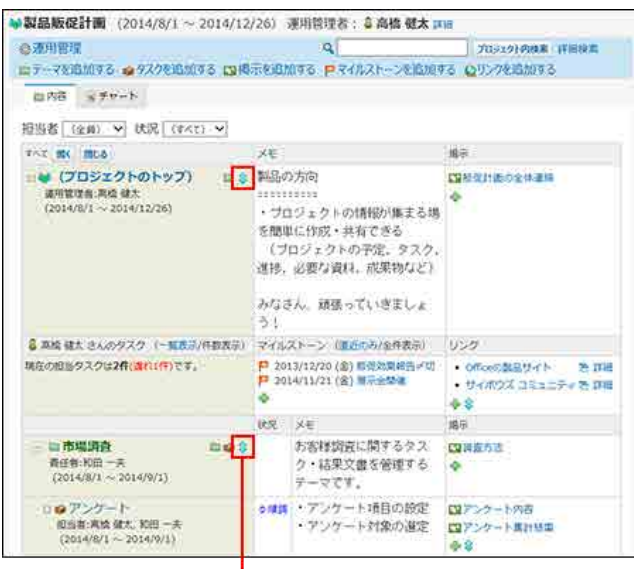

テーマの表示順を変更します。

3. 表示順を変更し、 変更する をクリックします。

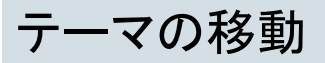

テーマを別のテーマ配下に移動します。 操作できるのは次のユーザーです。

- プロジェクトの運用管理者
- プロジェクトの登録者
- テーマの登録者

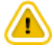

ひとつのプロジェクト内でのみ、テーマを移動できます。 プロジェクトをまたぐ移動はできません。

- 1. 移動するテーマを表示します。
- 2. テーマの詳細画面で、 変更する をクリックします。
- 3. 「位置」欄で、移動先のテーマを選択します。

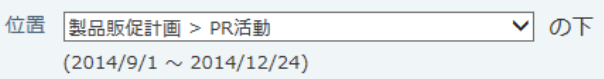

4. 必要な項目を設定し、変更する をクリックします。 [テーマの追加](https://manual.cybozu.co.jp/of10/user_app/pj/theme/add.html)

## テーマの削除

テーマを削除します。

削除したテーマは元に戻せません。また、テーマ配下のテーマやタスク、掲示も併せて削除されます。 運用に支障がないかどうかを十分確認してから、テーマを削除してください。

操作できるのは次のユーザーです。

- プロジェクトの運用管理者
- プロジェクトの登録者
- テーマの登録者
	- 1. 削除するテーマを表示します。
	- 2. テーマの詳細画面で、 ※削除する をクリックします。
	- 3. 確認画面で、削除する をクリックします。

## タスクの設定

タスクは、プロジェクト内の作業のひとつひとつを表す単位です。タスクはテーマの配下に作成され、誰が、いつまでに、何をするかを設定します。 設定した期間の作業の実績や状況をグラフで確認できるため、作業の進捗をひと目で把握できます。

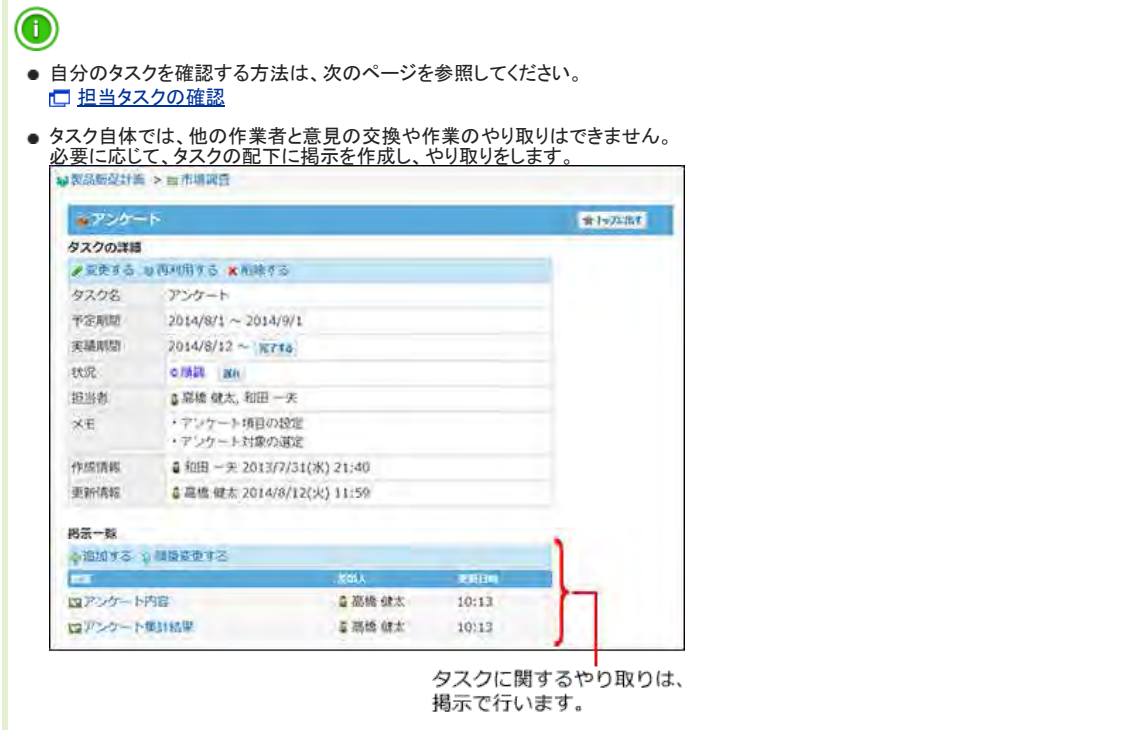

タスクを使用する場合の制限事項は、次のとおりです。

#### ■ 通知のタイミング

次の場合に、タスクの担当者に更新情報が送信されます。

- 自分が担当者に設定されたタスクの追加
- 担当者が他のユーザーから自分に変更されたタスクの変更
- 自分が担当者に設定されたタスクの開始
- 自分が担当者に設定されたタスクの実績の変更
- 自分が担当者に設定されたタスクの完了

#### ■ ユーザーに許可されているタスクの操作

ユーザーのタイプによって、許可されている操作が異なります。

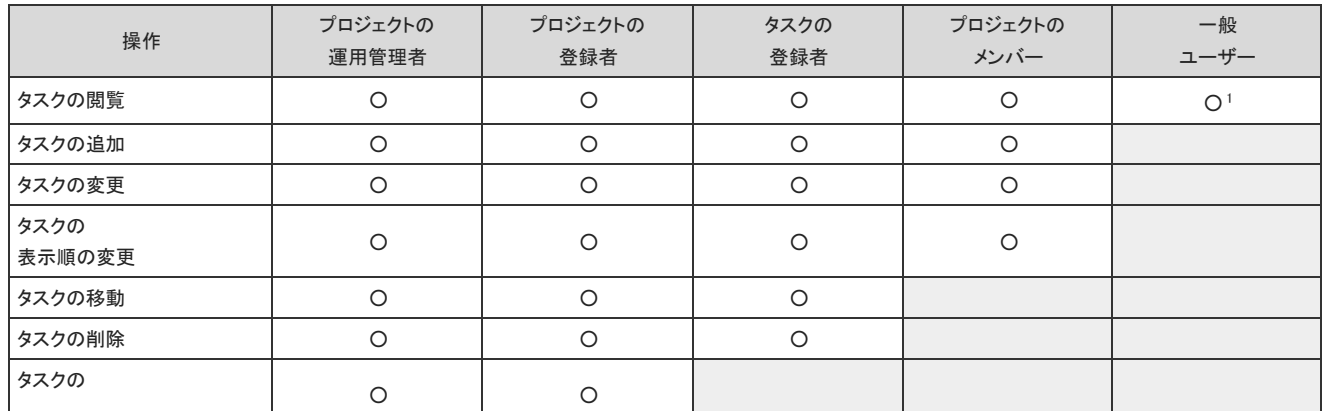

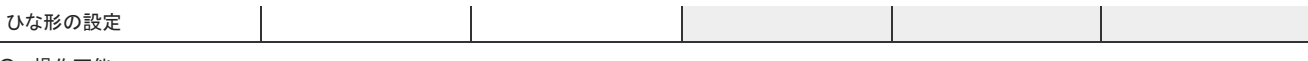

○ :操作可能 1 :プロジェクトが公開されている場合のみ、操作可能です。

### $\bigcirc$

非公開のプロジェクトを操作できるのは、プロジェクトのメンバーだけです。 メンバー以外のユーザーは、非公開のプロジェクトにアクセスできません。

# タスクの項目の設定

プロジェクトごとに、タスクで管理する項目を設定できます。 ここでは、「プロジェクト(内容)」画面での操作を例に説明します。

### 項目を追加する

タスクの項目を追加します。

1. タスクの項目を設定する 88 プロジェクト を表示します。

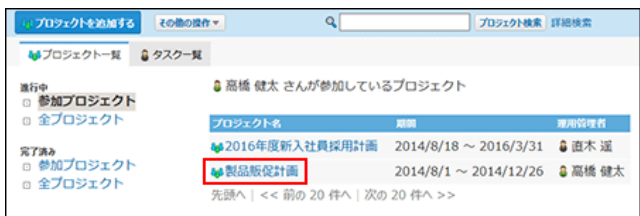

2. 画面上部で、 感運用管理 をクリックします。

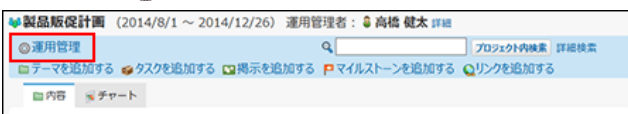

- 3. ■■タスクの項目 > ●追加する の順にクリックします。
- 4. 必要な項目を設定し、 追加する をクリックします。

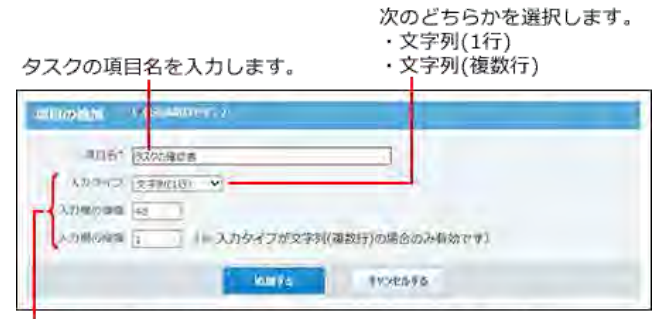

追加する項目の縦や横の幅を、半角文字数で指定します。 縦幅は、入カタイプに「文字列(複数行)」を選択する場合のみ 適用されます。

5. 追加した項目を確認します。

次の画面で確認できます。

● 「プロジェクト(内容)」画面

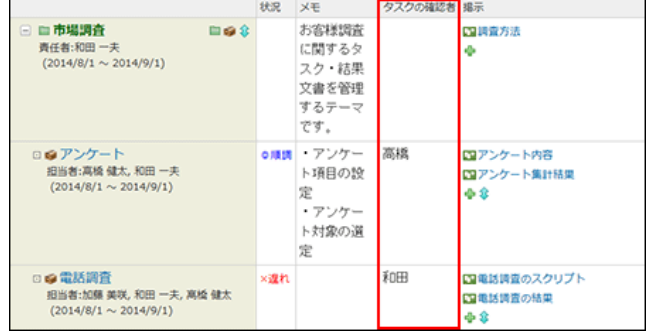

●「タスクの追加」画面、「タスクの変更」画面、「タスクの詳細」画面

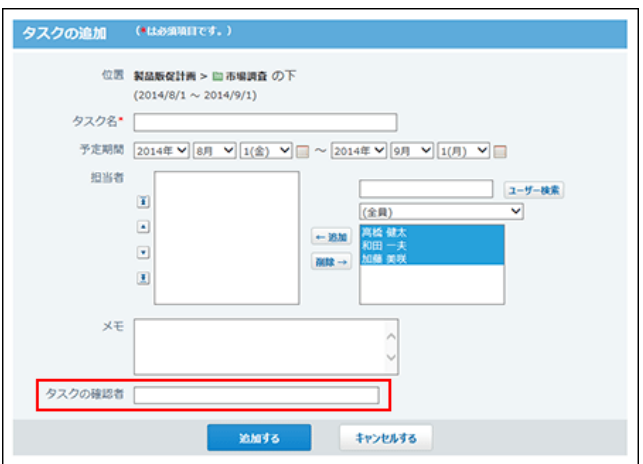

### 項目を変更する

タスクの項目を変更します。

1. タスクの項目を設定している 20プロジェクト を表示します。

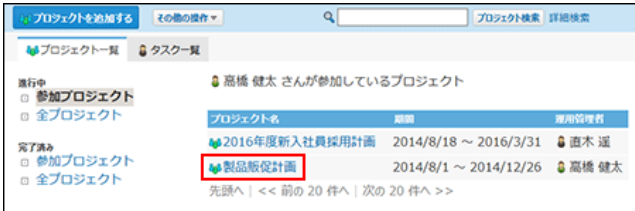

- $2.$  画面上部で、 ◎ 運用管理 > 国 タスクの項目 の順にクリックします。
- 3. 設定を変更する項目の /変更する をクリックします。
- 4. 必要な項目を設定し、変更する をクリックします。 口 [項目を追加する](https://manual.cybozu.co.jp/of10/user_app/pj/task/item.html#link01)

### 項目を削除する

タスクの項目を削除します。 項目を削除すると、項目に登録されている内容も削除されます。 削除した項目は元に戻せません。重要なデータがある場合は、削除する前にデータを書き出すことを推奨します。

C CSVファイルでのプロジェクトデータの管理: [CSVファイルに書き出す](https://manual.cybozu.co.jp/of10/user_app/pj/maint/csv.html#link02)

1. タスクの項目を設定している 20プロジェクト を表示します。

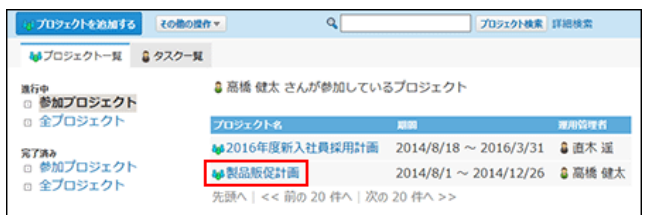

 $2.$  画面上部で、 ◎ 運用管理 > ■ タスクの項目 の順にクリックします。

- $3.$  削除する項目の  $\times$  削除する をクリックします。
- 4. 確認画面で、 削除する をクリックします。

### タスクの追加

タスクを作成します。プロジェクトのメンバーであれば、誰でも操作できます。 ここでは、「プロジェクト(内容)」画面での操作を例に説明します。

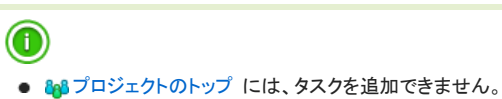

1. タスクを追加する 20 プロジェクト を表示します。

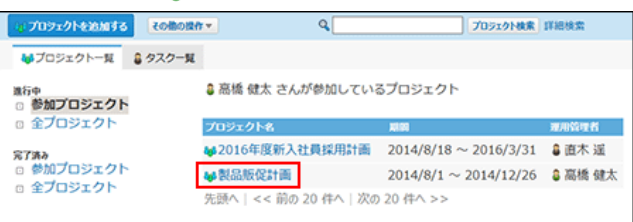

2. タスクを配置するテーマを選択します。

該当するテーマがない場合は追加します。

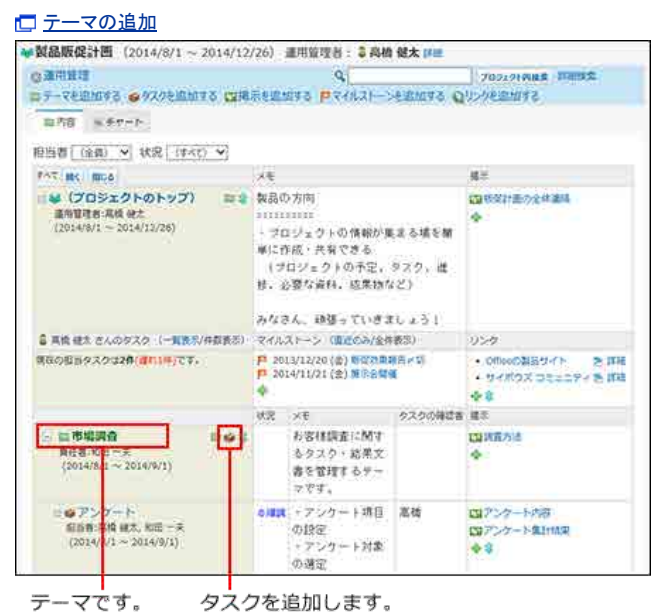

3. 手順2のテーマの横の ● をクリックします。

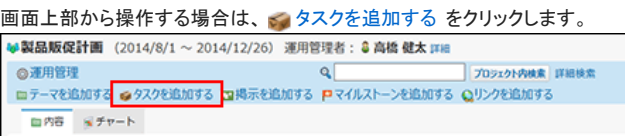

4. タスクの位置を確認します。

手順2で選択したテーマが表示されます。

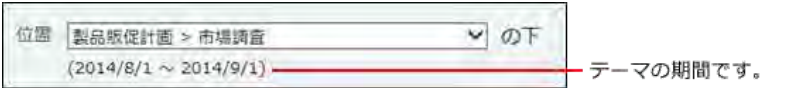

手順3で シタスクを追加する をクリックした場合は、タスクの位置は自動設定されません。手動で選択してください。

5. タスク名と予定期間を入力します。

タスクの予定期間は、タスクを配置するテーマの期間内で設定する必要があります。

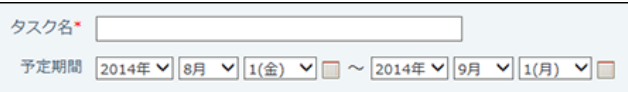

6. タスクの担当者を設定します。

担当者は、プロジェクトのメンバーの中から選択します。

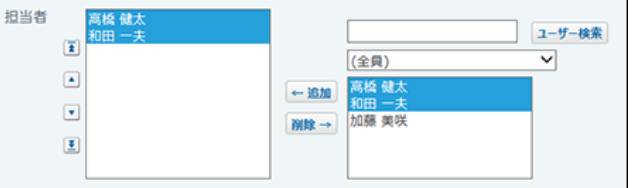

7. タスクに関するメモを入力します。

入力したメモは、「プロジェクト(内容)」画面のメモ欄に表示されます。

8. その他、タスクの項目がある場合は入力し、通加するをクリックします。

追加されたタスクは、親となるテーマ配下の一番下に追加されます。 タスクを追加した直後は、タスク名欄の背景が緑色で表示されます。

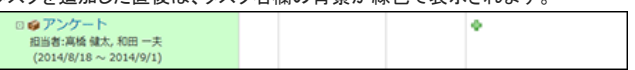

# タスクの再利用

作成済みのタスクを複製して、新しいタスクを作成します。 同じような内容のタスクを追加する場合に、入力する手間が省けて便利です。

- 1. 再利用するタスクを表示します。
- 2. タスクの詳細画面で、2再利用するをクリックします。

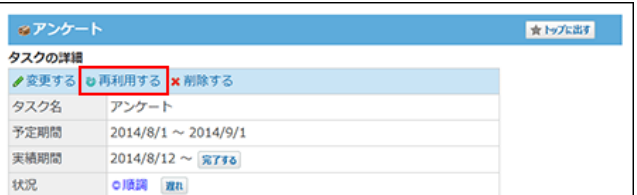

3. 必要な項目を設定し、 追加する をクリックします。 [タスクの追加](https://manual.cybozu.co.jp/of10/user_app/pj/task/add.html)

### タスク内容の変更

タスクの内容を変更します。プロジェクトのメンバーであれば、誰でも操作できます。

- 1. 変更するタスクを表示します。
- 2. タスクの詳細画面で、 変更する をクリックします。
- 3. 必要な項目を設定し、 変更する をクリックします。

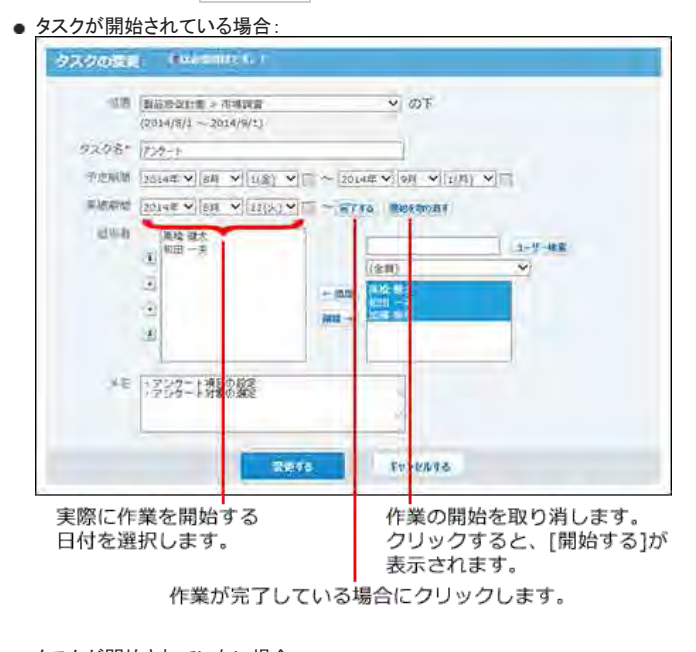

● タスクが開始されていない場合:

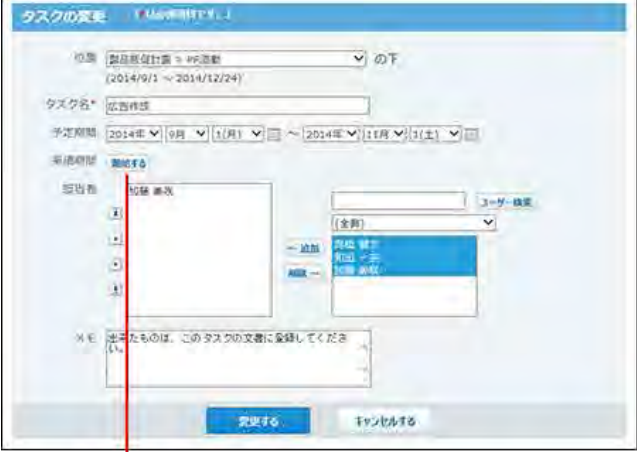

- 作業を開始します。
- ...<br>クリックすると、開始日の日付選択項目が表示されます。

## タスクの進行状況の設定

作業の実績にそって、タスクの作業期間や現在の状況を変更します。プロジェクトのメンバーであれば、誰でも操作できます。 作業期間や状況の変更方法は、ユーザーのタイプによって異なります。

プロジェクトのメンバーの場合

「タスクの変更」画面から、タスクの進行状況を設定できます。 詳細は次のページを参照してください。

ロ[タスク内容の変更](https://manual.cybozu.co.jp/of10/user_app/pj/task/edit.html)

### 運用管理者/プロジェクトの登録者/タスクの担当者の場合

「タスクの変更」画面に加え、「タスクの詳細」画面からも、タスクの進行状況を設定できます。

- 1. 進捗状況を設定するタスクを表示します。
- 2. タスクの詳細画面で、現在の進行状況に応じたボタンをクリックします。

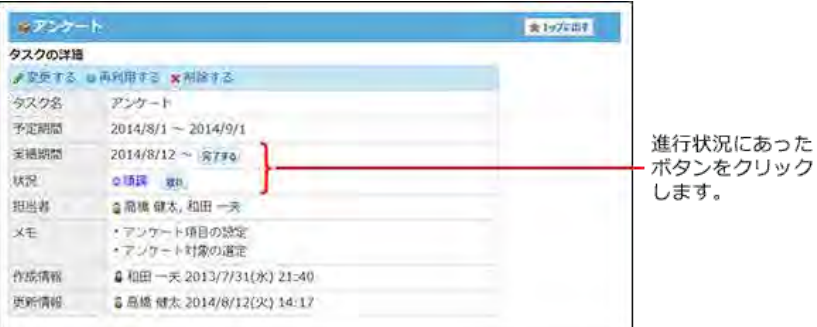

#### ■ タスクの進行状況を変更するボタン

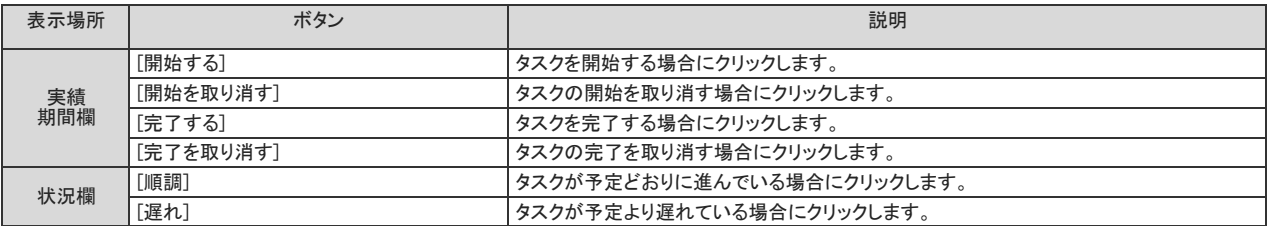

### タスクの表示順の変更

同じテーマ内のタスクの表示順を変更します。 ここでは、「プロジェクト(内容)」画面での操作を例に説明します。

- 1. タスクの表示順を変更するプロジェクトを表示します。
- 2. 目的のテーマで、↓ をクリックします。

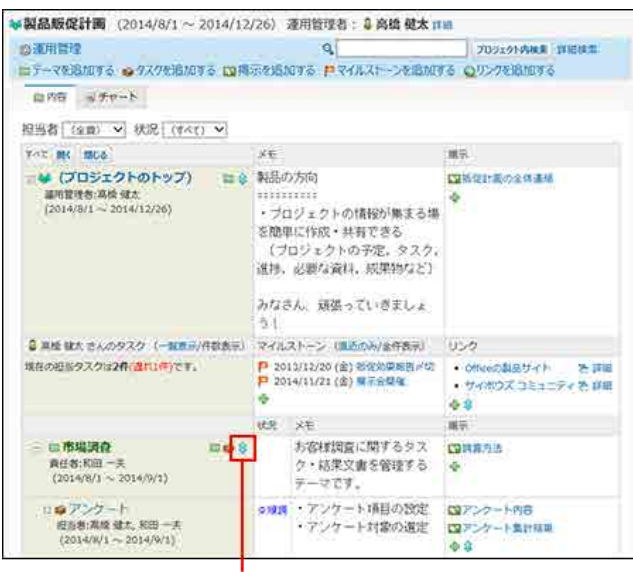

タスクの表示順を変更します。

3. 「タスク」欄で表示順を変更し、 変更する をクリックします。

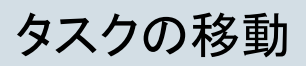

タスクを別のテーマに移動します。 操作できるのは次のユーザーです。

- プロジェクトの運用管理者
- プロジェクトの登録者
- タスクの登録者

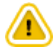

ひとつのプロジェクト内でのみ、タスクを移動できます。 プロジェクトをまたぐ移動はできません。

- 1. 移動するタスクを表示します。
- 2. タスクの詳細画面で、 変更する をクリックします。
- 3. 「位置」欄で、移動先のテーマまたはタスクを選択します。

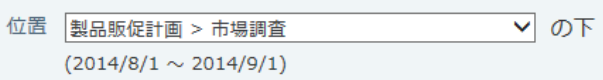

4. 必要な項目を設定し、変更する をクリックします。 [タスクの追加](https://manual.cybozu.co.jp/of10/user_app/pj/task/add.html)

## タスクの削除

タスクを削除します。

削除したタスクは元に戻せません。また、タスク配下の掲示も併せて削除されます。 運用に支障がないかどうかを十分確認してからタスクを削除してください。 タスクを削除しても、更新情報は通知されません。

操作できるのは次のユーザーです。

- プロジェクトの運用管理者
- プロジェクトの登録者
- タスクの登録者
	- 1. 削除するタスクを表示します。
	- 2. タスクの詳細画面で、 ※ 削除する をクリックします。
	- 3. 確認画面で、 削除する をクリックします。

## 掲示の設定

掲示は、テーマやタスクの配下に作成され、作業のやり取りの場として利用します。 プロジェクトで利用する掲示の操作を説明します。

掲示を使用する場合の制限事項は、次のとおりです。

### ■ 通知のタイミング

次の場合に、掲示の通知先に更新情報が送信されます。

- 掲示の追加
- 掲示の更新
- 掲示へのコメントの書き込み 書き込まれたコメントに宛先が指定されている場合は、プロジェクトが完了している掲示や通知先に設定されていないユーザーにも通知されます。

#### ■ ユーザーに許可されている掲示の操作

ユーザーのタイプによって、許可されている操作が異なります。

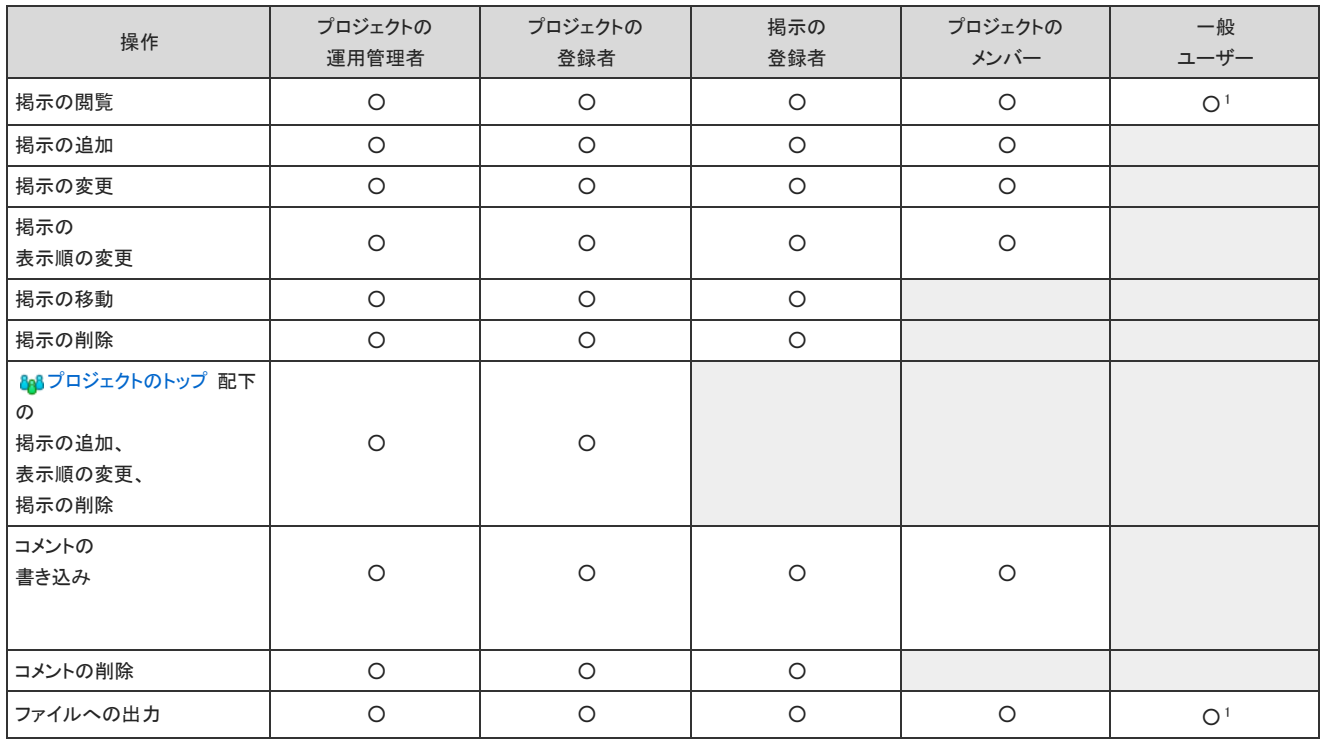

○ :操作可能

1 :プロジェクトが公開されている場合のみ、操作可能です。

 $\textcircled{\small{1}}$ 

非公開のプロジェクトを操作できるのは、プロジェクトのメンバーだけです。 メンバー以外のユーザーは、非公開のプロジェクトにアクセスできません。

### プロジェクト掲示の追加

掲示を作成します。プロジェクトのメンバーであれば、誰でも操作できます。 ここでは、「プロジェクト(内容)」画面での操作を例に説明します。

- $\bigcirc$ ●「プロジェクト(チャート)」画面では、 208プロジェクトのトップ にだけ掲示を追加できます。 ● 88プロジェクトのトップ に掲示を追加できるのは、次のユーザーです。 ■ プロジェクトの運用管理者
	- プロジェクトの登録者
	- 1. 掲示を追加する 20プロジェクト を表示します。

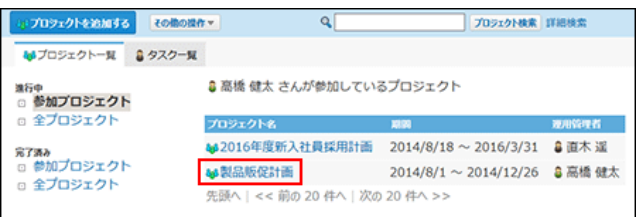

2. 掲示を配置するテーマやタスクを選択します。

該当するテーマやタスクがない場合は追加します。

#### [テーマの追加](https://manual.cybozu.co.jp/of10/user_app/pj/theme/add.html)

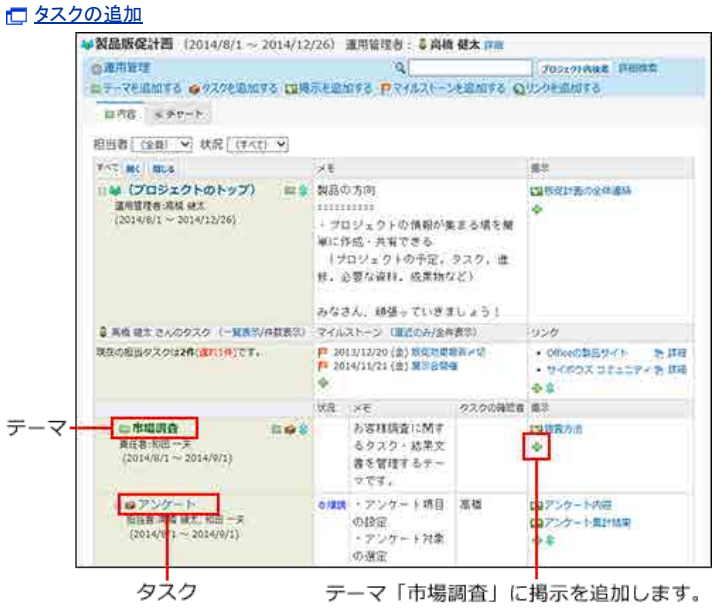

- 3. 手順2のテーマまたはタスクの掲示欄で、← をクリックします。
	- 「プロジェクト(内容)」画面から操作する場合: 掲示を追加する をクリックします。 <mark>→製品販促計画</mark> (2014/8/1 ~ 2014/12/26) 運用管理者: 3 高橋 健太 IFH ◎運用管理 **JOSLONNAK INBRA** ロテーマを追加する ●タスクを追加する ロ掲示を追加する ロマイルストーンを追加する Qリンクを追加する 田内容 デザート
	- ●「テーマの詳細」画面や「タスクの詳細」画面から操作する場合: ↑ 追加する をクリックします。 掲示一覧 ●追加する → 順番変更する 档题 **SOHILA** 更新日料 四調査方法 3 高橋 健太  $10:13$

#### 4. 掲示の位置を確認します。

手順2で選択したテーマまたはタスクが表示されます。

位置 製品販促計画 > ■市場調査 の下

手順3で ■掲示を追加する または - 追加する をクリックした場合は、掲示の位置は自動設定されません。手動で選択してください。

5. 掲示の差出人を確認します。

ログインユーザーが複数の組織に所属している場合、差出人の情報として表示する所属先情報をドロップダウンリストから選択できます。

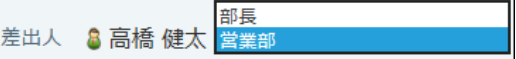

6. 掲示の標題と内容を入力します。

内容の入力欄では、書式編集機能は使用できません。

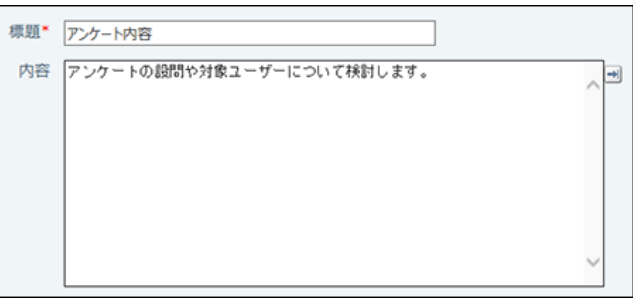

掲示の本文に、カスタムアプリの一覧画面や集計画面を組み込んで表示させる場合は、インライン表示の機能が便利です。詳細は、次のページを参照し てください。

[アプリのインライン表示](https://manual.cybozu.co.jp/of10/user_app/ap_c/c02/inline.html)

7. 必要に応じてファイルを添付します。

1ファイルのみ添付できます。 システム管理者によって、本文に添付できる1ファイルあたりのサイズを制限している場合があります。 ファイルを添付できない場合は、システム管理者に制限値の設定を確認してください。 □ システム設定[:添付ファイルのサイズ制限](https://manual.cybozu.co.jp/of10/admin/sys/s04/sizelimit.html)

8. 掲示の通知先を設定します。

通知先のユーザーは、プロジェクトのメンバーの中から選択できます。

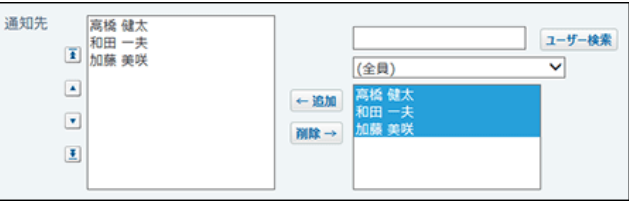

9. リアクションを許可するかどうかを設定します。

リアクションを許可する場合は、「リアクションを許可する」のチェックボックスを選択し、リンク名を設定します。 リアクション機能はあとから無効にできます。

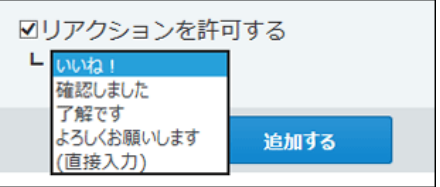

■ リアクション機能について リアクション機能は、情報やコメントに対し、意思表示できる機能です。 コメントを書き込まなくても、共感や確認しました、という意思を表現できます。 機能を有効にする際はリンク名を設定する必要があります。 設定できるリンク名は次のとおりです。初期値はシステム管理者によって設定されています。  $\bullet$  いいね!

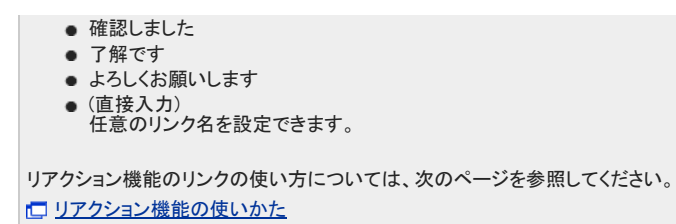

10 . 設定項目を確認し、 追加する をクリックします。 追加された掲示は、配置するテーマやタスクの掲示欄の一番下に追加されます。

# プロジェクト掲示の再利用

作成済みの掲示を複製して、新しい掲示を作成します。 同じような内容の掲示を追加する場合に、入力する手間が省けて便利です。 ただし、コメントは複製されません。

- 1. 再利用する掲示を表示します。
- 2. 掲示の詳細画面で、その他の操作▼ > 2 再利用するの順にクリックします。

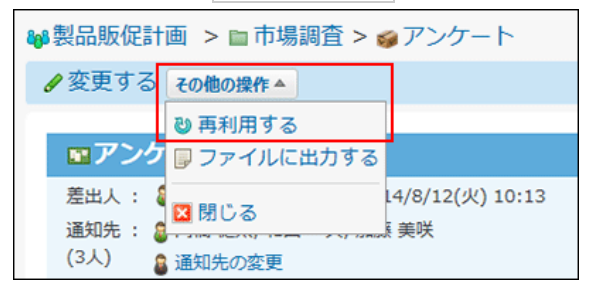

3. 必要な項目を設定し、 追加する をクリックします。 [掲示の追加](https://manual.cybozu.co.jp/of10/user_app/pj/topic/add.html)

# プロジェクト掲示の変更

作成済の掲示の本文や設定内容を変更します。プロジェクトのメンバーであれば、誰でも操作できます。

1. 変更する掲示を表示します。

 $\bigcirc$ 

- 2. 掲示の詳細画面で、 変更する をクリックします。
- 3. 必要な項目を設定し、変更する をクリックします。 [掲示の追加](https://manual.cybozu.co.jp/of10/user_app/pj/topic/add.html)

● 通知先のみ変更する場合は、掲示の詳細画面で ● 通知先の変更 をクリックします。

# プロジェクト掲示の表示順の変更

同じテーマやタスク内の掲示の表示順を変更します。 ここでは、「プロジェクト(内容)」画面での操作を例に説明します。

- 1. 掲示の表示順を変更するプロジェクトを表示します。
- 2. 目的のテーマまたはタスクの掲示欄で、 ♪ をクリックします。

「テーマの詳細」画面や「タスクの詳細」画面から操作する場合は、 企順番変更する をクリックします。

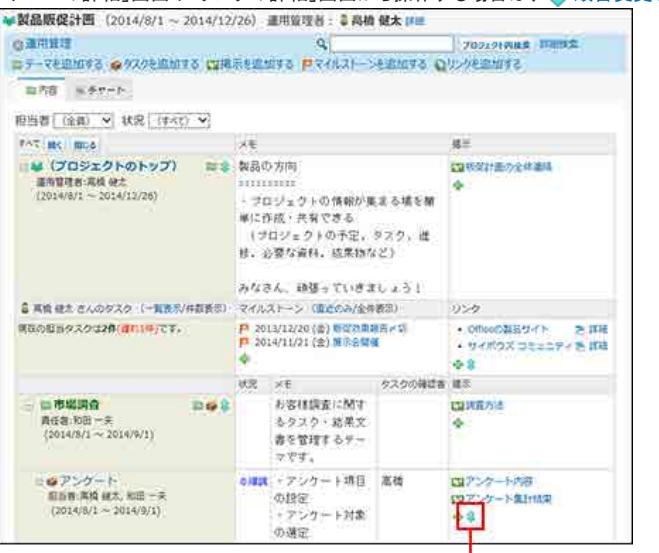

掲示の表示順を変更します。

3. 表示順を変更し、 変更する をクリックします。

## プロジェクト掲示の移動

掲示を別のテーマやタスクに移動します。 操作できるのは次のユーザーです。

- プロジェクトの運用管理者
- プロジェクトの登録者
- 掲示の登録者

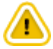

ひとつのプロジェクト内でのみ、掲示を移動できます。 プロジェクトをまたぐ移動はできません。

- 1. 移動する掲示を表示します。
- 2. 掲示の詳細画面で、/変更するをクリックします。
- 3. 「位置」欄で、移動先のテーマまたはタスクを選択します。

位置 製品販促計画 > 市場調査 > アンケート V の下

4. 必要な項目を設定し、変更する をクリックします。 □ [掲示の追加](https://manual.cybozu.co.jp/of10/user_app/pj/topic/add.html)
# プロジェクト掲示の削除

掲示を削除します。

削除した掲示は元に戻せません。運用に支障がないかどうかを十分確認してから掲示を削除してください。 掲示を削除しても、更新情報は通知されません。

操作できるのは次のユーザーです。

- プロジェクトの運用管理者
- プロジェクトの登録者
- 掲示の登録者
	- 1. 削除する掲示を表示します。
	- 2. 掲示の詳細画面で、 ※削除する をクリックします。
	- 3. 確認画面で、 削除する をクリックします。

# 掲示編集のロック解除

他のユーザーが掲示を編集している間は、「掲示の詳細」画面に「編集中(ユーザー名 開始時間~)」と表示され、掲示がロックされます。編集が完了すると、自動的に ロックは解除されます。

編集中はロック状態となり、掲示を変更できません。

掲示の変更を可能にするには、次のいずれかのユーザーに、□ ロック解除 をクリックするよう依頼してください。

- プロジェクトの運用管理者
- プロジェクトの登録者
- 掲示の編集者

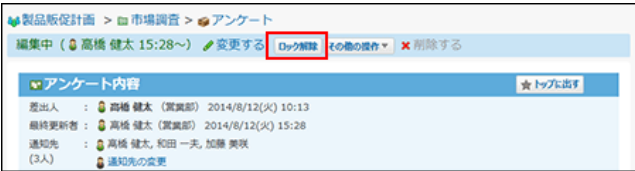

# テキストファイルへのプロジェクト掲示の出力

#### 掲示の内容をファイルに出力します。

書き込まれたコメントも含め、掲示に登録されているすべての内容をファイルに出力します。ただし、添付ファイルはファイル名のみ出力されます。

- 1. ファイルに出力する掲示を表示します。
- 2. 掲示の詳細画面で、その他の操作▼ > 厚ファイルに出力するの順にクリックします。

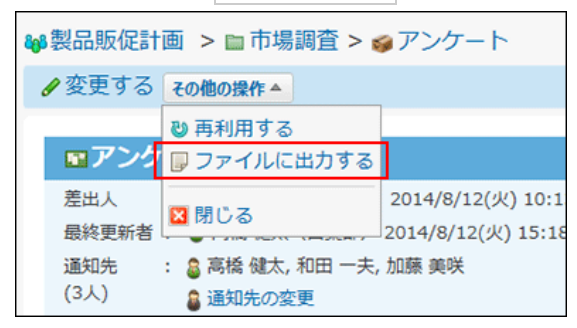

3. Webブラウザーのファイル保存機能を使って、ファイルを保存します。

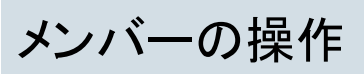

プロジェクトのメンバーが、プロジェクトでよく使う次の操作を説明します。

- 自分が参加しているプロジェクトの確認
- 担当タスクの確認
- プロジェクト内の掲示の確認
- 掲示へのコメントの書き込み

# 参加プロジェクトの確認

自分がメンバーに設定されているプロジェクトの一覧を確認します。 プロジェクトの作成や変更は、次のページを参照してください。

#### コ[プロジェクトの準備と設定](https://manual.cybozu.co.jp/of10/user_app/pj/prepare/index.html)

- 1. ? プロジェクト をクリックします。
- 2. 画面の左ペインで「参加プロジェクト」をクリックします。

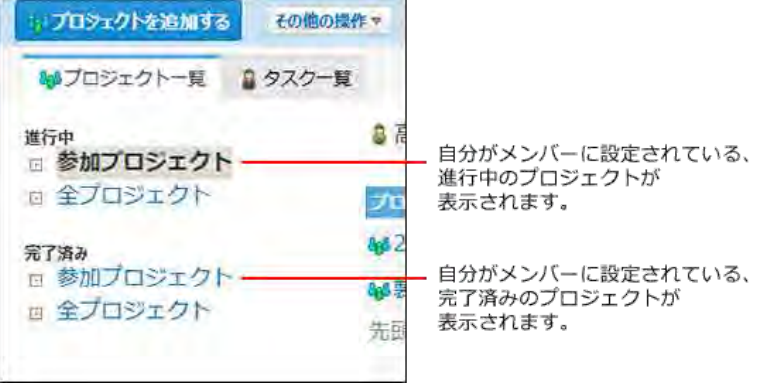

3. 詳細を確認する 20プロジェクト をクリックします。

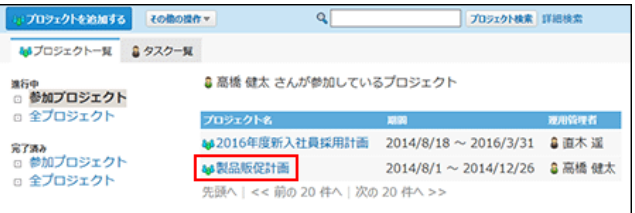

# 担当タスクの確認

次の2つの方法で、自分の担当タスクを確認できます。

- プロジェクトを指定して確認する方法
- 全参加プロジェクトを対象に確認する方法

タスクの追加や変更については、次のページを参照してください。

[タスクの設定](https://manual.cybozu.co.jp/of10/user_app/pj/task/index.html)

## プロジェクトを指定して確認する

指定したプロジェクト内の、自分の担当タスクを確認します。

- 1. 20 プロジェクト をクリックします。
- 2. 画面の左ペインで「参加プロジェクト」をクリックします。

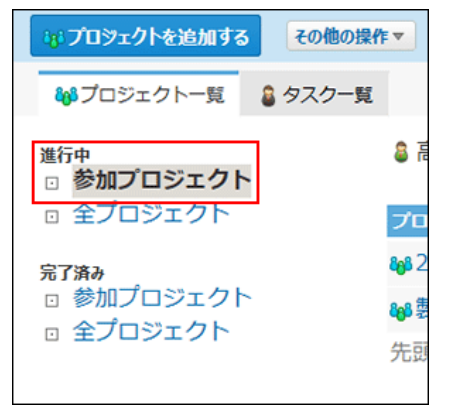

3. 担当タスクを確認する 8 プロジェクト をクリックします。

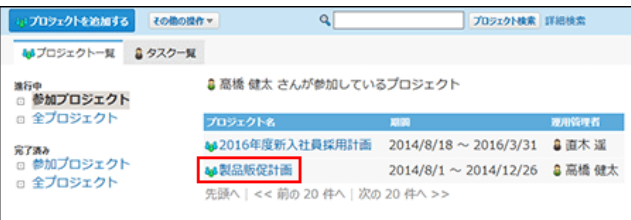

4. 「 3 ○○さんのタスク」欄で、自分の担当タスクを確認します。 そ、タスク名 をクリックすると、タスクの詳細画面が表示されます。

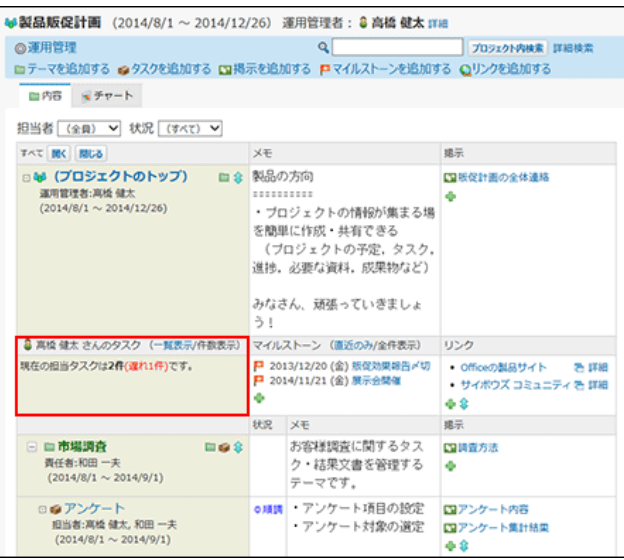

件数表示 をクリックすると、担当タスクの件数が表示されます。

8 高橋 健太 さんのタスク (一覧表示/件数表示) 現在の担当タスクは2件(遅れ1件)です。

## 全参加プロジェクトを対象に確認する

自分が参加しているすべてのプロジェクト内の、自分の担当タスクを確認します。

- 1. するプロジェクト をクリックします。
- 2. 画面上部で、「 タスクー覧 」タブをクリックします。

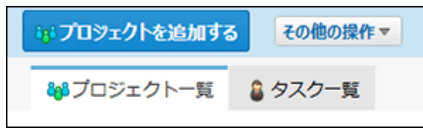

3. 「担当者」のドロップダウンリストから、自分の名前を選択します。

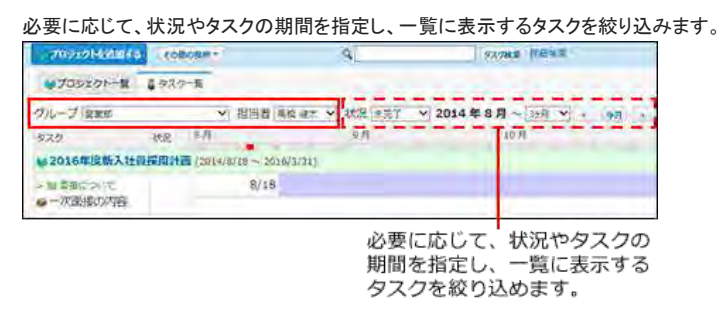

4. 自分のタスクの進捗や作業期間を確認します。 チャートの色や状況が示す内容は、次のページを参照してください。 ロ[チャート形式の表示で使用される色](https://manual.cybozu.co.jp/of10/user_app/pj/screen/p_chart.html#link_1) [タスクの状況](https://manual.cybozu.co.jp/of10/user_app/pj/screen/p_chart.html#link_2)

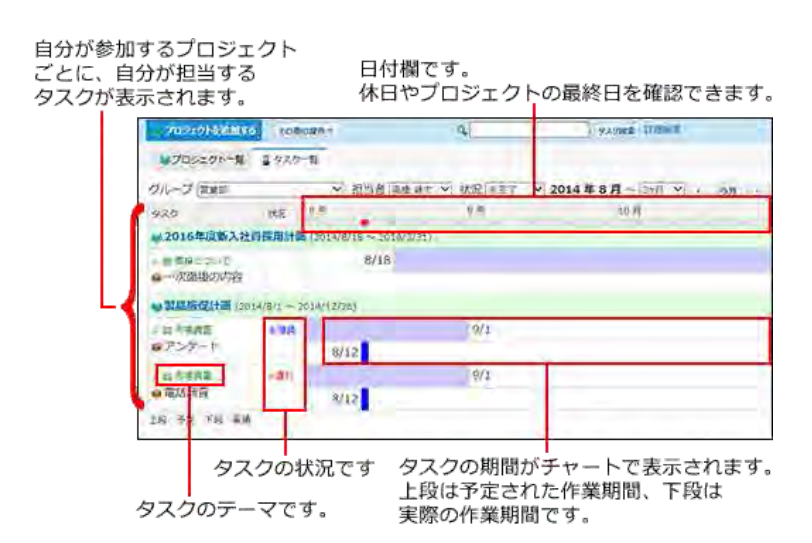

# 担当タスクの実績と状況の変更

タスクの進捗にあわせ、タスクの作業期間や状況を変更します。 変更したタスクの作業期間と状況は、次の画面で確認できます。

- ●「プロジェクトの(内容)」画面
- ●「プロジェクト(チャート)」画面
- ●「タスクの詳細」画面
- ●「タスクー覧」画面
	- 1. 20 プロジェクト をクリックします。
	- 2. 画面の左ペインで「参加プロジェクト」をクリックします。

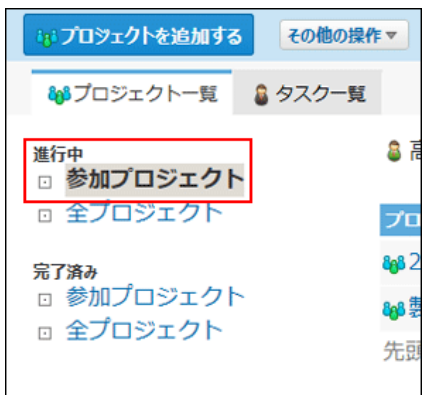

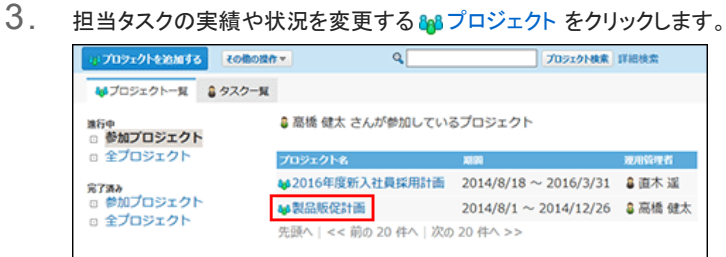

4. タスクを表示する形式をタブで選択します。

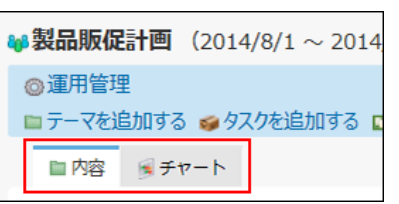

- 「内容」タブ: 「プロジェクト(内容)」画面が表示されます。
- 「チャート」タブ: 「プロジェクト(チャート)」画面が表示されます。
- 
- 5. 担当タスクの タタスク名 をクリックします。 「プロジェクト(内容)」画面の例:

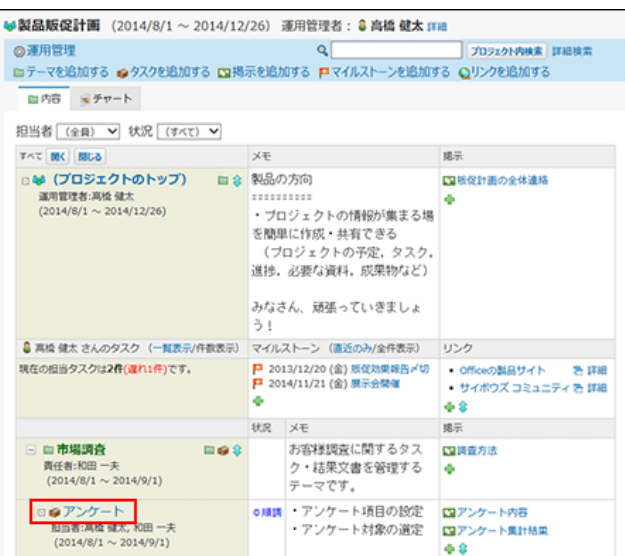

6. 「タスクの詳細」欄で、実績期間や状況を変更します。

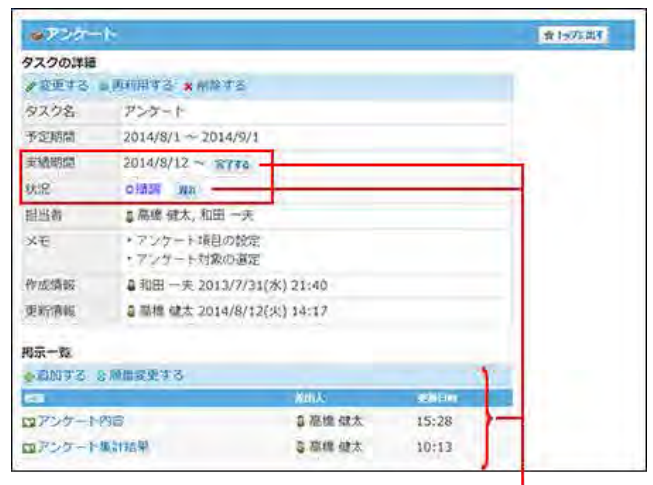

タスクの担当者だけに表示されます。

#### ■ 実績期間や状況に表示されるボタン

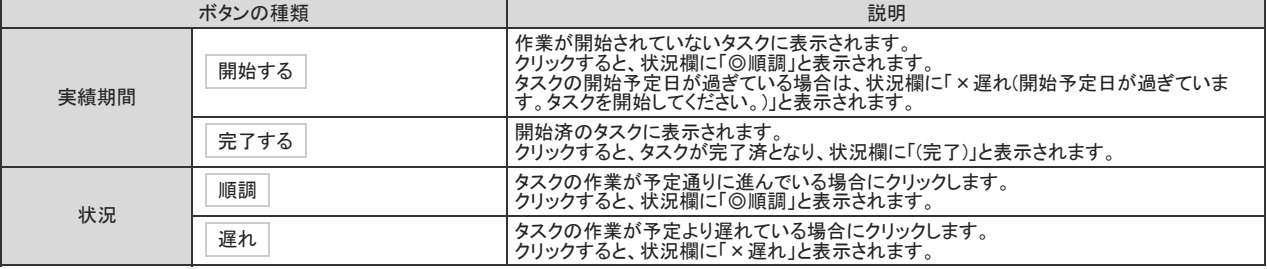

 $\bigcirc$ 

●「タスクの詳細」欄の 完了する や 遅れ などのボタンは、タスクの担当者だけに表示されます。 タスクの担当者以外のユーザーが、期間や状況を変更する場合は、「タスクの変更」画面から操作します。 「タスクの変更」画面は、「タスクの詳細」画面で 変更する をクリックすると表示されます。 「タスクの変更」画面では、期間の開始日の変更も可能です。

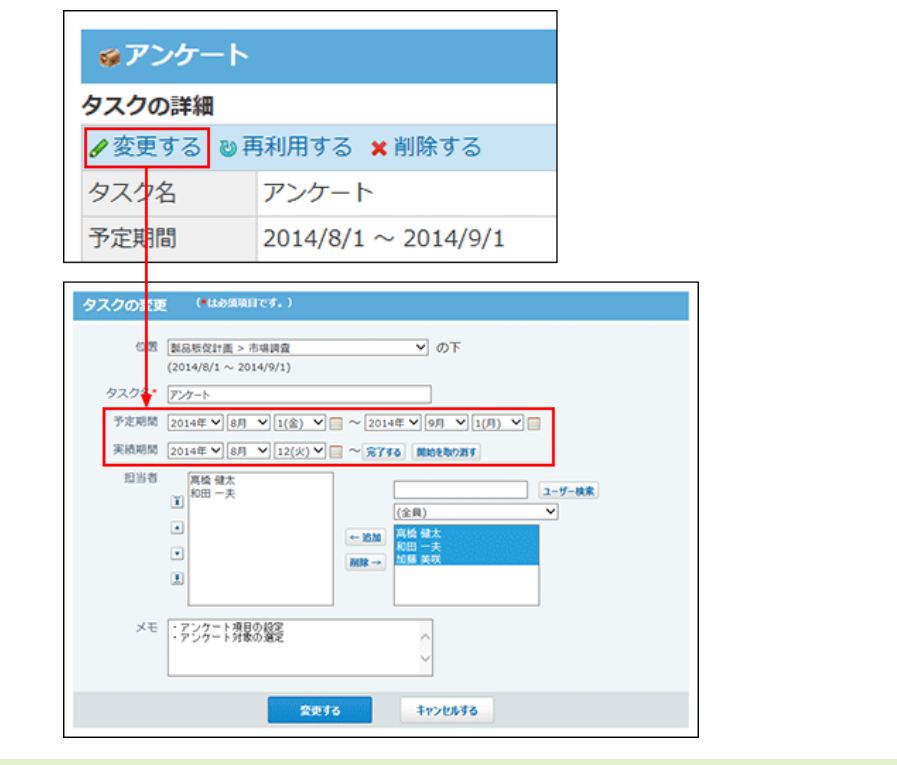

# プロジェクト掲示の確認

プロジェクトの掲示を確認します。 掲示ではテーマやタスクに関するやり取りをします。 公開されているプロジェクトであれば、すべてのユーザーが掲示を閲覧できます。

掲示の追加や変更は、次のページを参照してください。

#### □ [掲示の設定](https://manual.cybozu.co.jp/of10/user_app/pj/topic/index.html)

- 1. アラプロジェクト をクリックします。
- 2. 画面の左ペインでプロジェクトの種類を選択します。

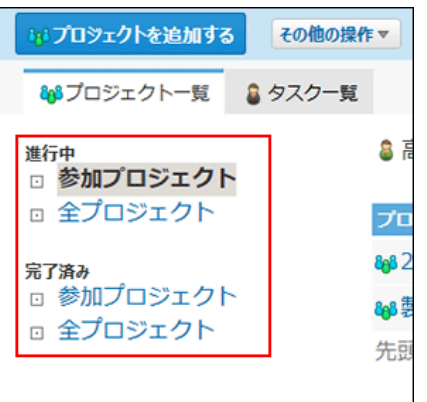

3. 掲示を確認する 83プロジェクト をクリックします。

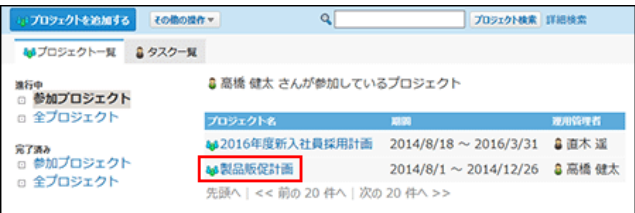

4. 詳細を確認する ロ掲示 をクリックします。

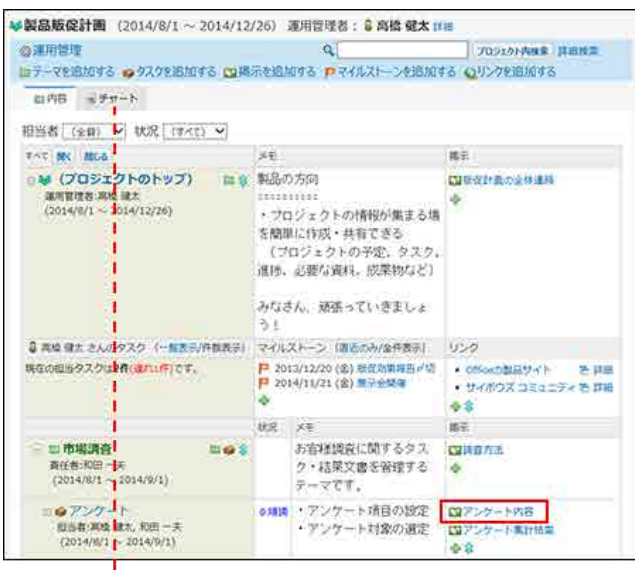

「プロジェクト (チャート) 」画面では、おい(プロジェクトのトップ) の「制掲示だけが表示されます。

# プロジェクト掲示のコメント機能の使いかた

掲示のコメント欄の操作を説明します。 上から順に、更新日時が新しいコメントが表示されます。 コメントを書き込むと、更新通知を設定しているユーザーに、更新情報が通知されます。

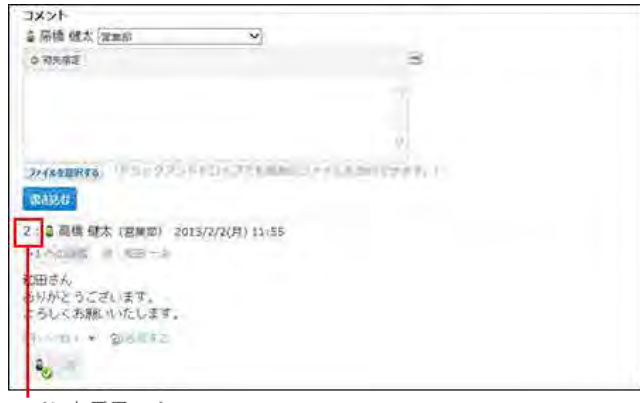

コメント番号です。

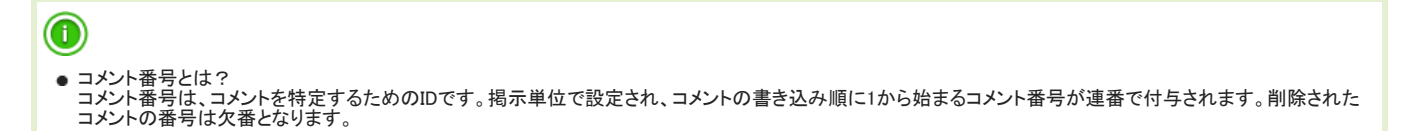

## コメントを書き込めない掲示

公開されているプロジェクトのコメントは、すべてのユーザーが閲覧できます。

ただし、コメントの書き込みや返信は、プロジェクトのメンバーだけに許可されています。プロジェクトのメンバーでないユーザーは、コメントを書き込めません。 コメントを書き込めない掲示には、コメント欄が表示されません。

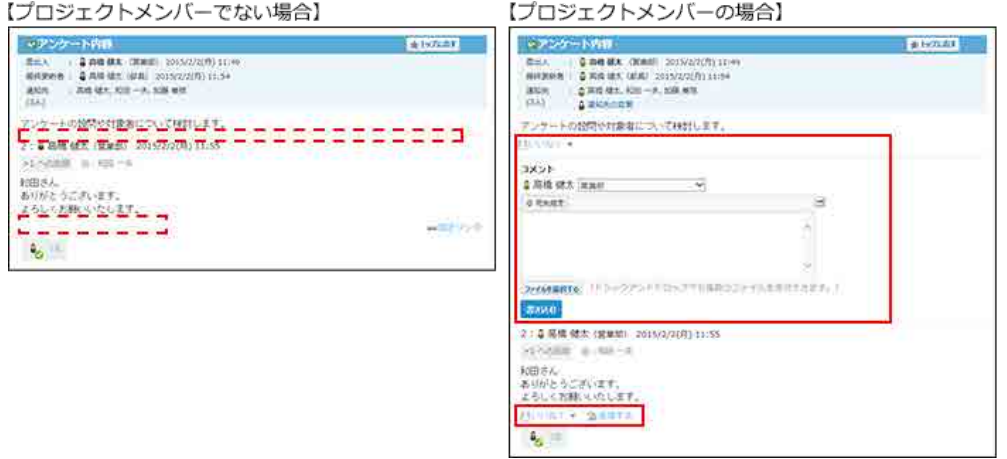

### コメントを書き込む

掲示にコメントを書き込みます。掲示が編集中でも、コメントを書き込めます。 書き込んだコメントは変更できません。

- 1. 20 プロジェクト をクリックします。
- 2. 自分が参加しているプロジェクトを表示します。

3. コメントを書き込む ロ掲示をクリックします。

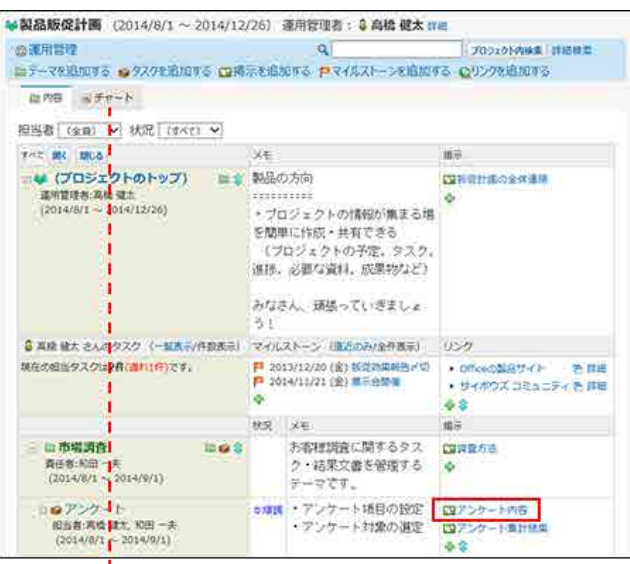

「プロジェクト (チャート) 」画面では、agg (プロジェクトのトップ) のお掲示だけが表示されます。

4. 必要に応じて、書き込んだコメントに表示する組織情報を設定します。

ログインユーザーが複数の組織に所属している場合、コメント投稿者の情報として表示する所属先情報をドロップダウンリストから選択できます。

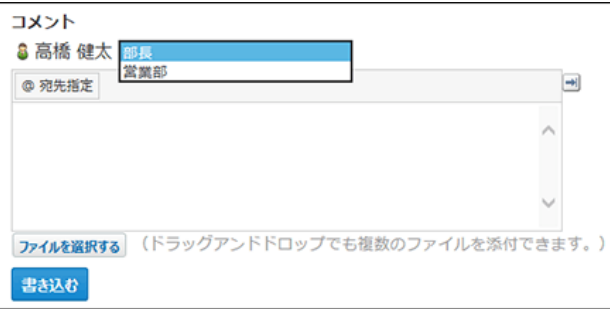

5. コメントを入力します。

特定のユーザーにコメントしたい場合は、[@宛先指定]をクリックして、宛先を指定できます。 操作の詳細は、次のページを参照してください。

#### 口[宛先指定機能の使いかた](https://manual.cybozu.co.jp/of10/user/per/p02/mention.html)

コメントのアンカーやアプリのインライン表示などを使用できます。コメントの入力欄では、書式編集機能は使用できません。

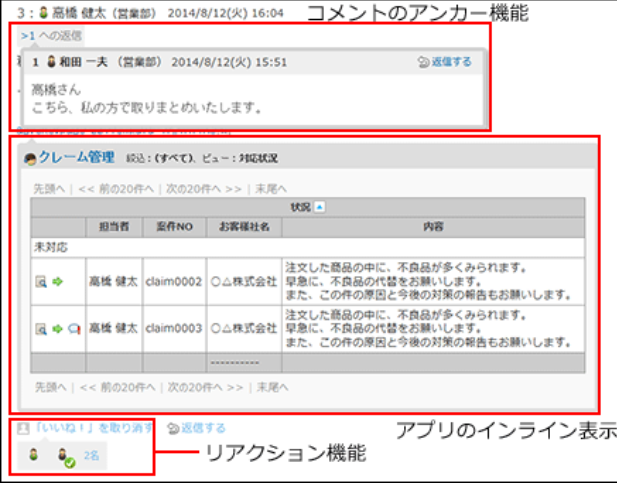

- 6. 必要に応じて、ファイルを添付します。 複数のファイルを添付できます。 [ファイルの添付](https://manual.cybozu.co.jp/of10/user/per/p02/attach.html) ただし、システム管理者によって、コメントに添付できる1ファイルあたりのサイズを制限している場合があります。 ファイルを添付できない場合は、システム管理者に制限値の設定を確認してください。 □ システム設定[:添付ファイルのサイズ制限](https://manual.cybozu.co.jp/of10/admin/sys/s04/sizelimit.html)
- 7. 書き込む をクリックします。

### コメントに返信する

書き込まれたコメントに返信します。 レコードが編集中でも、コメントに返信できます。

- 1. 20 プロジェクト をクリックします。
- 2. 自分が参加しているプロジェクトを表示します。
- 3. コメントに返信する エ掲示 をクリックします。
- 4. 返信対象のコメントで ら返信する をクリックします。 次の2つのラベルが自動的に設定されます。
	-
	- どのコメントに対する返信かを示すラベル
	- 返信先のユーザーを宛先に指定するラベル をクリックすると、コメントへの返信をキャンセルできます。 をクリックすると、指定した宛先を削除できます。

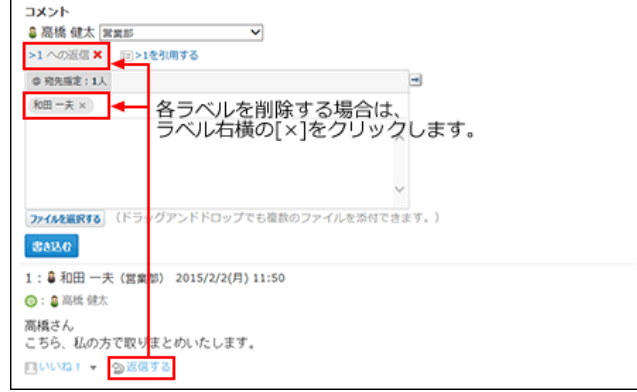

5. 返信対象のコメントを引用する場合は、 ロ > コメント番号を引用する をクリックします。

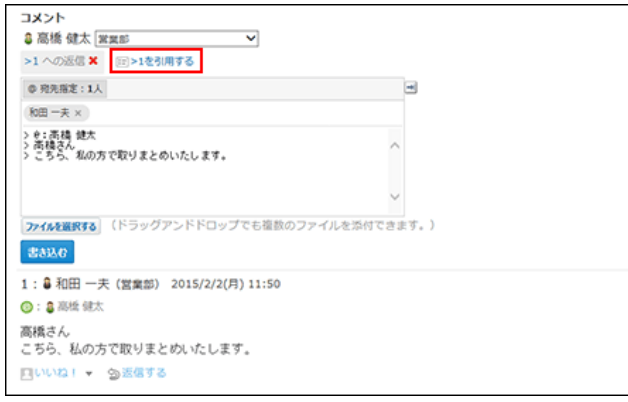

- 6. 必要に応じて、ユーザー名の横の組織情報を設定します。
- 7. コメントを入力します。

コメントのアンカーやアプリのインライン表示などを使用できます。 書式編集の機能は使用できません。

- 8. 必要に応じて、ファイルを添付します。 複数のファイルを添付できます。 [ファイルの添付](https://manual.cybozu.co.jp/of10/user/per/p02/attach.html) ただし、システム管理者によって、コメントに添付できる1ファイルあたりのサイズを制限している場合があります。 ファイルを添付できない場合は、システム管理者に制限値の設定を確認してください。 □ システム設定: 添付ファイルのサイズ制限
- 9. 書き込む をクリックします。

### コメントを削除する

コメントを削除します。掲示の編集中でも、コメントを削除できます。コメントを削除しても、更新情報は通知されません。 操作できるのは次のユーザーです。

- コメントを書き込んだ本人
- プロジェクトの登録者
- 掲示の登録者
- プロジェクトの運用管理者
	- 1. 20 プロジェクト をクリックします。
	- 2. 自分が参加しているプロジェクトを表示します。
	- 3. コメントを削除する 日掲示 をクリックします。
	- 4. 削除するコメントにマウスオーバーし、 ¥削除する をクリックします。

1: 3 和田 一夫 (営業部) 2014/8/12(火) 16:12 高橋さん 画柄ぐん<br>こちら、私の方で取りまとめいたします。 目いいね! つ返信する ee固定リンク <mark>× 削除する</mark>

5. 確認画面で、 削除する をクリックします。

### コメントの便利な機能

コメントを書き込んだり、閲覧したりする際に知っておくと便利な機能について説明します。

### アンカー機能

アンカー機能は、すでに書き込まれているコメントへの参照リンクを設定する機能です。 参照先の指定には、コメント番号を利用します。 半角不等号「>」のあとに参照するコメント番号を付けて書き込むと、該当するコメントへのリンクを作成できます。

### $\bigcirc$

アンカー機能は同じ掲示内のコメントに対してのみ使用できます。 他の掲示や異なるアプリケーションのコメントを参照する場合は固定リンクを使用します。 [固定リンク](https://manual.cybozu.co.jp/of10/user_app/pj/member/comment.html#link052)

1. コメントの入力欄に、リンク形式で参照するコメント番号を入力します。

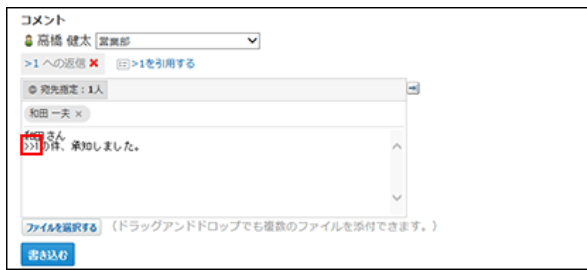

コメント番号のリンクが有効になる形式は、次のとおりです。半角不等号「>」とコメント番号の間に、半角スペースを挿入することも可能です。

- >コメント番号
- >>コメント番号
- > コメント番号
- >> コメント番号
- 2. 書き込む をクリックします。

次のように表示されます。<br>リンクをクリックすると、指定した番号のコメントが<br>ポップアップで表示されます。

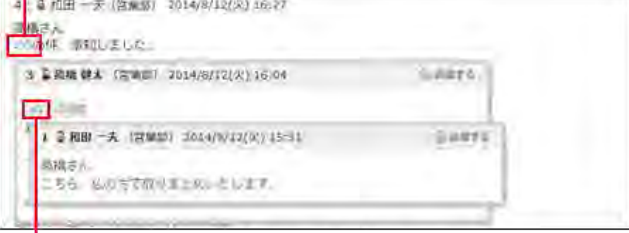

ポップアップ内のコメント番号のリンクからも コメントを表示できます。

### 固定リンク

固定リンクは、各コメントに割り当てられたURLです。固定リンクのURLにアクセスすると、指定したコメントに直接アクセスできます。 掲示やアプリケーションをまたいで、特定のコメントを参照先として案内する際に使います。

プロジェクトの掲示の固定リンクを、メッセージに書き込む場合を例に説明します。

1. コメントを表示します。

四いいね! → 勤返信する

- 2. コメントをマウスオーバーし、 画固定リンク をクリックします。 1: 8和田一夫 (営業部) 2014/8/12(火) 16:12 高橋さん<br>こちら、私の方で取りまとめいたします。 ■固定リンク × 削除する
- 3. 表示されたURLをコピーして、メッセージに貼り付けます。

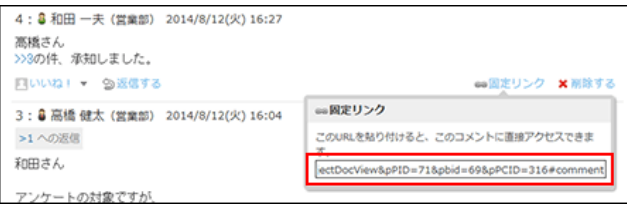

### リアクションリンク

他のユーザーのコメントに対してコメントを書き込まなくても、共感や確認しました、という意思を表現できます。 リアクションのリンク名は、掲示の登録者が設定します。他のユーザーはリンク名を変更できません。 リアクションの通知などの詳細は、次のページを参照してください。

ワ[リアクション機能の使いかた](https://manual.cybozu.co.jp/of10/user/per/p02/reaction.html)

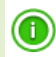

- プロジェクトの掲示のリアクション機能は、次のすべての条件を満たす場合に利用できます。
	- プロジェクトのメンバーである。 プロジェクトが未完了のステータスである。
- 1. コメントを表示します。
- 2. 任意のコメントで、■リアクションリンク名 をクリックします。

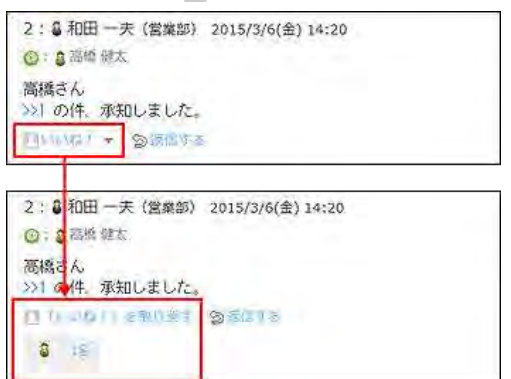

リアクションを取り消す場合は、 リアクションリンク名を取り消す をクリックします。

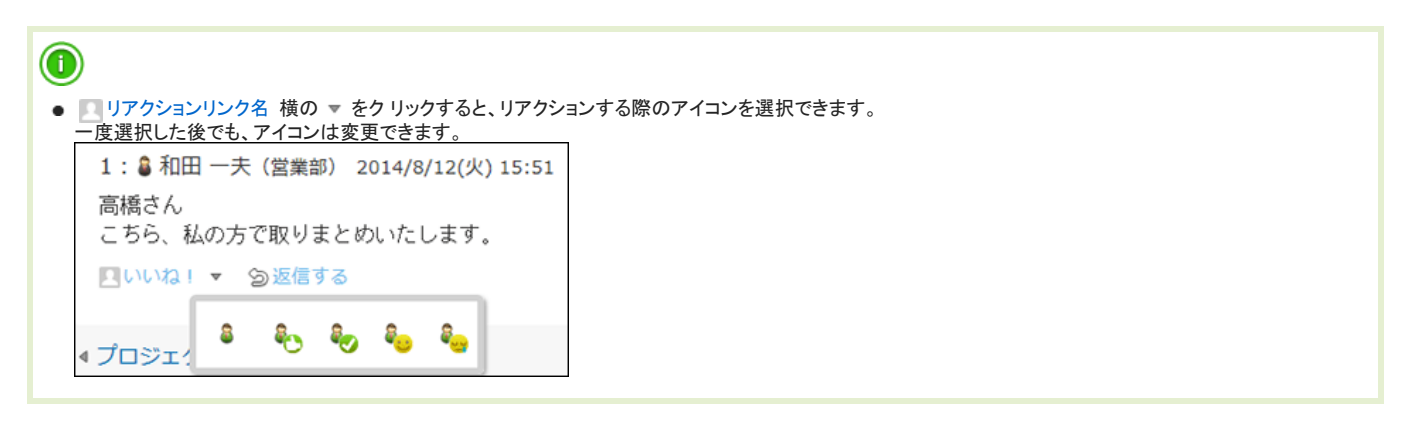

アプリのインライン表示

インライン表示用のURLを使用すると、プロジェクトの掲示のコメント欄に、カスタムアプリの一覧画面や集計画面を組み込んで表示できます。 インライン表示の詳細は、次のページを参照してください。

[アプリのインライン表示](https://manual.cybozu.co.jp/of10/user_app/ap_c/c02/inline.html)

# プロジェクトの検索

プロジェクトの検索には、次の3種類があります。検索の仕方や検索対象は、種類により異なります。

- プロジェクト全体の検索
- 担当するタスクの検索
- 指定するプロジェクトの検索

次のパーツからもプロジェクトを検索できます。

- ヘッダーの検索ボックス
- トップページの「お探し物」パーツ

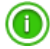

● 自分が参加者に設定されていない非公開のプロジェクトは検索対象外です。

# プロジェクト全体の検索

キーワードや条件を指定し、登録されているすべてのプロジェクトから次のデータを検索します。

- 88プロジェクト
- $\bullet$  コテーマ
- マタスク
- 图揭示

## 簡易検索で検索する

プロジェクトの一覧画面の右上の検索ボックスに、キーワードを直接入力して検索します。 プロジェクトへの参加や、作業状況に関係なく、すべてのプロジェクトを検索します。 検索対象や参加状況を指定する場合は、詳細検索を使用します。

### ■ 簡易検索の検索対象

入力した検索キーワードをもとに次の項目が検索されます。

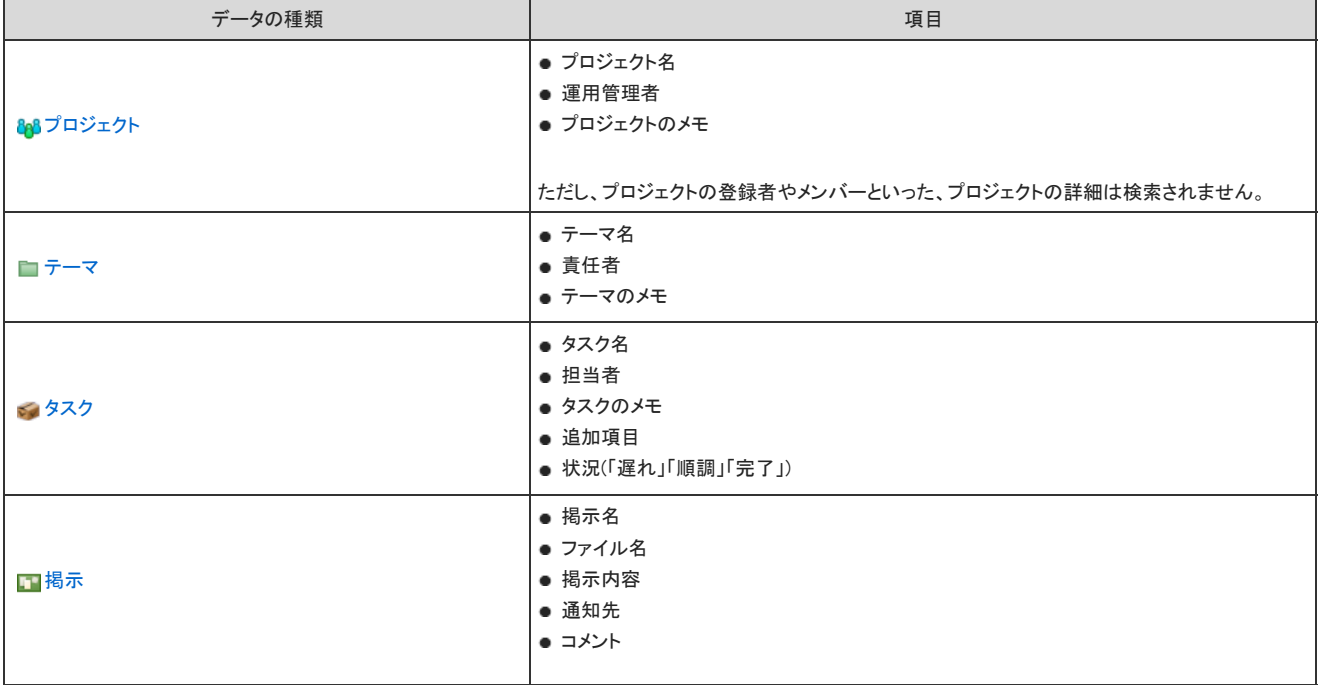

### 1. 20 プロジェクト をクリックします。

- 2. 検索ボックスにキーワードを入力し、プロジェクト検索をクリックします。 AND検索する場合は、文字列と文字列の間に半角または全角のスペースを入力します。 → プロジェクトを追加する その他の関作 ▼  $\sqrt{2}$ ↓ブロジェクトー見 8タスクー覧
- 3. 検索結果で、データ名をクリックし、詳細を確認します。 再検索する場合は、検索ボックスにキーワードを入力し、プロジェクト検索 をクリックします。

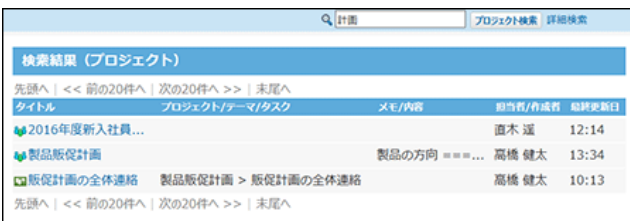

## 詳細検索で検索する

検索する対象や進行状況などを絞り込んで検索します。

- 1. アプロジェクト をクリックします。
- 2. ブロジェクト検索 の横の 詳細検索 をクリックします。
- 3. 必要な検索条件を設定し、株索する をクリックします。

#### ■ 詳細検索の設定項目

| 検索条件 | 説明                                            |
|------|-----------------------------------------------|
| 検索対象 | 検索するデータを次の中から選択します。<br>● & ♪8プロジェクト           |
|      | ● ■テーマ                                        |
|      | ● ぎょタスク                                       |
|      | ● 四掲示                                         |
| 進行状況 | 検索対象とするプロジェクトを、次の進行状況から選択します。<br>● すべてのプロジェクト |
|      | ● 進行中のプロジェクトのみ                                |
|      | ● 完了したプロジェクトのみ                                |
| 参加状況 | 検索対象を、自分が参加しているプロジェクトのみとする場合に選択します。           |
| 結果表示 | 1画面に表示する検索結果の件数を選択します。                        |
| 検索条件 | 検索対象を絞り込む条件を設定します。                            |

<sup>4.</sup> 検索結果で、データ名をクリックし、詳細を確認します。 再検索する場合は、「検索条件」タブをクリックします。

# 担当タスクの検索

キーワードや条件を指定し、次のデータから自分や指定するユーザーが担当するタスクを検索します。

- 88プロジェクト
- 84タスク
- 图掲示

## 簡易検索で検索する

タスクの一覧画面の右上の検索ボックスに、キーワードを直接入力してタスクを検索します。 検索範囲は、タスク一覧に表示しているデータです。 検索対象や進行状況を指定する場合は、詳細検索を使用します。

#### ■ 簡易検索の検索対象

入力した検索キーワードをもとに次の項目が検索されます。

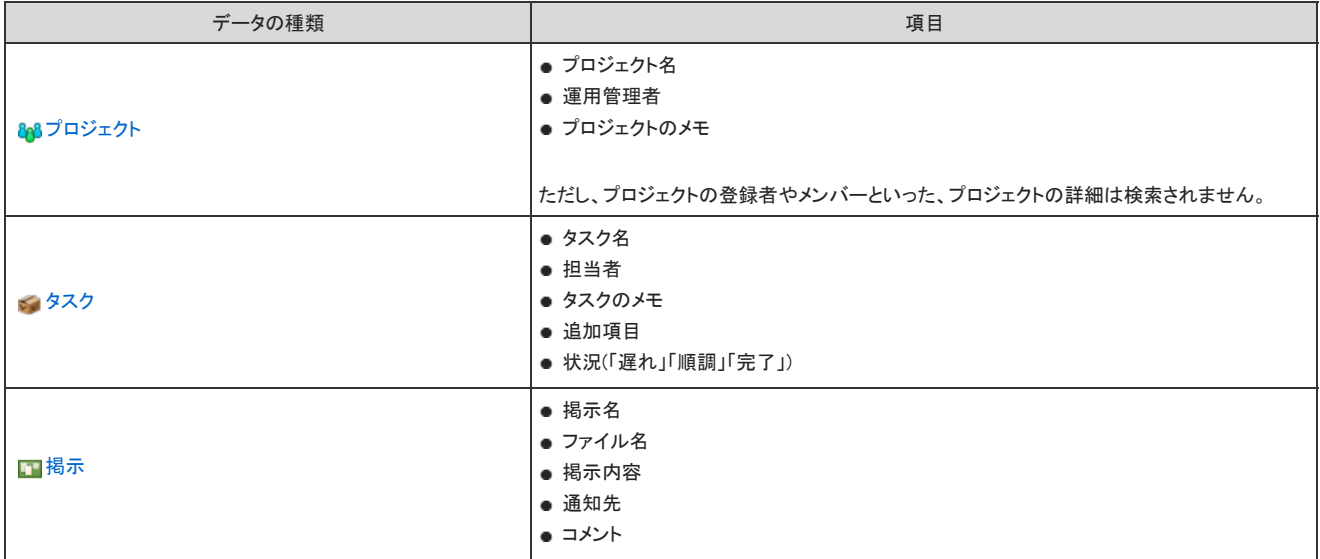

- 1. 20 プロジェクト をクリックします。
- 2. 画面の右上にある「タスク一覧」タブをクリックします。

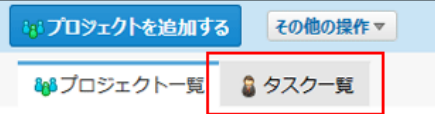

3. 必要に応じて、タスク一覧に表示するデータを絞り込みます。

画面上部のドロップダウンリストから、担当者や状況、期間を選択すると、表示するタスクを絞り込めます。

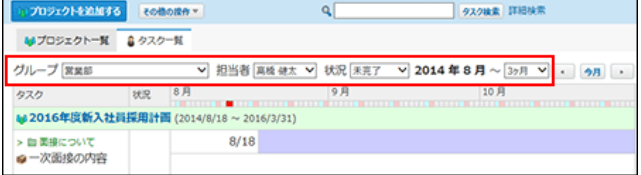

4. 検索ボックスにキーワードを入力し、タスク検索 をクリックします。 AND検索する場合は、文字列と文字列の間に半角または全角のスペースを入力します。

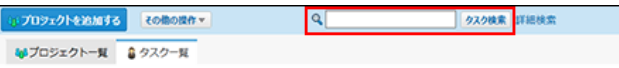

5. 検索結果で、データ名をクリックし、詳細を確認します。 検索結果は、更新日時が古い順に表示されます。

再検索する場合は、検索ボックスにキーワードを入力し、タスク検索 をクリックします。

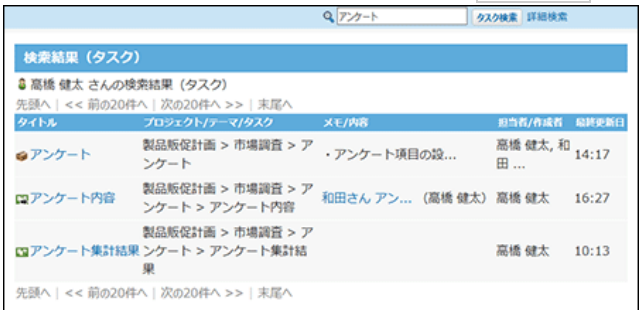

## 詳細検索で検索する

検索する対象や進行状況などを絞り込んでタスクを検索します。

- 1. 20 プロジェクト をクリックします。
- 2. 画面の右上にある「タスク一覧」タブをクリックします。

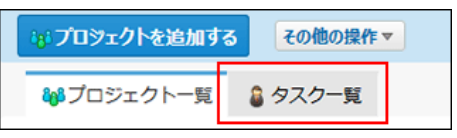

- 3. タスク検索 の横の 詳細検索 をクリックします。
- 4. 必要な検索条件を設定し、検索する をクリックします。

#### ■ 詳細検索の設定項目

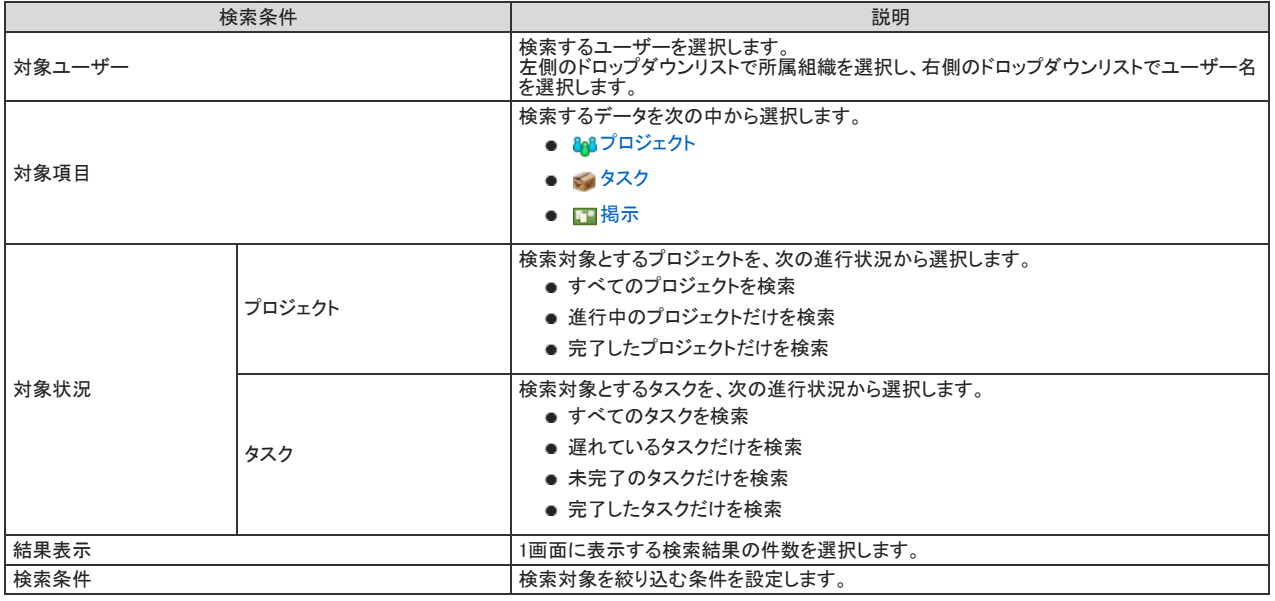

5. 検索結果で、データ名をクリックし、詳細を確認します。 検索結果は、更新日時が古い順に表示されます。 再検索する場合は、「検索条件」タブをクリックします。

# 指定するプロジェクトの検索

キーワードや条件を指定し、表示しているプロジェクト内の次のデータを検索します。

- コテーマ
- 8 タスク
- ■掲示

## 簡易検索で検索する

「プロジェクトの(内容)」画面の右上の検索ボックスに、キーワードを直接入力して検索します。 検索対象や条件を指定する場合は、詳細検索を使用します。

### ■ 簡易検索の検索対象

入力した検索キーワードをもとに次の項目が検索されます。

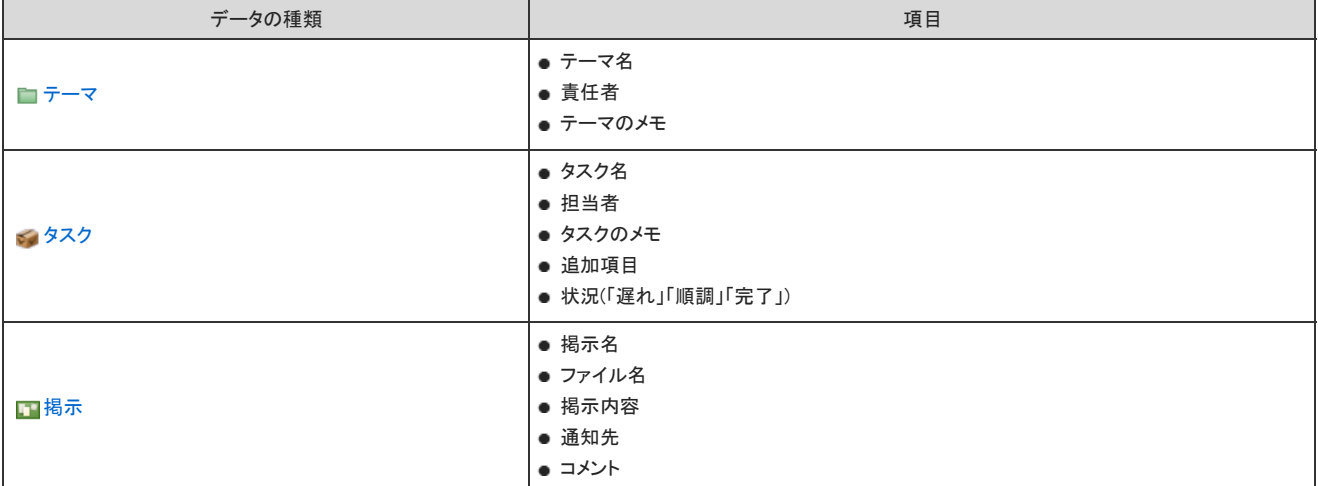

- 1. 20 プロジェクト をクリックします。
- 2. 画面の左ペインで一覧に表示するプロジェクトを選択します。

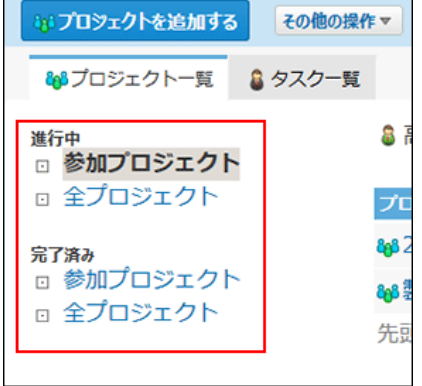

3. 検索するプロジェクトの名前をクリックします。

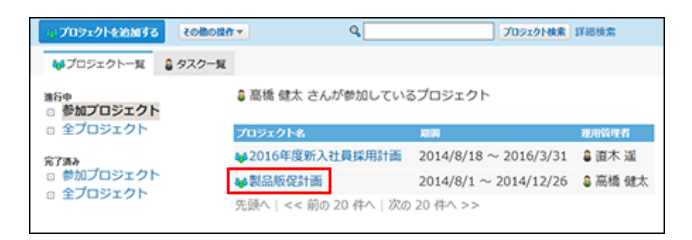

4. 検索ボックスにキーワードを入力し、プロジェクト内検索 をクリックします。

AND検索する場合は、文字列と文字列の間に半角または全角のスペースを入力します。

再検索する場合は、検索ボックスにキーワードを入力し、プロジェクト内検索 をクリックします。

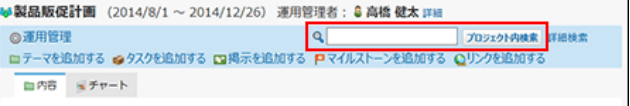

5. 検索結果で、データ名をクリックし、詳細を確認します。

検索結果は、データの種類ごとに、更新日時が新しい順に表示されます。

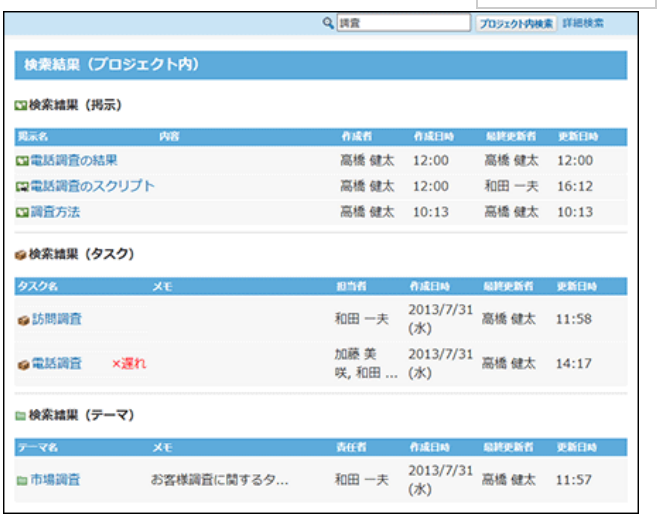

## 詳細検索で検索する

検索する対象や進行状況などを絞り込んでタスクを検索します。

- 1. 20 プロジェクト をクリックします。
- 2. 画面の左ペインで一覧に表示するプロジェクトを選択します。

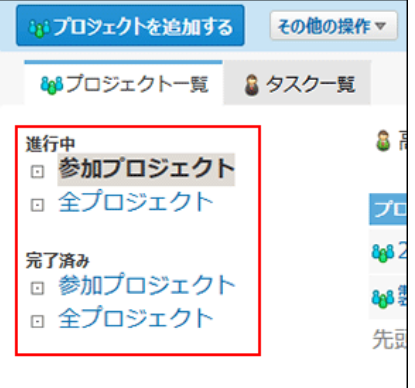

3. 検索するプロジェクトの名前をクリックします。

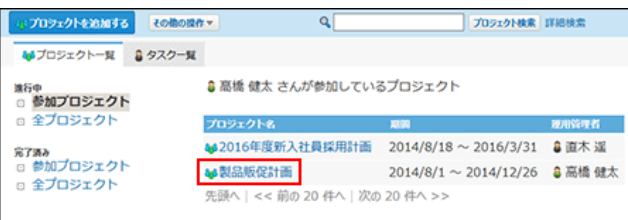

- 4. プロジェクト検索 の横の 詳細検索 をクリックします。
- 5. 必要な検索条件を設定し、株索する をクリックします。

■ 詳細検索の設定項目

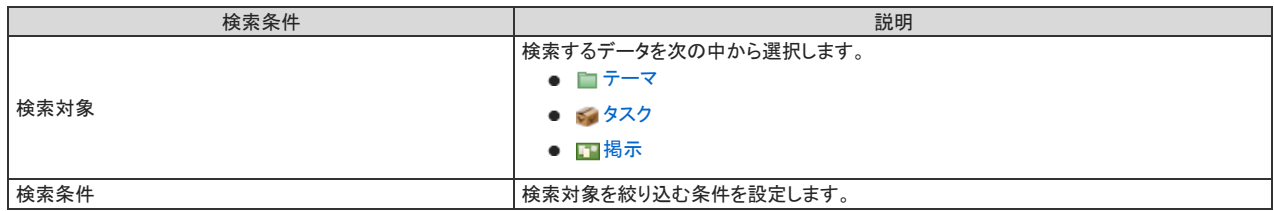

6. 検索結果で、データ名をクリックし、詳細を確認します。 検索結果は、更新日時が新しい順に表示されます。 再検索する場合は、「検索条件」タブをクリックします。